## **MOBILE INTERRNET DEVICE**

# 4GB Guía rápida

## español

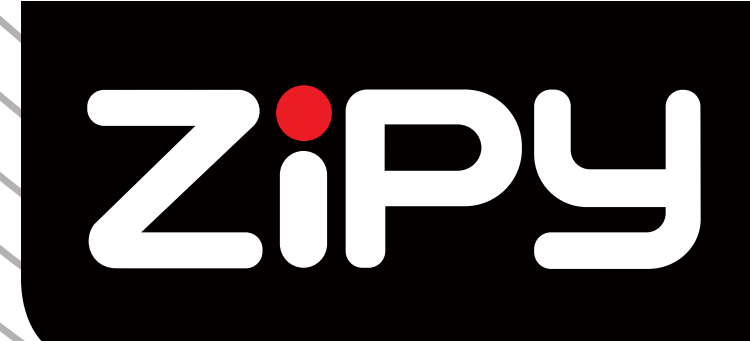

## **SMARTFUN 3.5"**

 $\frac{1}{2}$ 

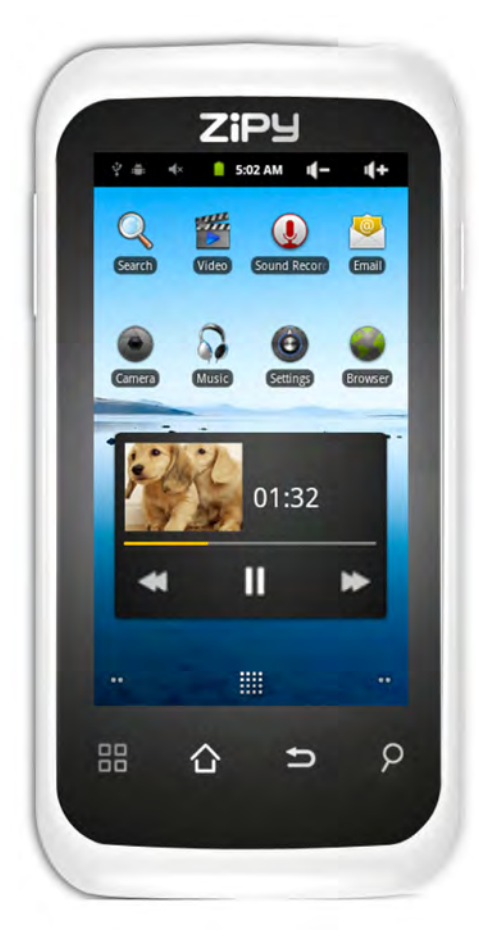

#### **PRECAUCIONES DE USO DE LOS MID**

Su dispositivo Zipy emite señales de radiofrecuencia (RF) que podrían interferir con el funcionamiento de otros dispositivos electrónicos protegidos insuficientemente. Por precaución apáguelo siempre que se encuentre cerca de este tipo de aparatos: **marcapasos,** audífonos, aparatos médicos u hospitalarios, a bordo de un avión.

Por favor, respete las recomendaciones de la organización Independent Wireless Technology Reseach manteniendo una distancia mínima de 15 centímetros entre el dispositivo Zipy y un **marcapasos** para evitar cualquier posible interferencia.

Su producto Zipy es un dispositivo electrónico sofisticado, manipúlelo con precaución por favor. Protéjalo de caídas y golpes y no lo exponga a movimientos violentos ni se siente con él en el bolsillo.

No utilice fundas o protectores que tengan cierre magnético, ni deje que su dispositivo permanezca en contacto prolongado con campos electromagnéticos.

Solo los técnicos de Zipy están cualificados para abrir y reparar su dispositivo Zipy, cualquier manipulación ajena a Zipy anularía la garantía de su dispositivo.

Utilice únicamente baterías y cargadores de la marca Zipy, desarrollados para este producto, de lo contrario el daño producido al producto anularía la garantía.

No coloque nunca su dispositivo Zipy dentro o encima de ningún foco de calor o de alta presión (dentro de un coche o bolsa al sol, estufa, etc ), las baterías recalentadas corren el riesgo de explotar.

No utilice el aparato con las manos mojadas ni lo exponga a la humedad (lluvia, vapor etc) ya que además de dañarse, podría provocar un accidente.

Zipy no se responsabiliza de los daños o pérdida de información que se derive de una mala utilización o descarga de software sobre el dispositivo.

En los dispositivos que contienen bolígrafo digital, no utilizar el bolígrafo digital como puntero de la pantalla táctil, ya que la pantalla podría dañarse provocando un motivo de anulación de garantía.

## **1. CARACTERÍSTICAS**

**Sistema operativo** 

- Android OS V2.3 preinstalado.
- Extensión y expansión ilimitada de funcionalidades con cientos de miles de aplicaciones disponibles desde Android Marketplace.

**Conexión inalámbrica** 

■ Wi-Fi 802.11 (b/g)

**Pantalla** 

- Panel LCD HD con pantalla táctil resistente de 3,5 pulgadas
- Resolución de pantalla de 480 x 272 píxeles

**Cámaras y fotos** 

- Presenta una cámara digital de 2,0 megapíxeles
- Fácil para disparar y para compartir fotos y vídeos donde quiera que esté.
- Toque para controlar la exposición para vídeos o para instantáneas.

**Vídeo** 

- El reproductor de vídeos más innovador jamás visto.
- Soporta los principales formatos de vídeos (MPEG4<AVI>, Asp, Divx, RM, RMVB, WMV, FLV
	- H.264/720P, etc.) que pueda imaginar, ¡incluso vídeos en HD!

**Reproductor de música** 

■ El mejor reproductor de música jamás visto.

■ Les proporciona a los amantes de la música una experiencia de audio y de vídeo completamente nueva.

■ Simplemente deslícese a través de su música favorita por las portadas de los álbumes y toque la lista de canciones para reproducirla. Soporta los principales formatos de música (MP3, WMA, OGG, APE, FLAC, AAC, WAV, AC3, DTSM2, RA, DTS).

**Alimentación y batería** 

- Batería de polímero de litio de 1500 mAh integrada
- Hasta 4 horas navegando por la web con Wi-Fi, mirando vídeos o escuchando música.
- Carga a través de adaptador de potencia o de USB al ordenador.

**Entrada/Salida** 

- Ranura para tarjeta micro SD
- Ficha mini USB
- Ficha pequeña para auricular estéreo de 3,5 mm
- Micrófono

**Requerimientos del sistema Windows** 

- Ordenador personal con puerto USB 2.0
- Windows 7; Windows Vista; o Windows XP Home o Professional con Service Pack 3 o posterior
- Acceso a Internet

**Tamaño y peso** 

- Tamaño: 120 mm x 59 mm x 13.5 mm
- Peso: 110 g

## **2. BOTONES**

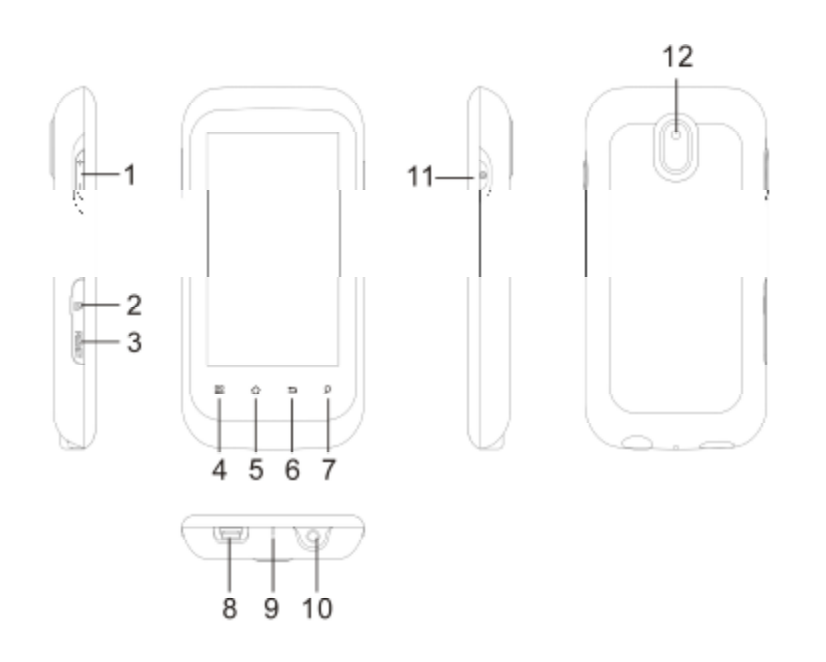

- 1. **Botones de volumen:** para aumentar/reducir el volumen.
- 2. **Ranura para tarjeta micro SD:** Para leer y para escribir tarjetas de memoria micro SD o micro SDHC.
- 3. **Tecla Reset:** Reinicia el dispositivo.
- 4. **Lista de menú:** Tocando el ícono de menú, puede ver las opciones disponibles para la pantalla actual.
- 5. **Inicio:** Dondequiera que esté en la interfaz, puede ir directamente a la pantalla de Inicio Central tocando este ícono. Mantenga pulsado para seleccionar y para Ir a una aplicación reciente.
- 6. **Volver:** Siempre puede volver a la pantalla anterior pulsando este botón.
- 7. **Buscar:** Trae el cuadro de búsqueda rápida que buscará palabras clave dentro de la aplicación específica o en Internet (siempre que haya una conexión a Internet activa). Lo que se busca puede configurarse en **Settings** > **Search**  (Configuraciones > Buscar).
- 8. **Ficha USB**: conecta a una computadora a través del cable USB. (Para transferir archivos y cargar la batería). O como puerto host USB para conectar una cámara u otro dispositivo con el cable de host USB opcional.
- 9. **Indicador de Encendido/Carga**: Sin una fuente de alimentación conectada, muestra el estado de encendido/apagado. Mientras esté conectado a una fuente de alimentación (cable USB), parpadeo = completamente cargado, fijo = cargando, parpadeo rápido = batería demasiado baja para encender (dejar cargar durante otros 30 minutos).

10. **Ficha para audífonos** 

- 11. **Botón de encendido:** Pulse y mantenga para encender o para apagar el dispositivo. Pulse brevemente para encender o para apagar la pantalla.
- 12. **Cámara:** Para tomar fotos y vídeos.

### **3. INTERFAZ DE USUARIO**

La interfaz de Android™ está compuesta por cinco paneles de pantalla de inicio (el ícono de inicio lo lleva al central). Deslice su dedo en forma horizontal sobre la pantalla para ir a los dos paneles de la izquierda o a los dos de la derecha de la pantalla de inicio extendida. Puede colocar accesos directos, marcadores y miniaplicaciones en cualquiera de las cinco pantallas siempre que haya espacio libre.

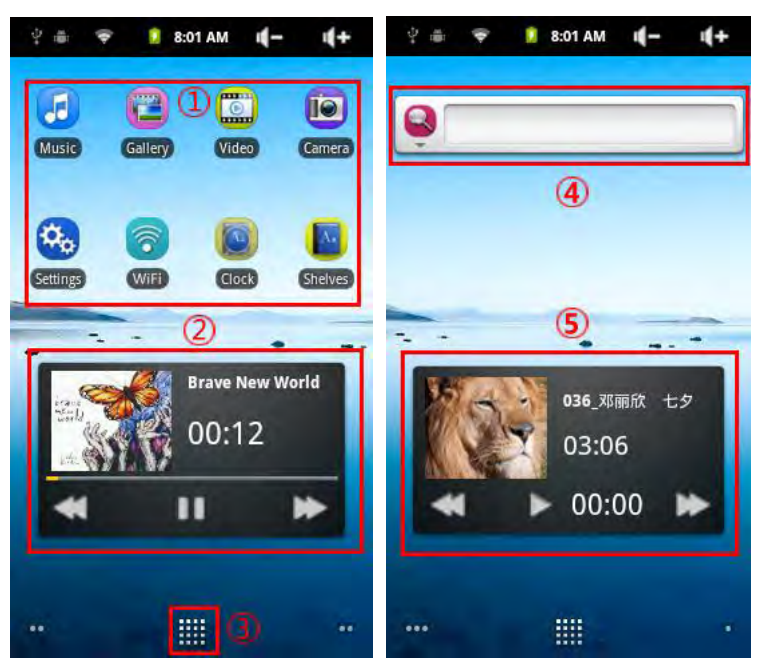

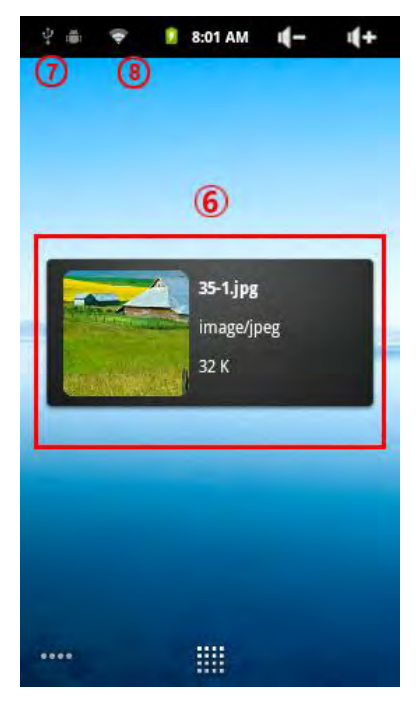

- **1. Accesos directos**: A las aplicaciones Android™ mejoradas (pueden moverse o borrarse).
- **2. Acceso directo a música:** La música puede estar reproduciéndose.
- **3. Solapa de aplicaciones:** muestra todas las aplicaciones que están instaladas en su dispositivo.
- **4. Miniaplicaciones:** Pequeños programas que se ejecutan continuamente y que tienen una interfaz pequeña que permanece en uno de los paneles de la pantalla de inicio. Esta miniaplicación realizará una búsqueda en la web con Google.
- **5. Acceso directo a vídeos:** Reproducción del vídeo.
- **6. Acceso directo a Visor de imágenes: Ver la imagen.**
- **7. Mensajes de notificación**: Arrastre la barra superior hacia abajo para descubrir mensajes de notificación.
- **8. Información de estado:** Hora, estado de Wi-Fi, nivel de batería, volumen fijado.

#### **4. CONEXIÓN A WI-FI**

**4.1. Activación del Wi-Fi**  Antes de iniciar una aplicación de Internet, como el

navegador, verifique si ya tiene una conexión. El ícono

en el extremo superior derecho de la pantalla está activo cuando su dispositivo está conectado a una red Wi-Fi.

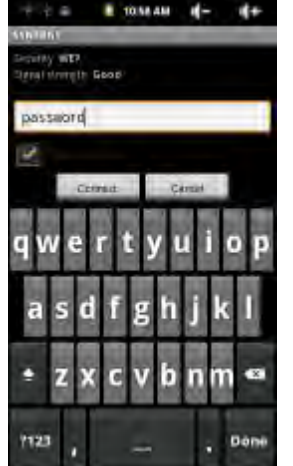

Si no está conectado, necesita activar el Wi-Fi y configurar una red Wi-Fi.

Vaya a la pantalla de inicio, toque el ícono Menú y luego seleccione **Settings**  (Configuraciones).

En la pantalla **Settings** (Configuraciones)**,** seleccione **Wireless & networks**  (Conexiones inalámbricas y redes).

Si el Wi-Fi está apagado, toque la línea **Wi-Fi** para encenderlo. Luego, seleccione **Wi-Fi settings** (configuraciones Wi-Fi). El dispositivo buscará automáticamente redes Wi-Fi disponibles y mostrará todas las redes inalámbricas en el rango de su dispositivo. La lista se actualiza continuamente.

Toque la red con la que se desea conectar. Las redes que se muestran con el

ícono **de** son conexiones seguras (requieren una contraseña). Si es una red

segura, toque el campo de contraseña para hacer que el teclado\* aparezca. Ingrese la información\*\* de red requerida y luego toque *Connect (Conectar)*. Ahora su dispositivo intentará establecer una conexión con ese punto de acceso Wi-Fi, con los parámetros de red que ingresó.

#### **Comentarios importantes:**

Gire el dispositivo de costado para ir a una vista horizontal a fin de tener teclas más grandes para ingresar.

Para puntos Wi-Fi de acceso libre, no es necesario ingresar ninguna información especial. Para redes seguras, necesitará una clave (una serie de números y/o de letras) del tipo WEP, WPA o WPA2, o necesitará tener un punto de acceso Wi-Fi que utilice protección Wi-Fi estándar WPS (Configuración protegida de Wi-Fi). Verifique con la persona que administra la red Wi-Fi para obtener los parámetros exactos de conexión requeridos.

#### **4.2. Conexión avanzada**

Para buscar redes Wi-Fi disponibles en forma manual, vaya a la pantalla *Wi-Fi settings (configuraciones Wi-Fi)*, toque el ícono de Menú y luego toque *Scan (Buscar)*.

Si la red Wi-Fi a la que desea conectarse no aparece en la lista, desplácese hacia abajo en la pantalla y luego toque *Add a Wi-Fi network (Agregar una red Wi-Fi).* Ingrese las configuraciones requeridas y luego toque *Save (Guardar)*. Para acceder a los parámetros avanzados de redes, como *Regulatory domain (Dominio regulador)*, *IP Address (Dirección IP)*, etc., toque el ícono Menú y luego *Advanced (Avanzado).* Aparecerán otros parámetros: la información requerida puede obtenerse de la persona que administra la red.

#### **4.3. Problemas y soluciones de conexión de Wi-Fi**

Este tablet soporta 802.11 b/g y protocolos Wi-Fi. Si no puede conectarse a su Punto de acceso/Router/Módem:

Compruebe su Punto de acceso/Router/Módem utilizando otro dispositivo para confirmar que la conexión Wi-Fi no tiene problemas.

Verifique la documentación de su router/módem Wi-Fi para comprobar si tiene un botón de conexión que necesite pulsarse. Algunos módems tienen un botón que debe ser pulsado la primera vez que intente realizar una conexión Wi-Fi con un nuevo dispositivo.

Verifique si debe ingresar una contraseña (un código de seguridad de tipo WEP o WPA). Tenga cuidado de no confundir 1 con I (el número uno y la letra "I"), 0 con O (el número cero y la letra "O"), o U con V. Estos son errores frecuentes.

Al ingresar un código de seguridad para su acceso Wi-Fi, marque el cuadro **Show Password** (Mostrar contraseña) que le permitirá ver exactamente lo que está ingresando. Esto evitará cualquier error.

Algunos puntos de acceso utilizan lo que se conoce como filtrado MAC. Eso significa que el punto de acceso Wi-Fi tiene una lista de números de acceso (cada dispositivo de hardware tiene un número de MAC único) que son los únicos a los que se le permite acceder al punto Wi-Fi.

La persona que administra el módem/router Wi-Fi debería desactivar este sistema de filtrado MAC para ver si esto resuelve el problema. Se recomienda desactivar el filtrado MAC en general, ya que ahora se sabe que es un sistema obsoleto e ineficiente de seguridad de Wi-Fi. Si debe utilizarlo, puede encontrar la dirección MAC específica de su dispositivo dirigiéndose a **Settings** > **Wireless & Networks** > **Wi-Fi settings** > **Menu** > **Advanced**  (Configuraciones > Conexiones inalámbricas y redes > Configuraciones Wi-Fi > *Menú* > *Avanzado)*. Se verá parecido a 00:16:dc:5e:9e:39.

Temporalmente, intente desactivar el sistema de encriptación de su router/módem Wi-Fi para ver si el problema está relacionado con el sistema de encriptación que está utilizando. El sistema de encriptación preferido es WPA<sub>2</sub>

#### **5. CONFIGURACIONES**

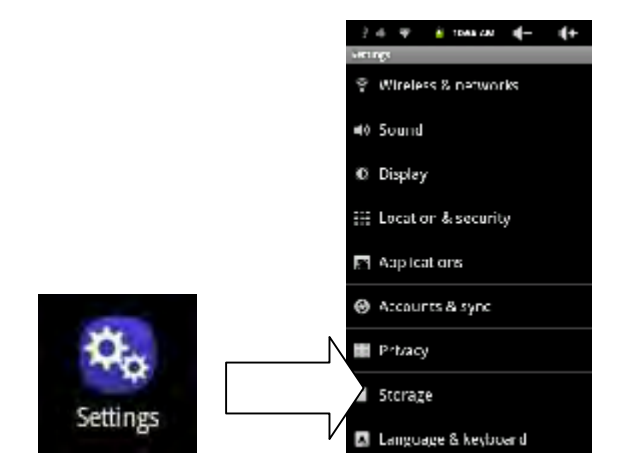

**5.1. Conexiones inalámbricas y redes** 

Cuando no necesite conexiones Wi-Fi, puede desactivarlas a fin de ahorrar energía de la batería.

**Wi-Fi:** Toque esta línea para activar o desactivar la conexión Wi-Fi.

**Configuraciones Wi-Fi:** Le permite configurar y administrar sus redes Wi-Fi. Ver: Realizar una conexión Wi-Fi.

**Configuraciones VPN:** 

#### **5.2. Sonido y pantalla**

**Modo silencioso**: Todos los sonidos se silencian.

**Volumen:** Establece el volumen para tonos de timbre, multimedia, alarma y notificaciones. También puede ajustar el sonido utilizando los botones de volumen en el dispositivo.

**Tono de timbre para notificaciones**: Establece el tipo de sonido para las notificaciones del sistema.

**Selección audible**: Activa/desactiva el sonido de clic de la pantalla táctil.

**Sonidos de bloqueo de pantalla**: Reproduce sonidos al bloquear y al desbloquear la pantalla.

**Brillo**: Le permite ajustar el brillo de la pantalla. La reducción de brillo reducirá el consumo de la batería.

**Giro automático de pantalla:** cambia la orientación de la pantalla automáticamente cuando el dispositivo gira.

**Animación**: Activa/desactiva las animaciones al abrir y al cerrar aplicaciones. **Tiempo de espera de pantalla:** Le permite ajustar el retraso antes de que la pantalla se apague automáticamente y el dispositivo se bloquee.

#### **5.3. Ubicación y seguridad**

**Utilizar redes inalámbricas:** Esta pantalla le brinda la posibilidad de permitir a ciertas aplicaciones Android™ determinar la ubicación actual a través de la conexión Wi-Fi.

**Configurar (cambiar) patrón de desbloqueado:** Le permite bloquear su dispositivo con un patrón de contraseña.

**Requerir patrón:** Activa/desactiva el patrón de contraseña de bloqueo del dispositivo.

**Utilizar patrón visible:** Activa/desactiva la visibilidad del patrón de contraseña cuando se aplica.

**Contraseñas visibles:** Activa/desactiva que se muestren las contraseñas mientras se ingresan.

**Utilizar credenciales seguras:** Les permite a las aplicaciones acceder a certificados de seguridad y a otras credenciales.

**Instalar desde tarjeta SD**: Instala certificados encriptados desde una tarjeta SD.

**Configurar contraseña:** Configura o cambia la contraseña del almacenamiento de credenciales.

**Limpiar almacenamiento:** Limpia el almacenamiento de credenciales.

**5.4. Aplicaciones** 

**Fuentes desconocidas:** Permite la instalación de aplicaciones que no sean de Android™ Market.

**Administrar aplicaciones:** Usted puede ver información acerca de todas las aplicaciones instaladas en su dispositivo o desinstalar la aplicación.

**Servicios en ejecución:** Vea y controle los servicios que se están ejecutando actualmente.

**Desarrollo:** Opciones avanzadas para desarrolladores de software. Incluye una configuración de capturas de pantalla (imagen de pantalla guardada en raíz).

#### **5.5. Cuentas y sincronización**

Configuraciones para administrar la sincronización de datos.

#### **5.6. Almacenamiento y conexión USB**

**Modo de conexión USB**: Sólo para usuarios avanzados. Debe estar en modo Unidad de almacenamiento masivo (UMS).

**Actualizar librería multimedia**: En caso de que algunas de sus canciones o fotos no aparezcan en la librería de música o de fotos, seleccione esta opción para realizar una actualización completa de la librería multimedia.

**Espacio total (interno)**: Muestra la cantidad de espacio total en la memoria interna.

**Espacio disponible (interno)**: Muestra la cantidad de espacio disponible en la memoria interna.

**Espacio total (externo)**: Muestra la cantidad de espacio total en una tarjeta SD insertada o en un dispositivo de almacenamiento USB conectado. **Espacio disponible (externo)**: Muestra la cantidad de espacio libre en una tarjeta SD insertada o en un dispositivo de almacenamiento USB conectado. **Desmontar unidad externa:** Antes de extraer una tarjeta de memoria o un dispositivo de almacenamiento USB conectado de su ARCHOS, utilice esta opción para desmontarlo antes de extraerlo o desconectarlo físicamente. **Espacio disponible (Almacenamiento del sistema)**: Muestra la cantidad de espacio libre disponible en la memoria del sistema (la memoria utilizada para almacenar aplicaciones Android™).

#### **5.7. Idioma y teclado**

Configure su idioma y región preferidos, y establezca las configuraciones de texto para un ingreso de texto más rápido y preciso.

#### **5.8. Fecha y hora**

Esta configuración le permite configurar la fecha, la hora, la zona horaria y los formatos.

#### **5.9. Panel táctil**

Si la pantalla táctil no responde correctamente, utilice esta opción y siga las instrucciones en pantalla. Si esto no funciona o si no puede acceder a las configuraciones de pantalla táctil, puede forzar la calibración de la pantalla táctil cuando reinicie el dispositivo.

#### **5.10. Acerca del dispositivo**

*Estado:* Seleccione esta opción para ver el nivel y el estado de la batería, la dirección Mac de Wi-Fi, la dirección de Bluetooth®, etc.

**Uso de la batería:** Muestra el porcentaje de energía de la batería que las diferentes aplicaciones están utilizando. **Información legal:** Le permite ver las licencias de código abierto. **Modelo:** Este es el nombre del modelo. **Versión de firmware**: Muestra la versión actual del firmware. **Actualización de firmware**: Utilice este botón para buscar una actualización en línea a través de una red Wi-Fi. Si hay una disponible, se instalará automáticamente. Vea Actualizar el Firmware para más información.

#### **5.11. Navegación por Internet**

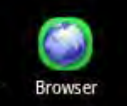

Antes de iniciar cualquier aplicación que necesite realizar una conexión a Internet, asegúrese de estar conectado a una red Wi-Fi (ícono

en la parte superior derecha de la pantalla). Puede utilizar su dedo

para desplazar la página web actual en forma horizontal o vertical. Para abrir un enlace, simplemente tóquelo. Para ingresar en una dirección web, sólo desplácese hacia la parte superior de la página actual y toque el campo de dirección. Ingrese la dirección y toque Ir. Para volver a la página anterior que visitó, toque el ícono Atrás **...** Para volver directamente a la pantalla de inicio de su Android™, toque el ícono de Inicio **.** Toque dos veces en la pantalla para acercarse y alejarse o utilice el ícono de zoom - y + que aparece cuando mueve la página. Según el lugar en donde esté en el navegador web, mantener pulsado un elemento le dará acceso a más opciones. Por ejemplo, usted puede guardar un archivo de imagen en su dispositivo manteniendo su dedo en la imagen. Para completar un campo de texto, toque el campo y luego utilice el teclado virtual para ingresar la información requerida.

**5.12. Opciones del menú del navegador web** 

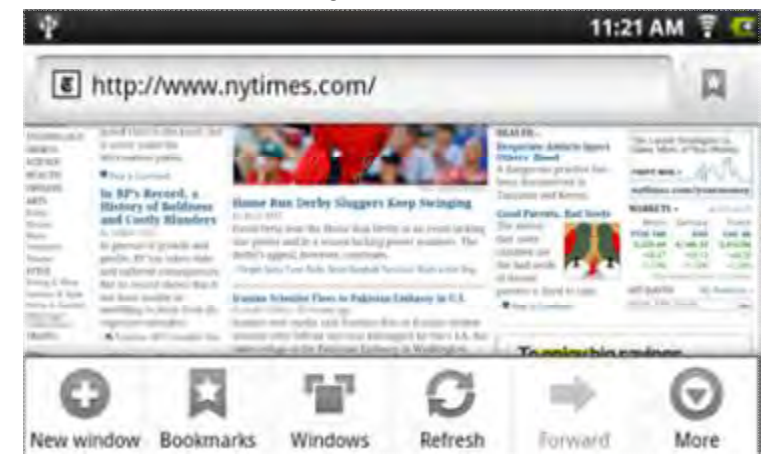

**Nueva ventana:** Abre una nueva ventana del navegador.

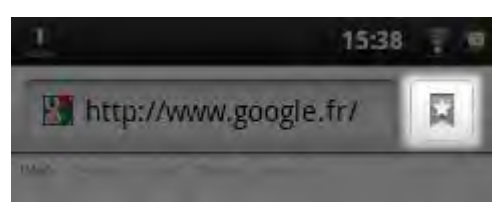

**Marcadores:** También puede tocar el ícono de marcadores en la parte superior derecha de cada página. Aquí puede ver su lista de marcadores. Sólo toque uno de ellos para abrirlo en la ventana actual. Mantener pulsado un marcador le dará acceso a varias opciones (podrá editarlo, renombrarlo, eliminarlo, etc.). Para agregar un nuevo marcador, toque el cuadro superior izquierdo que muestra **\* Add** (Agregar). Las otras dos solapas le permiten acceder a los sitios **Most visited** (Más visitados) y a su **History** (Historial). En la solapa **History** (Historial), el ícono de Menú le permite limpiar el historial.

**Ventanas:** Cuando tenga varias ventanas abiertas, toque **Ventanas** para mostrar la lista de las ventanas actualmente abiertas. Toque una para abrirla.

**Actualizar/Detener**: Detendrá la carga de la página web si se está cargando en ese momento. Actualizará la página web actual una vez que se haya detenido la carga.

**Adelante:** Avanzará a la página siguiente que visitó.

**Más:** Le proporcionará acceso a otras opciones (**Find on page** (Encontrar en la página) para buscar una palabra específica en la página actual, **Select text**  (Seleccionar texto) para seleccionar una sección de texto para ingresar en el portapapeles del sistema – que luego puede pegar en otra aplicación, tal como un correo electrónico, manteniendo pulsado su dedo en un campo de texto), **Page info** (Información de página) para obtener información sobre la página web actual, **Downloads** (Descargas) para ver la lista de opciones que ha descargado de Internet. Vaya a **Home** > **Files** > **Downloads** (Inicio > Archivos > Descargas) para ver los archivos reales que están guardado en su dispositivo. Configuraciones para ajustar la forma en la que su navegador funciona.

Advierta que algunas características Web que requieren programas plug-in especiales o controles Active X pueden no funcionar en esta versión especial del navegador web.

#### **6. VÍDEO**

En **Home Screen** (Pantalla Inicio), toque el ícono del reproductor de vídeos para ingresar en el modo reproductor de vídeos. Opcionalmente, puede tocar el acceso directo de Aplicaciones para mostrar todas las aplicaciones y luego tocar el ícono del reproductor de vídeos para ingresar en el modo de vídeo.

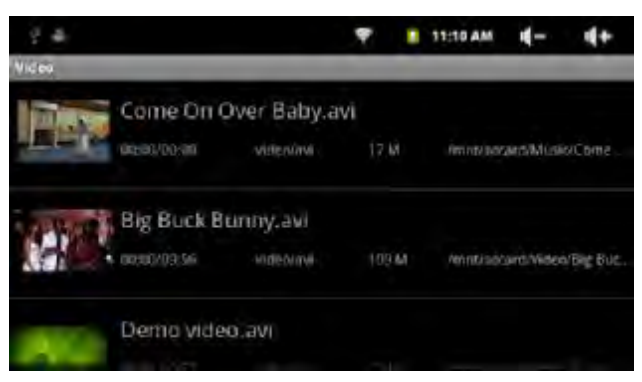

- **6.1. Navegar a través de archivos de vídeo** 
	- Debería ver la lista de vídeos al ingresar en el reproductor de vídeos.
	- Puede arrastrar su dedo hacia arriba y hacia abajo en la lista de vídeos para desplazar la lista de vídeos hacia arriba y hacia abajo.
	- Toque un vídeo para comenzar a reproducirlo.
	- Puede volver directamente a la pantalla Inicio tocando el ícono Volver  $\blacktriangleright$

o el ícono Inicio **D** 

#### **6.2. Pantalla de reproducción**

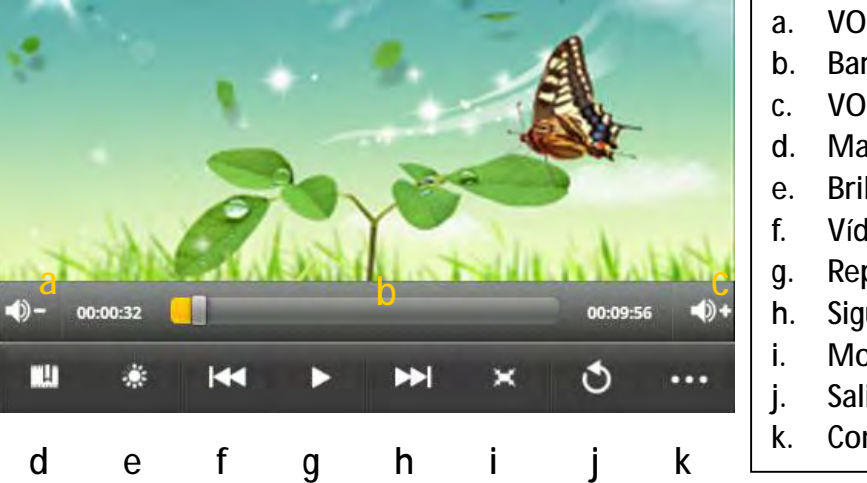

- a. VOL -
- b. Barra de progreso
- c.  $VOL +$
- d. Marcador
- e. Brillo
- f. Vídeo anterior/Retroceder
- g. Reproducir/Pausar
- h. Siguiente vídeo/Adelantar rápido
- i. Modo Vista
- j. Salir
- k. Configuraciones de vídeo

Toque el ícono  $\mathbb{I}$  /  $\mathbb{I}$  para pausar/reanudar el vídeo.

Toque " $\blacksquare$ " para mostrar las opciones del menú.

Toque la barra de progreso para ir directamente a una ubicación diferente en el vídeo.

También puede utilizar su dedo para arrastrar el cursor en la barra de progreso a otra ubicación en el vídeo.

Toque  $\Box$  /  $\Box$  para ajustar el volumen.

Toque "**III**" para configurar un marcador en el punto actual en el vídeo. Advierta que sólo puede configurarse un marcador para un vídeo, y el nuevo marcador debería reemplazar el anterior. Para reanudar la reproducción de un vídeo desde el marcador, vaya a la Pantalla Inicio, ingrese en el Reproductor de Vídeos y toque el vídeo marcado. Se le debería solicitar "Reproducir desde el comienzo" y "Reproducir desde el marcador". Seleccione "Reproducir desde el marcador". Por defecto, el vídeo se reproduce desde el comienzo. Para eliminar el marcador, toque " " para mostrar el menú y luego seleccione "Eliminar marcador".

Toque **para ajustar el brillo de la pantalla**.

Toque  $\overline{\mathbf{B}}$  /  $\overline{\mathbf{B}}$  para reproducir el vídeo anterior o el siguiente.

Toque **La para cambiar la relación de aspecto de la pantalla.** 

Toque **D** para detener la reproducción y volver a la lista de vídeos.

**Nota:** Algunos archivos de vídeo pueden no reproducirse correctamente con el dispositivo. Remítase a las Especificaciones técnicas al final del manual y asegúrese de que la resolución de vídeo, el formato de codificación o el tipo de archivo estén soportados.

#### Eliminar marcador y reproducir desde el comienzo Elimina el marcador y reproduce desde el comienzo. Eliminar marcador Elimina el marcador del vídeo Modo de reproducción **Simple –** reproduce el vídeo actual y luego se detiene después de la reproducción. **Repetir Uno –** repite el vídeo actual. **Repetir Todos –** repite todos los vídeos. Ayuda Proporciona instrucciones para la reproducción de vídeos. Volver Sale del menú.

#### **6.3. Configuraciones de reproducción de vídeos**

Toque el ícono **para** para mostrar las configuraciones de vídeo.

## **7. MÚSICA**

En **Home Screen** (Pantalla Inicio), toque el ícono de Música para ingresar en el modo reproductor de música. Opcionalmente, puede tocar el acceso directo de Aplicaciones para mostrar todas las aplicaciones y luego tocar el ícono de Música para ingresar en el modo de música.

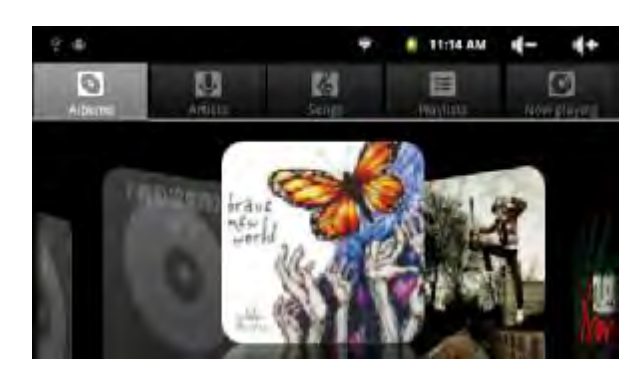

#### **7.1. Librería de música**

Debería ingresar a la librería de música una vez que se inicia el reproductor de música. La Librería de Música muestra sus archivos de música clasificados por categorías (Artista, Álbum, etc.) si sus archivos de música contienen estas etiquetas con información de la canción. Si algunos de sus archivos de música no contienen etiquetas con información, se clasificarán como (Desconocido) en la Librería de Música. Cuando se copia nueva música al dispositivo, la Librería de Música se actualizará automáticamente.

- Puede arrastrar su dedo hacia arriba y hacia abajo en la lista de archivos para desplazar la lista.
- Toque una pista para reproducirla.
- **Canciones** Lista todos los archivos de música. **Artista** Artista **Artista Lista los archivos de música por artista**. **E** Álbum **Lista los archivos de música por álbum. Lista de reproducción** Lista sus canciones favoritas. **En reproducción** Va a la pantalla En reproducción.
- Para volver a la Pantalla Inicio, toque  $\sum$  /  $\blacksquare$ .

**7.2. Menú Librería de Música** 

En la librería, mantener su dedo en una pista puede mostrar las siguientes opciones de menú.

**Play** (Reproducir) – comienza a reproducir la canción.

**Add to playlist** (Agregar a la lista de reproducción) – agrega la canción a la lista de reproducción.

**Delete** (Eliminar) – elimina la canción.

**Search** (Buscar) – busca información acerca de la canción.

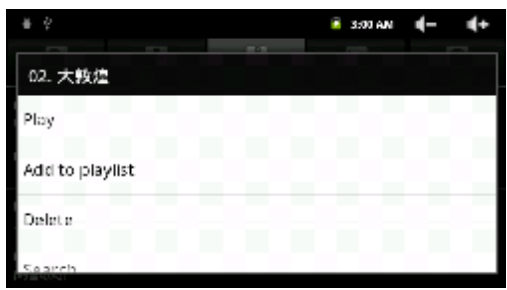

**7.3. Reproducción aleatoria de pistas** 

En la librería, toque el ícono Menú **BB** para mostrar las opciones – Reproducir

todo, Reproducir algunos aleatoriamente y Reproducir todos aleatoriamente. **Play all** (Reproducir todo) **–** reproduce las pistas en el orden normal. **Party shuffle** (Reproducir algunos aleatoriamente) – es una lista de

> reproducción generada automáticamente. Elegirá canciones en un orden aleatorio asegurando que las canciones no se repitan muy seguido.

**Shuffle all** (Reproducir todos aleatoriamente) – reproduce todas las pistas almacenadas en el dispositivo en forma aleatoria.

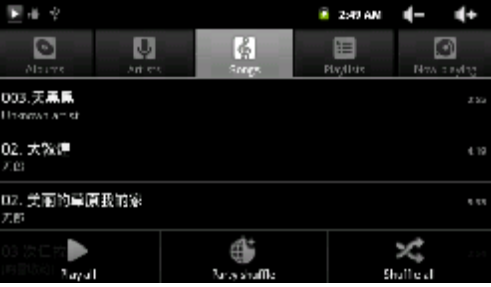

#### **7.4. Pantalla de reproducción**

Para pausar o reanudar la reproducción toque el ícono Pausa  $\Box$ /Reproducir  $\Box$ . Para reproducir la canción anterior/siguiente, toque  $\blacksquare$ 

Puede tocar la barra de progreso para ir directamente a una ubicación diferente en la canción. También puede arrastrar el cursor en la barra de progreso hacia otra ubicación en la canción.

 $H$   $H$   $H$ 

Toque  $\mathbf{I}$   $\mathbf{I}$   $\mathbf{I}$   $\mathbf{I}$  para ajustar el

volumen. Para tener una vista previa de las canciones en la lista, toque

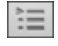

 $\mathbb{E}$  v luego toque una canción.

Para cambiar el modo de repetición toque  $\boxed{\mathcal{Z}}$ .

Para mostrar las opciones de menú toque  $\Xi$ .

Tocar continuamente el título de la pista puede buscar información sobre ésta en Internet.

Para volver directamente a la pantalla Inicio toque el ícono Inicio **de la o el ícono Volver** .ت

**7.5. Menú de reproducción** 

Cuando se reproduce una pista,

puede tocar el ícono Menú 88 para

mostrar las siguientes opciones de menú.

**Library** (Librería) **–** vuelve a la librería de música.

**Party shuffle** (Reproducir algunos aleatoriamente) – es una lista de reproducción generada automáticamente. Elegirá canciones en un orden aleatorio asegurando que las canciones no se repitan muy seguido.

**Add to playlist** (Agregar a la lista de reproducción) – agrega la pista a la lista de reproducción.

**Delete** (Eliminar) – elimina la canción.

**Sound effects** (Efectos de sonido) – cambia el modo de ecualizador.

**7.6. Lista de reproducción** 

La lista de reproducción es una lista de pistas de audio que usted ha agregado en forma manual.

Para reproducir la lista de reproducción, en la Librería de Música, toque el ícono Lista de reproducción  $\blacksquare$  para mostrar toda la lista de reproducción. Todas las canciones que ha agregado están en la lista.

Toque una canción para comenzar a reproducirla.

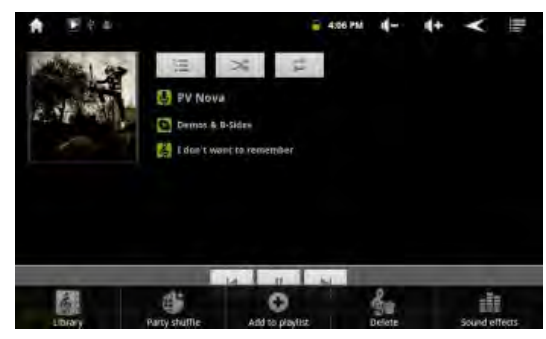

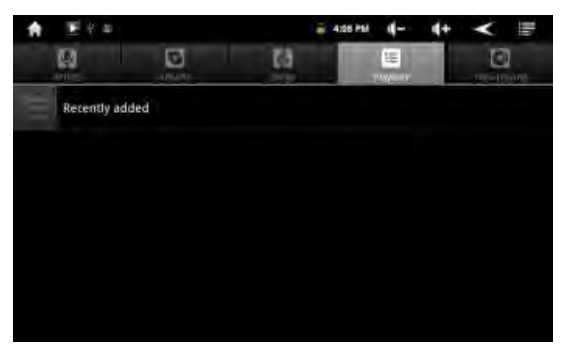

## **8. FOTOS**

En la pantalla Inicio, toque el ícono Galería para ingresar en el modo visor de fotos. Opcionalmente, puede tocar el acceso directo de Aplicaciones para mostrar todas las aplicaciones y luego tocar el ícono Galería para ingresar en el modo de fotos.

**8.1. Ver fotos** 

Las carpetas que contienen fotos deberían estar listadas una vez que usted ingrese en la Galería. Toque una carpeta para abrirla.

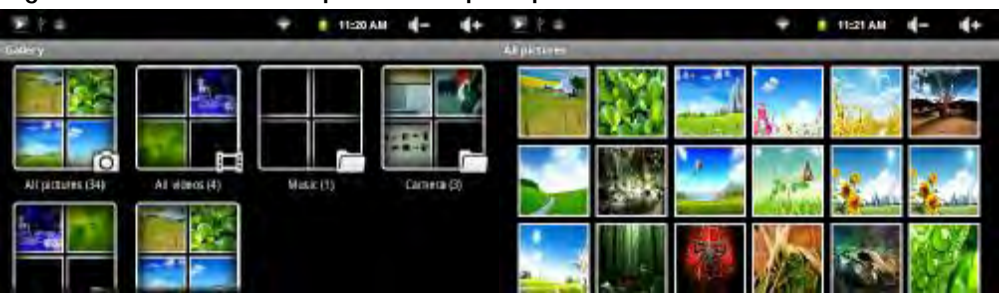

Las fotos en la carpeta abierta están listadas en modo miniatura. Usted puede: Tocar una miniatura de foto para verla en pantalla completa.

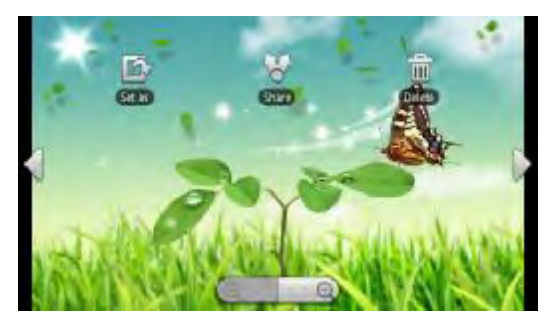

#### **8.2. Usar el menú**

Cuando está viendo una imagen, puede tocar la pantalla para mostrar un menú flotante.

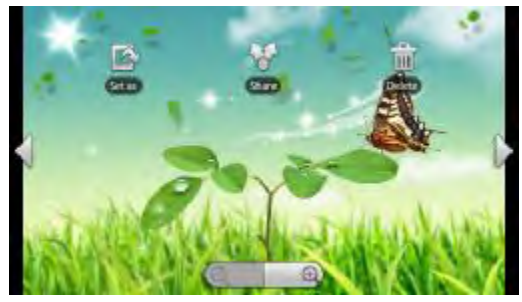

Tocar " " puede mostrar otras opciones de menú.

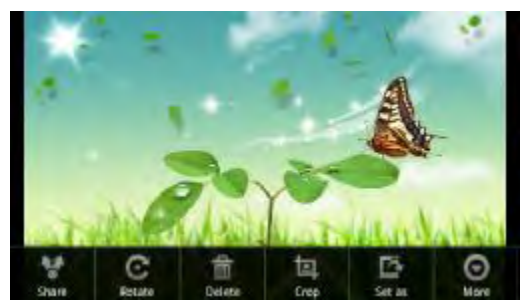

**Share** (Compartir)**:** Envía una imagen a un amigo por correo electrónico (se requiere iniciar sesión en la cuenta de correo electrónico).

**Rotate** (Girar)**:** Gira la imagen a la izquierda/derecha.

**Delete** (Eliminar)**:** Elimina la imagen.

**Crop** (Cortar)**:** Corta una parte de la imagen.

**Set as** (Fijar como)**:** Guarda.

**More** (Más)**:** Detalles, Mostrar en mapas, Presentación de diapositivas, Configuraciones.

**Slideshow** (Presentación de diapositivas)**:** Para comenzar una presentación de diapositivas automática toque la pantalla para mostrar un menú flotante y luego toque el menú Presentación de diapositivas en la barra de herramientas. Para detener la presentación toque la pantalla.

### **9. Toma de fotos y de vídeos (aplicación de cámara)**

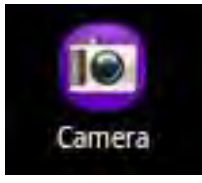

El tablet tiene una cámara integrada que le permite tomar instantáneas o realizar grabaciones de vídeos. Cuando tome imágenes instantáneas, asegúrese de mantener el dispositivo completamente quieto a fin de tomar fotografías que sean nítidas y claras. A la derecha se encuentra la pantalla para tomar instantáneas (que es la misma para grabar vídeos).

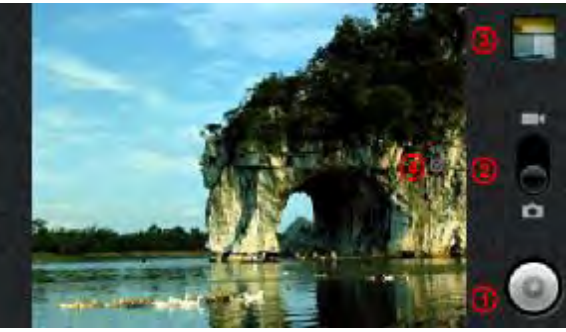

- **1.** Toma una fotografía o comienza/finaliza una secuencia de vídeo depende de si está en el modo de cámara de foto o de vídeo.
- **2.** Cambia entre cámara de vídeo y cámara de imágenes instantáneas.
- **3.** Última fotografía o vídeo realizado. Abre una vista para revisar las últimas fotos o vídeos que realizó.
- **4.** Solapa Configuraciones. Tóquela (o toque el ícono Menú y luego Configuraciones) para acceder a las diferentes configuraciones de cámara (efecto de color, modo ráfaga, calidad de imagen, etc.).

#### **10.Libro electrónico**

**10.1. Transferencia de libros electrónicos desde el ordenador**  Antes de leer, necesita transferir o descargar libros electrónicos al dispositivo. Puede copiar libros electrónicos desde la unidad local de su ordenador al dispositivo a través de una conexión USB (remítase a la sección "Transferencia de archivos" que se menciona con anterioridad). **Nota:** Asegúrese de que sus libros electrónicos estén en formato PDF o TXT, soportados por el dispositivo.

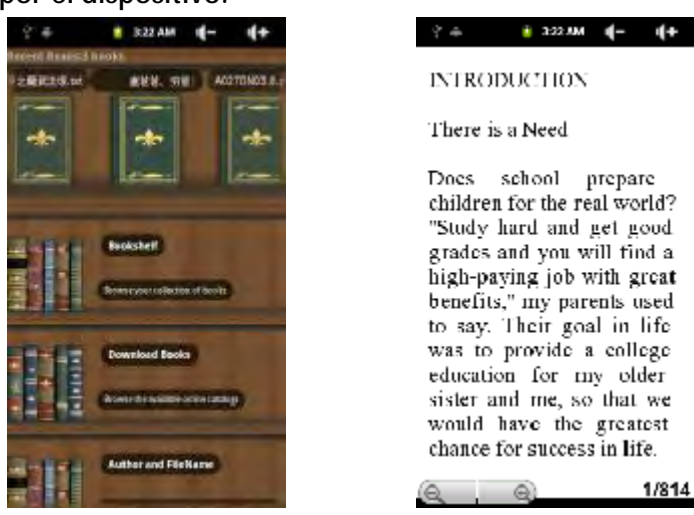

**10.2. Comienzo de la lectura** 

En la pantalla Inicio, toque el acceso directo del Lector de libros electrónicos para ingresar en el modo lector de libros electrónicos.

1/814

Deslice su dedo hacia la izquierda y hacia la derecha en el "Estante de libros" para seleccionar un libro electrónico.

Toque un libro electrónico para comenzar a leerlo inmediatamente.

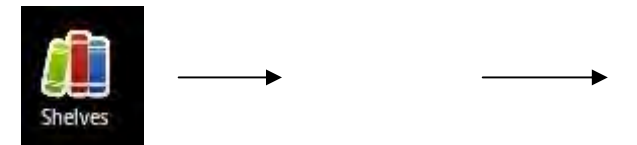

**10.3. Lecturas recientes y Estante de libros** 

Puede tocar "Recent Reads (Lecturas recientes)" para ver su historial de lectura o "Bookshelf (Estante de libros)" para ingresar en la librería de libros electrónicos. "Recent Reads (Lecturas recientes)" muestra todos los libros electrónicos que ha leído por fecha. "Bookshelf (Estante de libros)" muestra todos los libros electrónicos almacenados en el dispositivo.

**Nota:** El dispositivo mostrará la cubierta del libro electrónico por defecto si el libro electrónico no tiene datos de cubierta. Por este motivo, verá que las cubiertas de algunos libros electrónicos son iguales.

#### **10.4. Avance/retroceso de página**

Cuando esté leyendo un libro electrónico, puede deslizar su dedo en la pantalla a la izquierda y a la derecha para avanzar o para retroceder de página.

Puede hacer que el avance y el retroceso de páginas del libro electrónico se realice automáticamente: **a) tocando el ícono Menú** para mostrar las configuraciones del libro electrónico; b) tocando "Auto Flip (Volteo automático)"; c) seleccionando un tiempo para el intervalo de volteo.

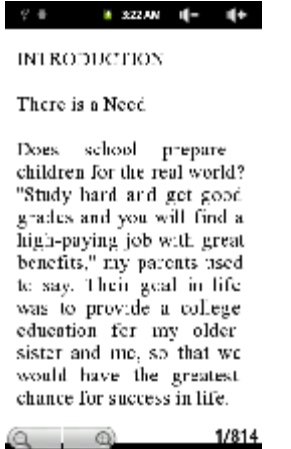

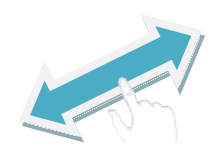

#### **10.5. Aumento del tamaño de fuente**

Cuando esté leyendo, toque el ícono Menú **BB** para mostrar las configuraciones del libro electrónico.

Toque "Tamaño de fuente" para ajustar el tamaño de la fuente.

Toque un tamaño que desee y luego toque "OK (Aceptar)" para confirmar.

#### **10.6. Salto a una página**

Puede ir directamente a una página que haya especificado.

Cuando esté leyendo, toque el ícono Menú B para mostrar las configuraciones del libro electrónico.

Toque "Go to (Ir a)".

Toque el campo de ingreso de número de página a fin de mostrar el teclado virtual.

Toque los números para ingresar el número de página.

Una vez que termine de ingresar el número de página, toque "OK (Aceptar)" para saltar a la página especificada.

#### **10.7. Uso de marcadores**

Puede agregar, eliminar o cargar marcadores en la página.

Cuando esté leyendo, toque el ícono Menú **BB** para mostrar las configuraciones del libro electrónico.

Toque "Bookmarks (Marcadores)" para mostrar el menú de un marcador. Utilice el menú para agregar, eliminar o mostrar marcadores.

### **11.Grabación de voz**

**11.1. Grabación** 

En la pantalla Inicio, toque la solapa Aplicación para mostrar todas las aplicaciones.

Toque el ícono "Grabador de sonidos" para ingresar en el modo grabador.

Toque el ícono " " " para comenzar la grabación.

Toque el ícono " " para detener la grabación.

Toque **para tener una vista previa de la grabación si lo desea.** 

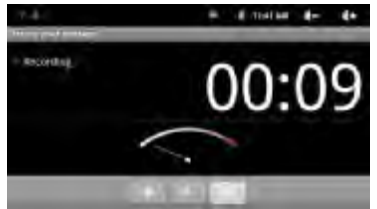

Toque "Use this recording (Usar esta grabación)" y luego utilice el Reproductor de Audio para reproducir la grabación.

Para desechar la grabación, toque "Discard (Desechar)".

Toque  $\sum$  para volver a la pantalla Inicio.

**11.2. Reproducción de la grabación** 

Ingrese en la librería de música seleccionando la aplicación "Music (Música)". Toque "Playlist (Lista de reproducción)" para mostrar Mi lista de grabaciones. Toque "My Recording (Mi Grabación)" para mostrar todos los archivos de grabación.

Toque una grabación para comenzar a reproducirla.

Opcionalmente, usted puede ubicar el archivo de grabación con el explorador y luego tocarlo para comenzar a reproducirlo.

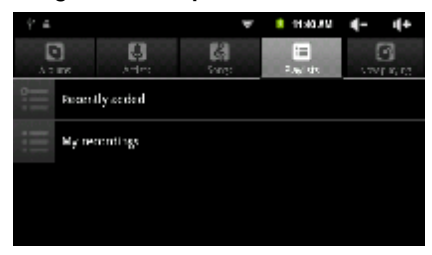

## **12.Exploración de archivos**

Puede explorar archivos y carpetas con la aplicación Explorador. En la pantalla Inicio, toque el acceso directo de Aplicaciones para mostrar todas las aplicaciones y luego toque el ícono Explorador para ingresar en el modo explorador de archivos.

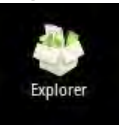

**12.1. Uso del explorador** 

**Navegue a través de los archivos y de las carpetas**

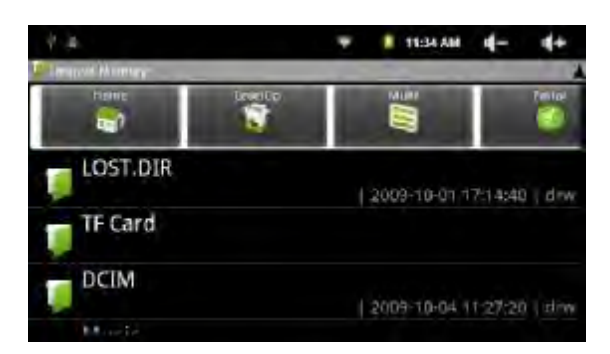

Puede arrastrar su dedo hacia arriba y hacia abajo para desplazar la lista de archivos hacia arriba y hacia abajo.

Para abrir un archivo o una carpeta, toque el archivo/carpeta.

Toque el ícono Menú . E. Usted puede administrar las aplicaciones (remítase a la sección "Administración de aplicaciones de terceros" para más información).

Puede retroceder o avanzar un nivel en la interfaz tocando el ícono Atrás **de la conta** 

el ícono Siguiente **.** 

Puede retroceder un nivel en el directorio tocando el botón Subir un nivel **.** 

Dondequiera que esté en la interfaz, puede volver directamente a la pantalla

Inicio tocando el ícono Volver  $\blacktriangleright$  o el ícono Inicio  $\blacksquare$ .

Toque el ícono Inicio **para ir al directorio raíz.** 

#### **12.2. Uso de la barra de herramientas**

Puede utilizar la barra de herramientas para navegar a través de la memoria interna/tarjeta de memoria de su dispositivo y borrar o copiar archivos.

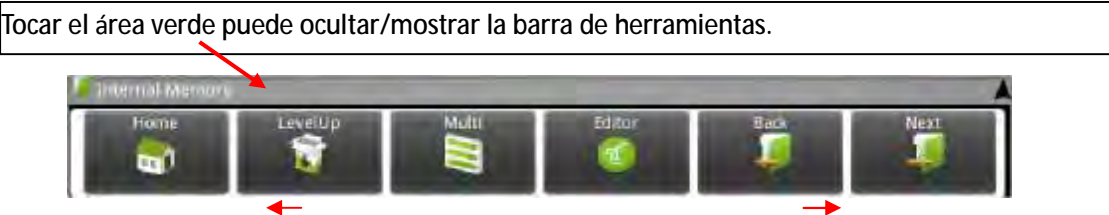

Deslizar su dedo en la barra de herramientas puede desplazarlo entre todas las herramientas.

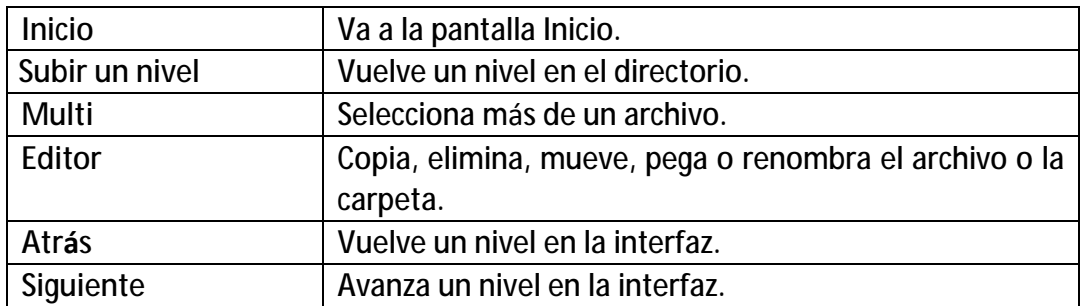

#### **12.3. Copiar/Mover archivos y carpetas**

En la lista de archivos, desplácese hacia arriba y hacia abajo deslizando su dedo para seleccionar el archivo/carpeta que desea copiar o mover.

Mantenga pulsado el archivo/carpeta seleccionado hasta que aparezca un menú emergente.

Seleccione "Copy (Copiar)" o "Move (Mover)" del menú emergente.

Navegue hacia la ubicación en donde desea copiar o mover el archivo/carpeta.

Seleccione el ícono Editor **desde la barra de** 

herramientas y luego elija "Paste (Pegar)".

#### **12.4. Eliminar archivos y carpetas**

En la lista de archivos, desplácese hacia arriba y hacia abajo deslizando su dedo para seleccionar el archivo/carpeta que desea eliminar.

Mantenga pulsado el archivo/carpeta seleccionado hasta que aparezca el menú emergente. Seleccione "Delete (Eliminar)" desde el menú emergente y luego seleccione "Delete (Eliminar)" para confirmar o para cancelar y salir.

#### **12.5. Renombrar archivos y carpetas**

En la lista de archivos, desplácese hacia arriba y hacia abajo deslizando su dedo para seleccionar el archivo/carpeta que desea renombrar.

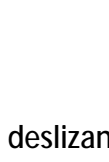

Copy Delete Move

Mantenga pulsado el archivo/carpeta seleccionado hasta que aparezca un menú emergente.

Seleccione "Remame (Renombrar)" del menú emergente.

Toque el campo de ingreso para mostrar el teclado virtual y luego seleccione letras del teclado virtual para renombrar el archivo/carpeta.

**12.6. Seleccionar elementos múltiples** 

Usted puede seleccionar más de un archivo o carpeta al mismo tiempo. En la barra de herramientas superior, toque el ícono Multi " $\blacksquare$ " Toque los archivos/carpetas que desea elegir. El nombre del archivo/carpeta se vuelve rojo cuando se selecciona. (Para deseleccionar el archivo/carpeta, tóquelo otra vez).

Una vez que finalizó con la selección, puede eliminar, copiar o mover los

archivos seleccionados tocando el ícono Editor

#### **CONDICIONES DE GARANTIA AID**

AID en cumplimiento de lo establecido en la Ley de Protección al Consumidor (Ley 23/2003, de 10 de julio, de Garantías en la Venta de Bienes de Consumo, BOE núm. 165, de 11/07/2003 ), ofrece Garantía Directa a los clientes de España y Portugal, para todos los productos de nuestras marcas: ZIPY, MUSE, NEW ONE, AC-RAYAN, TNB, BARKAN, BRASFORMA, THE COMPLEMENTS y GO BY ZIPY, bajo las siguientes condiciones:

A – Nuestros productos tienen una garantía de dos años. Durante el primer año se cubrirán los defectos originarios que sean detectados, los cuales serán reparados. En los supuestos legalmente previstos el comprador tendrá derecho a la sustitución del aparato por otro nuevo, siempre y cuando los defectos no se deban a negligencia o culpa exclusiva del comprador en el manejo del aparato. Durante el segundo año el comprador deberá demostrar que la avería del aparato proviene de un defecto de fabricación. En ambos casos entrará en funcionamiento la garantía siempre que:

1. El producto haya sido utilizado sólo en el uso normal para el que estaba previsto.

2. No haya sido abierto, manipulado o alterado por persona ajena al Servicio Técnico Oficial.

3. No haya sufrido daños por golpes, inundación, sobrecalentamiento, sobrecarga eléctrica o cualquier otra circunstancia externa que pueda ser posible motivo de ANULACION de garantía.

4. El producto será devuelto a AID, con embalaje adecuado y con el ticket de compra donde se indique claramente la marca y tipo de producto, la fecha de venta , el nombre y dirección del establecimiento vendedor y el motivo de la avería.

Cualquiera de las siguientes circunstancias anula la presente garantía:

1. Rotura de puertos, de pantalla o cristal.

2. Pérdida de líquido en la pantalla.

3. El desgaste, con muestras evidentes de una manipulación incorrecta, uso indebido, maltrato, golpes, caídas, suciedad, etc.

4. Los datos contenidos en los productos no están en ningún caso cubiertos por ninguna garantía, ni serán tenidos en cuenta en la reparación física de los productos. AID garantiza la absoluta confidencialidad de los datos.

5. AID no cubre la incorrecta configuración o instalación de software/hardware, por parte del cliente, componente o periférico, incluidos sus prives/controladores.

6. La legislación sobre garantías establece algunas limitaciones. "la garantía no cubre componentes adicionales como las baterías, o elementos sujetos a mantenimiento debido a su uso como los auriculares". Estos accesorios tienen una garantía de 6 meses.

7. Las bolsas impermeables, tienen un periodo de prueba de 48 horas, como se indica en el propio producto, por tanto pasado ese tiempo no están cubiertas por ninguna garantía.

8. Los usuarios finales no será necesario que nos envíen los accesorios de los aparatos, máxime si no son los originales, ya que no nos responsabilizamos de ellos.

#### PRESUPUESTOS:

1. Si el producto se encuentra fuera de garantía, el departamento técnico de AID facilitará presupuesto de la reparación por fax o correo electrónico. Dicho presupuesto deberá ser aceptado por escrito sellado y firmado, y el usuario deberá hacerse cargo del importe de reparación así como de los portes de envío y retorno.

2. Si el presupuesto no es aceptado se devengará un cargo en concepto de diagnostico. (6€) 3. Las reparaciones tienen una garantía de 90 días, siempre que la avería sea sobre el mismo concepto y únicamente en caso de averías presupuestadas.

B - Correrán por cuenta de AID todos los gastos de transporte por recogida y entrega del producto, a través exclusivamente de la empresa de transportes designada por AID siguiendo el procedimiento de autorización.

Los gastos derivados por devoluciones incorrectas o injustificadas por parte del cliente correrán por cuenta de éste.

C - Cualquier incidencia detectada en el momento de la recepción de la mercancía debe ser notificada al Departamento de Post-Venta de AID: [maria@accesoriosdigital.com](mailto:maria@accesoriosdigital.com) de acuerdo con el artículo 366 del Código de Comercio, AID no admitirá reclamaciones sobre roturas, golpes o falta de bultos y piezas, transcurridas 24 horas a partir de la entrega de la mercancía.

En el caso de envíos procedentes de Canarias, Ceuta y Melilla, AID no correrá con los gastos de aduanas y suplidos en destino.

#### **DECLARACION DE CONFORMIDAD**

#### ACCESORIOS INTELIGENTES DIGITAL S.A. C/CARPINTEROS,6 , OF-13 VILLAVICIOSA DE ODON. 28670 MADRID

Declaramos bajo nuestra exclusiva responsabilidad la conformidad del producto:

**MID : SMART FUN 3.5 de la marca ZIPY, fabricado en China.** 

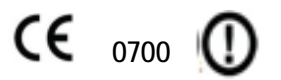

 Al que se refiere esta declaración con las normas siguientes: EN60950-1:2006/A-:2009 EN62311:2008 EN301 489-1 V1.8.1:2008-04 EN301 489-17 V2.1.1:2009-05 EN300 328 V1.7.1:2007-10

De acuerdo con las disposiciones de la Directiva 99/05/CE, del Parlamento Europeo y del Consejo de 9 de marzo de 1999, transpuesta a la legislación española mediante El Real Decreto 1890/2000 del 20 de noviembre

8 de noviembre de 2011

Lugar y fecha de emisión Firmado por: Miguel Fauro

AlDigital

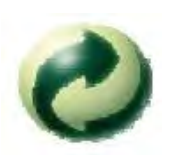

Ecoembes-Gestion de residuos para los envases y embalajes domésticos que usted deposita en el contenedor de embases.

Gestão de resíduos dos caixotes e embalagens domésticos que você deposita no contenedor de embalagens

Waste management for all of your containers and domestic packagings that you deposit in the recycling bin

Ecoembes-Gestion des résidus des emballages domestiques que vous déposez dans le container à emballages.

El embalaje contiene materiales separables para su posterior tratamiento en gestión de residuos.

O embalagem contém materiais separáveis para o seu posterior tratamento em gestão de residuos

The packaging contains removable materials in order to treat them later in waste management

 L'emballage contient des matériaux séparables pour leur traitement postérieur en gestion des résidus.

NO tirar el aparato ni su batería/ pila a la basura. Deposítelo en un contenedor de pilas o llévelo a la tienda más cercana.

NÃO descarte o seu dispositivo nem a sua bateria / pilha no lixo. Descarte-o num contenedor de pilhas ou leve-o à loja mais próxima.

Do not deposit the device or the battery in the bin. Please, put it in a recycling bin or carry it to your local nearby store

PAS jeter l'appareil ni sa batterie/pile à la poubelle. Déposez-le dans un container à piles ou apportez-le au magasin le plus proche.

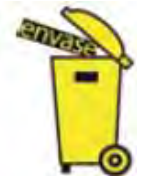

Deposite o embalagem no contenedor amárelo Deposit the packaging materials in the yellow bin Déposez l'emballage dans le container jaune. Este aparato cumple con las normativas europeas.

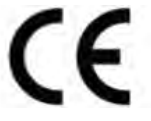

This device conforms to the EU directives Cet appareil respecte les normes européennes.

Este aparato cumple con el Reglamento Rohs

Este dispositivo cumpre com o Regulamento "Rohs"

Este dispositivo cumpre com as normativas européias.

Depositar el embalaje en el contenedor amarillo.

- This unit conforms to the ROHS regulations
- Cet appareil respecte le Règlement Rohs

Símbolo de restricción de frecuencia en algunos países de Europa.

Símbolo de restrição de freqüência nalguns países de Europa.

Symbol of frequency restriction in some countries of European Union

Symbole de restriction de fréquences dans certains pays d'Europe.

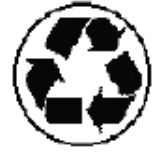

## **MOBILE INTERRNET DEVICE**

# Guia rápid português

4GB

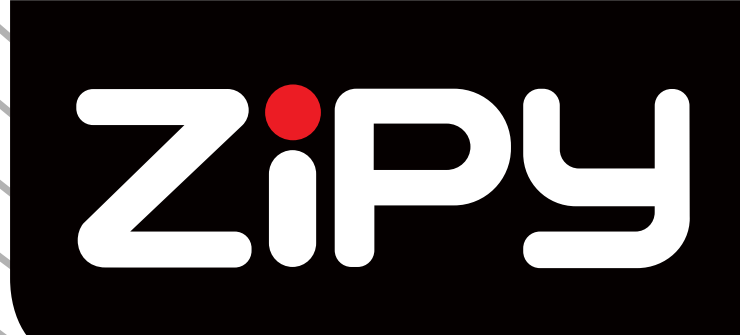

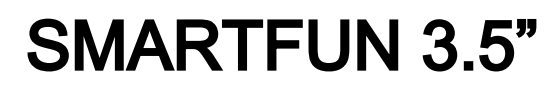

 $\frac{1}{2}$ 

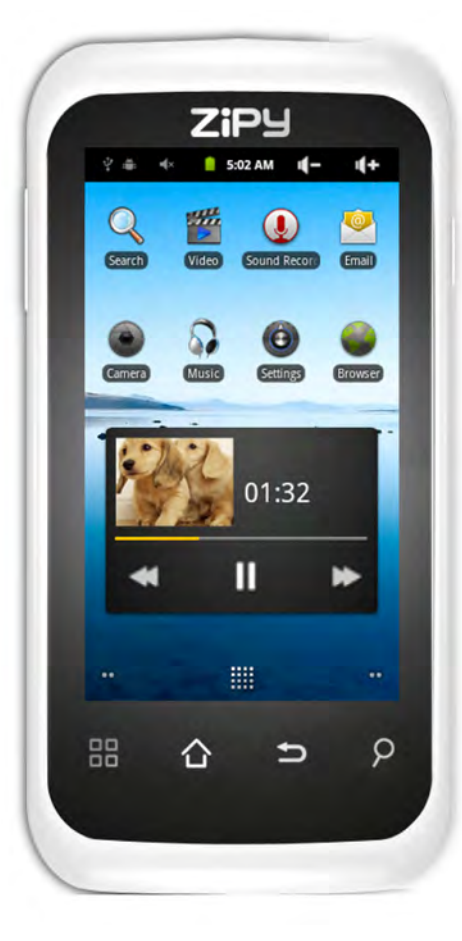

## **PRECAUÇÕES PARA O USO DO MID**

O seu dispositivo Zipy emite sinais de radiofrequência (RF) que poderiam interferir com o funcionamento de outros dispositivos eletrónicos protegidos inadequadamente. Como medida de precaução, desligue o MID sempre que você esteja perto destes dispositivos: marca-passos, audiofones, material médico e hospitalar, a bordo de um avião.

Por favor, respeite as recomendações da organização independente Wireless Technology Research (WTR) e mantenha uma distância mínima de 15 centímetros entre o seu dispositivo Zipy e um marca-passo, para evitar qualquer possível interferência.

O seu produto Zipy é um dispositivo eletrónico sofisticado. Use-o com precaução. Proteja o seu MID de quedas e colisões, e não exponha o produto a movimentos violentos, inclusive sentar-se com ele se pode quebrá-lo.

Não use estojos ou protetores com fecho magnético, nem permita que o seu dispositivo permaneça em contacto prolongado com campos eletromagnéticos.

Somente os técnicos de Zipy estão qualificados para abrir e reparar o seu dispositivo Zipy, qualquer manipulação alheia a Zipy anularia a garantia do seu dispositivo.

Use só baterias e carregadores da marca Zipy, desenvolvidos para este produto. No caso contrário, o dano produzido ao produto anularia a garantia.

Nunca coloque o seu dispositivo Zipy dentro de ou em cima de qualquer fonte de calor ou pressão alta (num carro ou dentro do saco ao Sol, estufa, etc.). As baterias aquecidas correm perigo de explodir.

Não use o seu MID com as suas mãos molhadas ou exponha o seu dispositivo à humidade (chuva, vapor, etc.) porque, além de estragá-lo, poderia causar um acidente.

Zipy não se responsabiliza pelos danos ou perda de dados resultantes do mau uso ou descarregamento de software no seu dispositivo.

Nos dispositivos que contenham caneta digital, você não deve usar a mesma como ponteiro do ecrã tátil, porque o ecrã poderia estragar-se, causando uma causa da anulação da garantia.

## **1. CARACTERÍSTICAS**

**Sistema operacional** 

- Android OS V2.3 pré-instalado.
- Extensão e expansão ilimitadas das funcionalidades do produto, com milhares de aplicativos disponíveis no Android Marketplace.

**Internet sem fios** 

■ Wi-Fi (802.11(b/g)

**Visor** 

- Painel de cristais líquidos de 3,5 polegadas HD sensível ao toque
- Resolução do visor de 480x272 pixéis

**Câmaras e fotos** 

- Possui uma Câmara Digital de 2.0 Megapixéis
- Permite-lhe fotografar e compartilhar fotos e vídeos de onde quer que esteja.
- Toque para controlar a exposição para vídeos ou fotos

**Vídeo** 

- O reprodutor de vídeo mais inovador que existe.
- Suporta todos os principais formatos de vídeo (MPEG4<AVI>, Asp, Divx, RM, RMVB, WMV, FLV H.264/720P, etc.) imagináveis, incluindo vídeo em HD!

**Reprodutor de música** 

- O melhor reprodutor de música que existe.
- Oferece aos amantes da boa música uma experiência visual e auditiva completamente nova.
- Deslize pelas capas dos seus álbuns favoritos e toque na lista de reprodução para reproduzir. Suporta todos os principais formatos de música (MP3, WMA, OGG, APE, FLAC, AAC, WAV, AC3, DTSMP2, RA, DTS).

**Alimentação e bateria** 

- Bateria embutida de polímeros de lítio de 1500mAh
- Permite até 4 horas de navegação na Internet através da conexão sem fios, seja assistindo a vídeo, seja reproduzindo música.
	- Recarga através do adaptador de alimentação ou do cabo USB conectado a um computador. **Entrada/Saída**

- Leitor de cartão Micro-SD
- Entrada Mini USB
- Mini entrada para auscultadores estéreos de 3,5mm

■ Microfone

**Requerimentos do sistema - Windows** 

- PC com entrada USB 2.0
- Windows 7; Windows Vista; ou Windows XP Home ou Professional com o pacote de serviços 3 ou posterior
- Acesso à Internet

**Dimensões e peso** 

- Dimensões: 120mm x 59mmx13,5mm
- Peso: 110 g

## **2. BOTÕES**

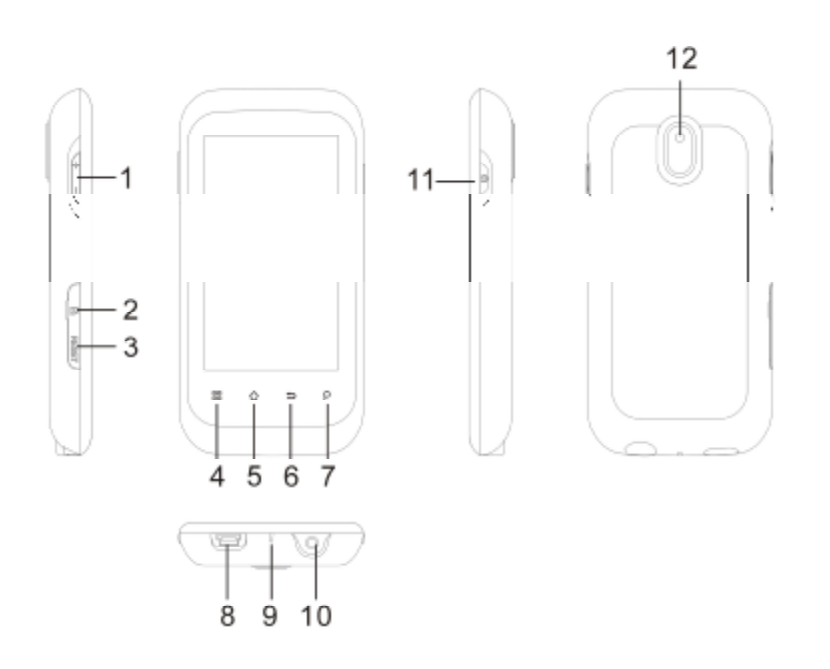

- 1. **Botões de volume:** para aumentar/diminuir o volume.
- 2. **Entrada para cartão Micro-SD:** para ler e escrever em cartões de memória Micro-SD ou Micro-SDHC.
- 3. **Tecla Reiniciar:** reinicia o aparelho.
- 4. Lista do menu : **B**: toque no ícone do menu para visualizar as opções disponíveis para o menu atual.
- 5. Home  $\Omega$ : a partir de qualquer ponto do menu, é possível voltar à página principal diretamente tocando-se neste ícone. Mantenha o dedo no ícone para selecionar e saltar a um aplicativo recente.
- 6. **Voltar :** é possível voltar ao menu anterior premindo-se este botão.
- 7. Buscar P: abre o campo de busca, que buscará palavras-chave dentro do aplicativo selecionado ou na Internet (desde que haja uma conexão ativa). Os parâmetros da busca podem ser configurados em *Settings* > *Search (Configurações* > *Busca)*.
- 8. **Entrada USB**: conecta-se a um computador através do cabo USB (para transferir ficheiros e recarregar a bateria). Serve também como entrada USB para câmaras ou outros aparelhos, através do cabo USB host.
- 9. **Indicador de alimentação/recarga**: se não houver uma fonte de alimentação conectada, mostrará o status ligado/desligado. Se houver uma fonte conectada (via cabo USB), a piscar = completamente carregado, sólido = a carregar, a piscar rapidamente = bateria fraca (recarregue por mais 30 minutos).
- 10. **Saída para auscultadores**
- 11. **Botão de ligar:** mantenha premido para ligar ou desligar o aparelho; prima brevemente para ligar ou desligar o visor.

12. **Câmara:** para tirar fotos e gravar vídeos.

#### **3. INTERFACE DE UTILIZAÇÃO**

A interface Android™ é composta por cinco painéis iniciais (o ícone Home leva ao painel central). Deslize o dedo horizontalmente no visor para ir aos dois painéis à direita ou aos dois painéis à esquerda na página principal estendida. É possível colocar atalhos, marcações e widgets em qualquer um dos cinco painéis, desde que haja espaço suficiente.

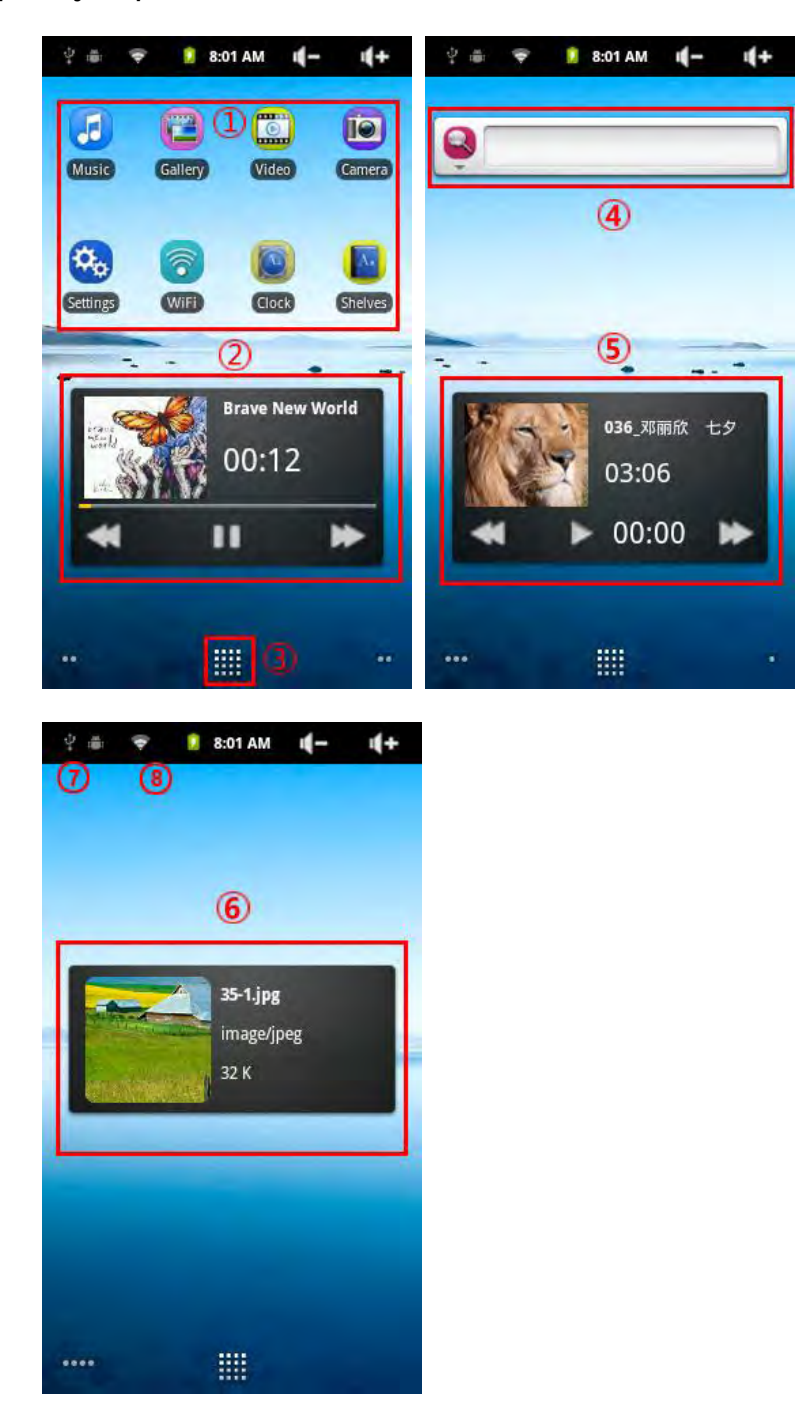

- **1. Atalhos**: para os aplicativos Android™ (que podem ser movidos ou excluídos).
- **2. Atalho para música:** para reproduzir música.
- **3. Aba de aplicativos:** mostra todos os aplicativos instalados no seu aparelho.
- **4. Widgets:** programas que permanecem em execução no plano de fundo e possuem uma interface que permanece num dos painéis iniciais. Este widget faz buscas no Google.
- **5. Atalho para vídeo:** para reproduzir vídeos.
- **6. Atalho para visualização de fotos:** para visualizar imagens.
- **7. Mensagens de notificação**: arraste a barra superior para baixo para revelar mensagens de notificação, se existentes.
- **8. Informações de status:** hora, status da conexão WiFi, nível da bateria, ajuste do volume.

#### **4. ACEDER A UMA CONEXÃO WIFI**

**4.1. Ativar WiFi** 

Antes de abrir um aplicativo da Internet, como o navegador,

verifique se há uma conexão ativa. O ícone no canto

superior direito do visor será mostrado se o aparelho estiver conectado a uma rede WiFi.

Se não estiver conectado, será necessário ativar a função de WiFi e configurar uma rede WiFi.

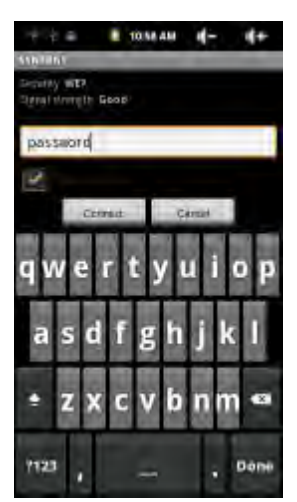

Vá à página principal, toque no ícone Menu e selecione **Settings** (Configurações).

No menu **Settings** (Configurações), selecione **Wireless & networks** (Sem fios & redes).

Se a função de WiFi estiver desativada, toque na linha **Wi-Fi** para ativá-la. De seguida, selecione **Wi-Fi settings** (Configurações de Wi-Fi). O aparelho buscará automaticamente redes WiFi disponíveis, e mostrará todas as redes disponíveis na sua área. A lista é atualizada constantemente.

Toque na rede à qual deseja se conectar. As redes mostradas com o ícone

são conexões protegidas (requerem um código de acesso). No caso de redes protegidas, toque no campo do código de acesso para abrir o teclado \*, insira as informações requeridas\*\* e toque em **Connect** (Conectar-se). O seu aparelho tentará estabelecer uma conexão ao ponto de acesso de WiFi selecionado, de acordo com os parâmetros de rede inseridos.

#### **Considerações importantes:**

Gire o aparelho para o lado para entrar no modo de paisagem, para aumentar o tamanho do teclado.

Para pontos de acesso de WiFi livres, não é necessário inserir qualquer informação especial. Para redes protegidas, será necessário obter um código de acesso (uma séria de números e/ou letras) do tipo WEP, WPA ou WPA2, ou será necessário obter um ponto de acesso de WiFi que utilize o padrão de proteção de WiFi WPS (Configurações de WiFi Protegidas). Verifique com o responsável pela rede WiFi quais são os parâmetros necessários para a conexão.

**4.2. Conexão avançada** 

Para buscar redes WiFi disponíveis manualmente, vá ao menu **Wi-Fi settings** (Configurações de Wi-Fi), toque no ícone Menu, e então toque em **Scan** (Buscar).

Se a rede WiFi desejada não aparecer na lista, navegue pela página e toque em **Add a Wi-Fi network** (Adicionar uma nova rede Wi-Fi). Insira os parâmetros requeridos, e então toque em **Save** (Salvar). Para aceder aos parâmetros avançados da rede (**Regulatory domain** (Domínio de regulação), **IP Address** (Endereço IP), etc.), toque no ícone Menu, e então toque em **Advanced** (Avançado). Outros parâmetros aparecerão: as informações necessárias podem ser obtidas a partir do responsável pela rede.

#### **4.3. Problemas e soluções relativamente à conexão WiFi**

Este aparelho suporta os protocolos de WiFi 802.11b/g. Se não for possível conectar-se ao seu ponto de acesso/roteador/modem.

Teste o seu ponto de acesso/roteador/modem utilizando outro aparelho para confirmar se a conexão não apresenta problemas.

Verifique na documentação do seu roteador/modem de WiFi se ele possui um botão de emparelhamento que precisa ser premido. Alguns modems possui este botão, que deve ser premido antes da primeira conexão WiFi com um novo aparelho.

Verifique se o código de acesso (um código de segurança do tipo WEP ou WPA) foi inserido, com atenção para não confundir 1 com I (o número um com a letra "i"), ou 0 com O (zero com a letra "o"), ou mesmo U com V. São erros comuns.

Ao inserir o código de acesso à sua rede WiFi, marque o campo **Show Password** (Mostrar código), que lhe permitirá ver o que está a inserir. Isto evitará erros de digitação.

Alguns pontos de acesso utilizam o que é chamado de filtro MAC. Isto significa que o ponto de acesso possui uma lista de números de acesso (cada
aparelho possui um número MAC único), os únicos que possuem permissão para aceder à sua rede WiFi.

O responsável pelo modem/roteador de WiFi deve desligar este sistema de filtro MAC para solucionar o problema. Recomendamos que o filtro MAC seja desligado em geral, pois trata-se dum sistema obsoleto e ineficaz de segurança de WiFi. Se quiser utilizá-lo, é possível encontrar o endereço MAC específico do seu aparelho em **Settings**> **Wireless& Networks** > **Wi-Fi settings**> **Menu**> **Advanced** (Configurações> Sem fios e redes > Configurações de Wi-Fi > Menu> Avançado). O número terá um formato similar a 00:16:dc:5e:9e:39.

Tente desligar temporariamente o sistema de encriptação do seu roteador de WiFi para descobrir se o problema está associado ao sistema de encriptação a ser utilizado. O sistema de encriptação preferido é o WPA2.

#### $2.4 - 72$  . Recovering the set of  $+$ <sup>ু</sup> Wireless & networks ≇≬ Sound C Display  $\overline{\boxplus}$  Location & security Applications @ Accounts & sync **III** Privacy ₫ Storage ettings **D** Language & keyboard

# **5. CONFIGURAÇÕES**

#### **5.1. Sem fios e redes**

Quando terminar de utilizar a conexão WiFi, é possível desativá-la para economizar bateria.

**Wi-Fi**: toque nesta linha para ativar ou desativar a conexão WiFi.

**Configurações de Wi-Fi**: permite-lhe configurar e administrar as suas redes WiFi. Veja: Fazer uma conexão WiFi.

**Configurações de VPN**:

#### **5.2. Som e imagem**

**Modo silencioso**: todos os sons serão desativados.

**Volume:** ajusta o volume de toque, multimédia, alarme e notificações. O volume também pode ser ajustado utilizando-se os botões de volume do aparelho.

**Toque de notificação**: ajusta o tipo de som para notificações do sistema. **Seleção audível**: ativa/desativa o som do toque no visor.

**Sons de bloqueio do visor**: emite sons quando o visor é bloqueado e desbloqueado.

**Brilho**: permite-lhe ajustar o brilho do visor. Reduzir o brilho reduzirá o consumo de energia.

**Girar visor automaticamente:** alterna a orientação do visor automaticamente quando o aparelho é girado.

**Animação**: ativa/desativa as animações do visor ao abrir e fechar aplicativos. **Desligamento automático do visor**: permite-lhe ajustar o intervalo até que o visor seja desligado automaticamente.

**5.3. Localização e segurança** 

**Utilização de redes sem fios:** este menu oferece-lhe a possibilidade de permitir que certos aplicativos do Android™ determinem a sua localização atual através da conexão WiFi.

**Alterar (mudar) código de desbloqueio**: permite-lhe bloquear o seu aparelho através do código desejado.

**Requerer código**: ativa/desativa o código de bloqueio do aparelho.

**Utilizar código visível**: ativa/desativa a visualização do código de bloqueio quando estiver a ser inserido.

**Códigos visíveis**: ativa/desativa a visualização dos códigos quando estiverem a ser inseridos.

**Utilizar credenciais seguras**: permite que aplicativos acedam a certificados seguros e outras credenciais.

**Instalar a partir do cartão SD**: instalar certificados encriptados a partir dum cartão SD.

**Mudar código**: configurar ou alterar um código armazenado na memória. **Limpar memória**: limpar todas as credenciais da memória.

#### **5.4. Aplicativos**

**Fontes desconhecidas**: permite a instalação de aplicativos de fora do Android™ Market.

**Administrar aplicativos**: é possível visualizar as informações acerca de todos os aplicativos instalados no seu aparelho, bem como desinstalar o aplicativo. **Serviços correntes**: visualizar e controlar todos os serviços em execução. **Desenvolvimento:** opções avançada para programadores. Inclui configurações de fotos do visor (imagem do visor armazenada no diretório raiz).

#### **5.5. Contas e sincronização**

Configurações da sincronização de dados.

#### **5.6. Armazenamento e conexão USB**

**Modo de conexão USB**: somente para utilizadores avançados. Deve estar no modo de dispositivo de armazenamento em massa (UMS).

**Atualizar biblioteca de multimédia**: se algumas de suas canções ou fotos não aparecerem na biblioteca de música ou imagens, selecione esta opção para atualizar a biblioteca de multimédia completamente.

**Espaço total (interno)**: mostra o espaço total da memória interna. **Espaço disponível (interno)**: mostra o espaço disponível na memória interna. **Espaço total (externo)**: mostra o espaço total do cartão SD ou aparelho USB conectado.

**Espaço disponível (externo)**: mostra o espaço disponível no cartão SD ou aparelho USB conectado.

**Desmontar dispositivo externo**: antes de remover um cartão de memória ou aparelho USB do seu ARCHOS, utilize esta opção para desmontá-lo antes de removê-lo fisicamente, ou antes de desconectá-lo.

**Espaço disponível (memória do sistema)**: mostra o espaço disponível na memória do sistema (a memória onde os aplicativos Android™ são armazenados).

#### **5.7. Idioma e teclado**

Ajuste o seu idioma e a sua região, configurando as opções de texto para uma digitação mais rápida e precisa.

#### **5.8. Data e hora**

Esta opção permite-lhe configurar a data, a hora, o fuso horário e os formatos.

#### **5.9. Painel sensível ao toque**

Se o painel sensível ao toque não estiver a responder corretamente, utilize esta opção e siga as instruções no visor. Se isto não funcionar, ou se ainda não for possível aceder às configurações do painel sensível ao toque, é possível forçar a calibragem do visor reiniciando-se o aparelho.

#### **5.10. Sobre o aparelho**

**Status**: selecione esta opção para ver o nível de carga e o status da bateria, o endereço MAC da rede WiFi, o endereço Bluetooth®, etc.

**Utilização da bateria**: mostra a percentagem da bateria a ser utilizada pelos vários aplicativos.

**Informações legais**: permite-lhe visualizar as licenças abertas.

**Modelo**: este é o modelo do aparelho.

**Versão de firmware**: mostra a versão atual do firmware.

**Atualizar firmware**: utilize este botão para buscar atualizações na Internet, através da rede WiFi. Se houver uma atualização disponível, será instalada automaticamente. Veja Atualizar firmware para saber mais.

**5.11. Navegar na Internet** 

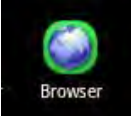

Antes de abrir qualquer aplicativo que requeira que o aparelho

esteja conectado à Internet, verifique se a conexão WiFi está ativa (com o

ícone no canto superior direito do visor). Utilize os dedos para navegar pela página da Internet, horizontal ou verticalmente. Para abrir um link, toque nele. Para inserir um endereço, navegue até o topo da página atual e toque no campo de endereço, insira o endereço e toque em Ir. Para voltar à página anterior, toque no ícone Voltar  $\sum$ . Para retornar diretamente à página principal do Android™, toque no ícone Home  $\bigcirc$ . Toque duas vezes no visor para aproximar ou afastar a imagem, ou utilize os ícone de zoom – e +  $\Box$   $\Box$  que aparecerão quando a página for movida. Dependendo de onde você estiver no navegador, manter o dedo sobre um item permitir-lhe-á o acesso a mais opções. Por exemplo, mantendo o dedo sobre uma imagem, é possível salvar o ficheiro da imagem no seu aparelho. Para digitar nos campos de texto, toque no campo, e então utilize o teclado virtual para digitar as informações requeridas.

**5.12. Itens do menu do navegador** 

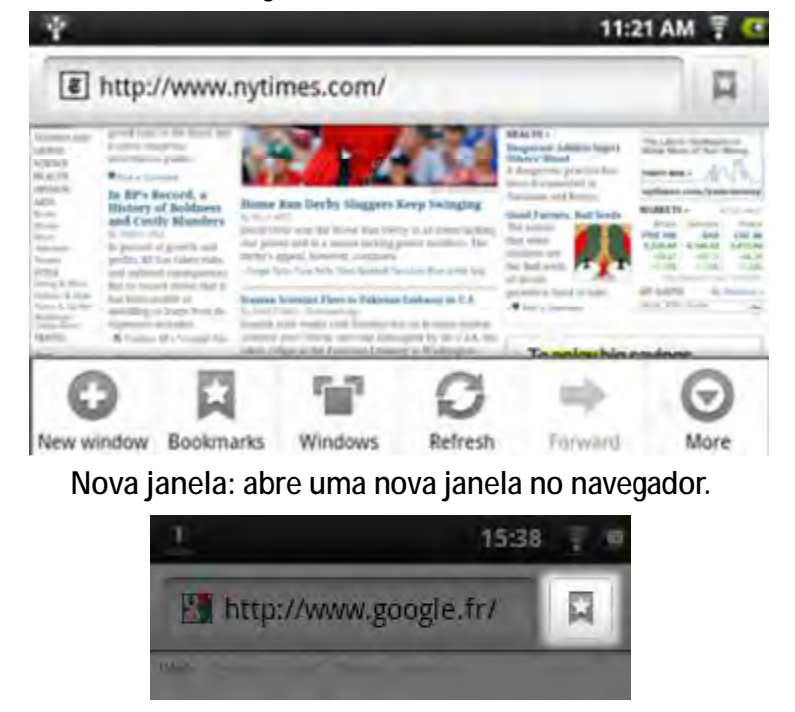

**Favoritos**: toque no ícone de favoritos, no canto superior direito de cada página, para ver a sua lista de favoritos. Toque em qualquer um deles para abri-lo na janela atual. Mantenha o dedo sobre um dos favoritos para aceder a várias opções (é possível editar, renomear, excluir, etc.). Para adicionar um novo favorito, toque no campo localizado no canto superior esquerdo, que mostrará **\* Add** (Adicionar). As outras abas permitem-lhe aceder às suas páginas **Most visited** (Mais visitadas) e ao seu **History** (Histórico**)**. Na aba **History** (Histórico), o ícone Menu permite-lhe limpar o histórico.

**Janelas**: se houver várias janelas abertas, toque em **Windows** (Janelas) para visualizar a lista de janelas abertas. Toque numa delas para abri-la.

**Atualizar / Parar**: interrompe o carregamento da página, se estiver a ser carregada. Atualiza a página atual quando já houver sido carregada.

**Avançar**: passar para a próxima página aberta.

**Mais**: para aceder às outras opções: (**Find on page** (Encontrar na página) para buscar uma palavra específica na página atual, **Select text** (Selecionar texto) para selecionar um trecho do texto e colocá-lo na área de transferência do sistema – então, cole-o noutros aplicativos, como e-mail, por exemplo, mantendo o dedo sobre o campo de texto), **Page info** (Informações da página) para obter informações acerca da página atual, **Downloads** (Descargas) para visualizar a lista de itens descarregados da Internet. Vá a **Home**> **Files**> **Downloads** (Página inicial> Ficheiros> Descargas) para ver os ficheiros armazenados no seu aparelho. As configurações permitem-lhe ajustar o modo de funcionamento do navegador.

Lembre-se de que algumas funções da Internet que requeiram plug-ins especiais ou controlos de Active X podem não funcionar nesta versão especial do navegador.

## **6. VÍDEO**

Na **Home Screen** (Página principal), toque no ícone do reprodutor de vídeos para entrar no modo de reprodução de vídeo. Alternativamente, toque no atalho Aplicativos para visualizar todos os aplicativos, e então toque no ícone do reprodutor de vídeos para entrar no modo de vídeo.

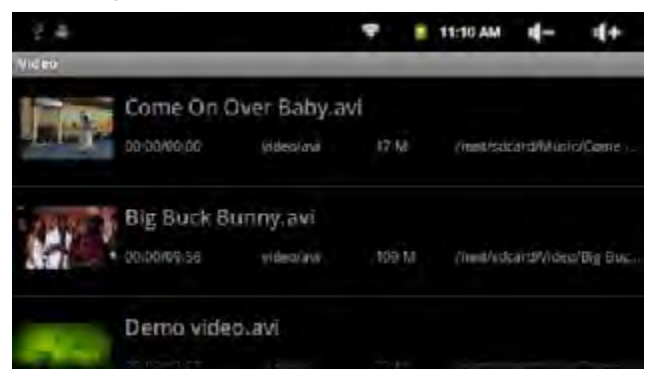

- **6.1. Navegar pelos ficheiros de vídeo** 
	- Esta lista de vídeos deve aparecer quando o reprodutor de vídeos for aberto.
	- Deslize o dedo para cima ou para baixo, para navegar pela lista de vídeos.
	- Toque num dos vídeos para reproduzi-lo.
	- É possível voltar diretamente à página principal tocando-se no ícone

Voltar  $\sum$  ou no ícone Home  $\sum$ 

#### 6.2. **Interface de reprodução**

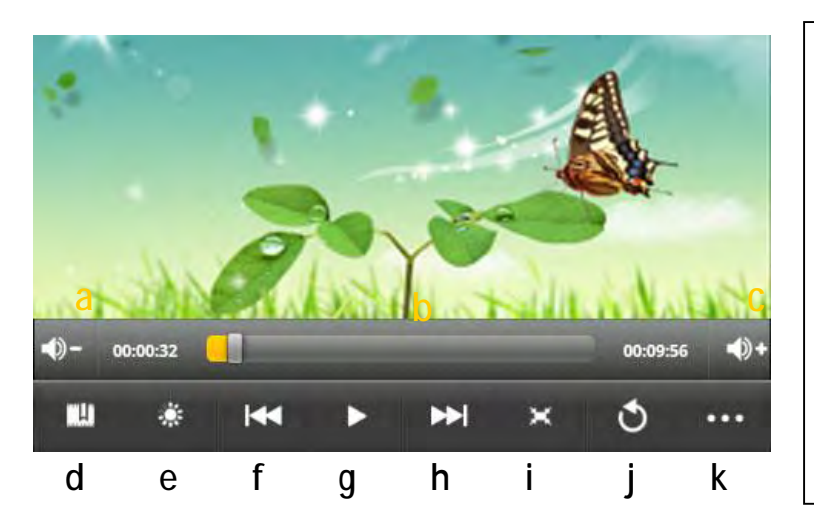

- a. VOL-
- b. Barra de progressão
- c. VOL+
- d. Favoritos
- e. Brilho
- f. Vídeo anterior/voltar
- g. Iniciar/pausar
- h. Próximo vídeo/Avançar
- i. Modo de visualização
- j. Sair
- k. Configurações de vídeo

Toque no ícone  $\mathbb{I}$  /  $\Box$  para pausar/retomar a reprodução do vídeo.

Toque em " **" "** para visualizar os itens do menu.

Toque na barra de progressão para ir diretamente a um ponto específico do vídeo.

Utilize o dedo para arrastar o cursor na barra de progressão até outro trecho do vídeo.

Toque em  $\Rightarrow$  /  $\Rightarrow$  para ajustar o volume.

Clique em " $\mathbb{H}$ " para adicionar um marcador ao ponto atual do vídeo. Lembre-se de que somente um marcador pode ser adicionado por vídeo, de modo que novos marcadores substituem os anteriores. Para retomar a reprodução do vídeo a partir do marcador, vá à página principal, entre no reprodutor de vídeos e toque no vídeo marcado. O aparelho perguntar-lhe-á se deseja "Reproduzir do princípio" ou "Reproduzir a partir do marcador". Selecione "A partir do marcador". Normalmente, o vídeo é reproduzido do princípio. Para remover o marcador, toque em " " para abrir o menu, e então selecione a opção "Excluir marcador".

Toque em **para ajustar o brilho do visor.** 

Toque em **KJ** / **PD** para reproduzir o vídeo anterior ou o próximo.

Toque em  $\Box$  para alterar o formato do visor.

Toque em  $\bullet$  para interromper a reprodução e voltar à lista de vídeos.

**Observação:** alguns ficheiros de vídeo podem não ser reproduzidos corretamente por este aparelho. Consulte as Especificações técnicas no fim do manual para verificar se a resolução do vídeo, o formado de codificação ou o tipo de ficheiro são suportados.

# 6.3. **Configurações da reprodução de vídeo**

Toque no ícone **para entrar nas configurações de vídeo.** 

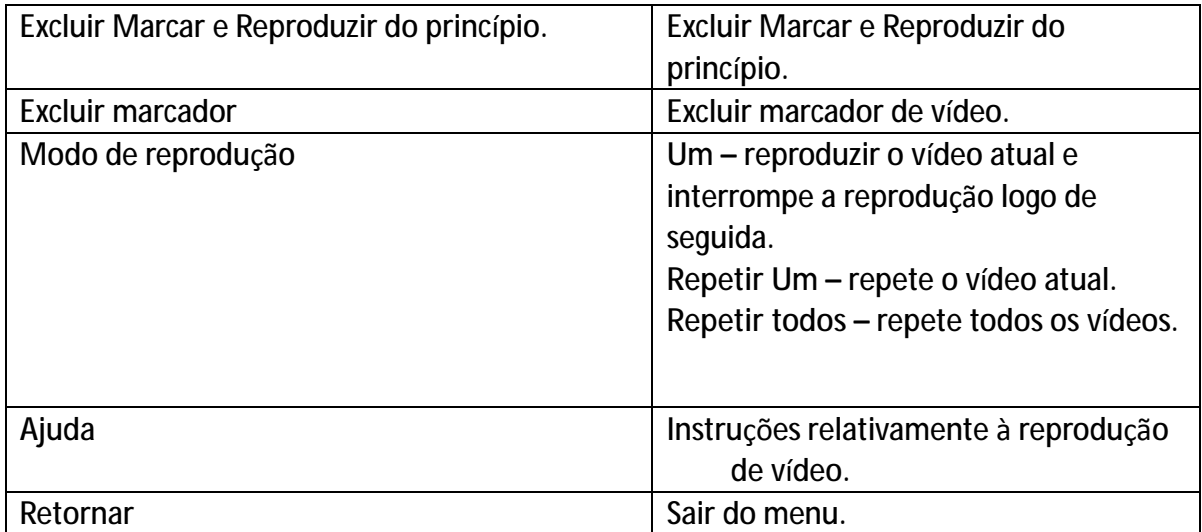

# **7. MÚSICA**

Na **Home Screen** (Página principal), toque no ícone de Música para entrar no modo de reprodução de música. Alternativamente, toque no atalho Aplicativos para visualizar todos os aplicativos, e então toque no ícone de Música para entrar no modo de música.

**7.1. Biblioteca de música** 

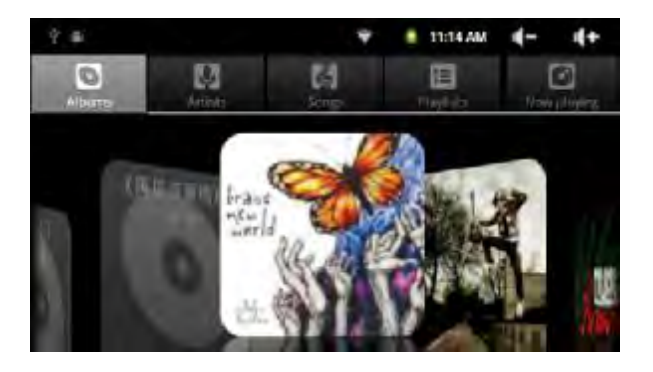

A biblioteca de música aparecerá assim que o reprodutor de música for aberto. A biblioteca de música mostra os seus ficheiros de música organizados por categorias (Artista, Álbum, etc.), se os seus ficheiros contiverem estas informações. Se alguns dos seus ficheiros não possuírem estas informações, serão classificados como Unknown (Desconhecido) na biblioteca de música. Quando novos ficheiros são copiados para o aparelho, a biblioteca de música é atualizada automaticamente.

- Arraste o dedo para cima ou para baixo, para navegar pela lista de ficheiros.
- Toque numa das faixas para reproduzi-la.

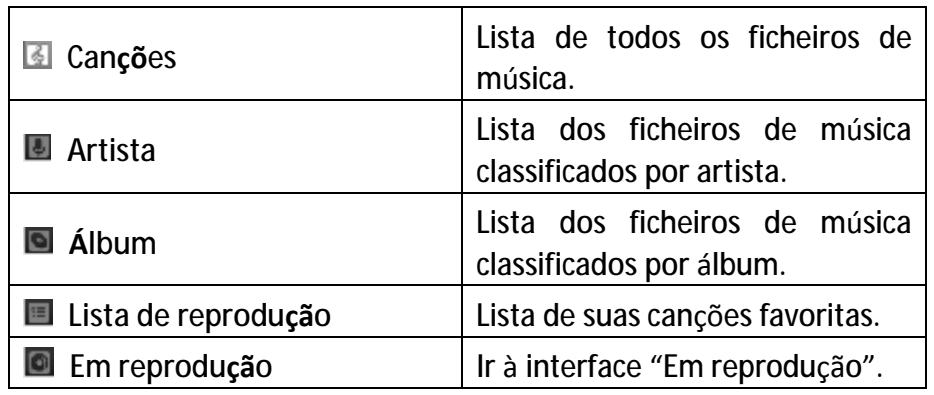

● Para retornar à página principal, toque em  $\bigcirc$  /  $\bigcirc$ .

**7.2. Menu da biblioteca de música** 

Na biblioteca, mantenha o dedo sobre uma faixa para visualizar as seguintes opções do menu.

**Play** (Reproduzir) – iniciar a reprodução de música

**Add to playlist** (Adicionar à lista de reprodução) – adicionar canção à lista de reprodução.

**Delete** (Excluir) – excluir canção.

**Search** (Buscar) – buscar informações sobre a canção.

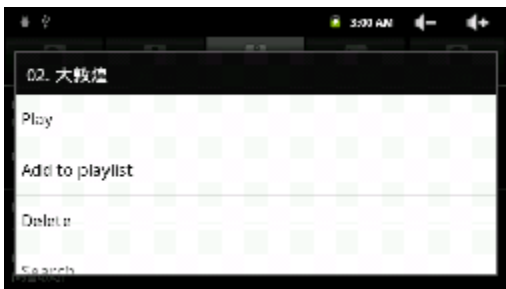

#### **7.3. Modo aleatório**

Na biblioteca, toque no ícone Menu **BB** para abrir as opções – Reproduzir

todas, Modo aleatório para festas e Modo aleatório geral.

**Play all** (Reproduzir todas) **–** reproduz todas as faixas na ordem normal. **Party shuffle** (Modo aleatório para festas) – é uma lista de reprodução gerada automaticamente que seleciona canção aleatoriamente para garantir que não se repitam muito.

**Shuffle all** (Modo aleatório geral) – reproduz aleatoriamente todas as canções do aparelho.

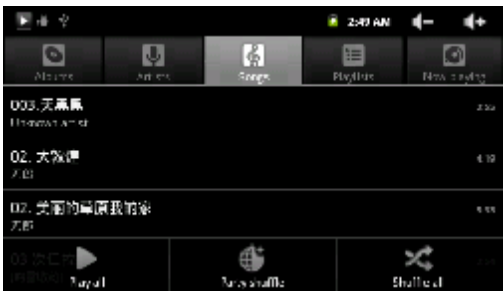

#### **7.4. Interface de reprodução**

Para pausar ou retomar a reprodução, toque no ícone Pausar  $\Box$  / Iniciar  $\Box$ . Para reproduzir a canção anterior ou a próxima, toque em  $\boxed{M}$  /  $\boxed{M}$ .

Toque na barra de progressão para ir diretamente a um ponto diferente da canção. Arraste o cursor na barra de progressão para outro ponto da canção.

Toque em  $\leftarrow$   $\leftarrow$   $\leftarrow$  para ajustar o

volume. Para visualizar as canções na

lista de reprodução, toque em  $\equiv$ , e

então toque numa das canções para reproduzi-la.

Para alterar o modo de repetição, toque em  $\boxed{2}$ .

Para abrir as opções do menu, toque em  $\Xi$ .

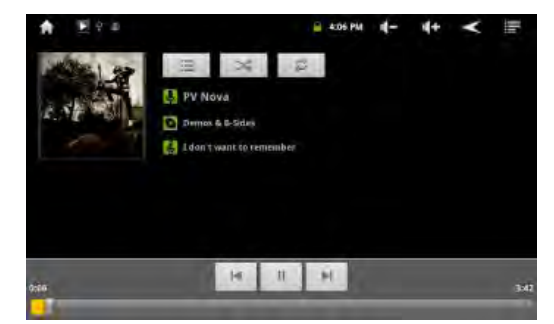

Toque continuamente numa faixa para buscar informações sobre a faixa na Internet.

Para voltar diretamente à página inicial, toque nos ícones Home **de l**ou Voltar

.

**7.5. Menu de reprodução** 

Durante a reprodução de música,

toque no ícone Menu BB para abrir

as seguintes opções do menu:

**Library** (Biblioteca) **–** voltar à biblioteca de música.

**Party shuffle** (Modo aleatório para festas) – é uma lista de reprodução gerada automaticamente que seleciona canção aleatoriamente para garantir que não se repitam muito.

**Add to playlist** (Adicionar à lista de reprodução) – adicionar faixa à lista de reprodução.

**Delete** (Excluir) – excluir canção.

**Sound effects** (Efeitos de som) – alterar modo do equalizador.

#### **7.6. Lista de reprodução**

A lista de reprodução é uma lista de faixas de áudio adicionadas manualmente. Para abrir a lista de

reprodução, toque no ícone  $\blacksquare$ .

Todas as canções adicionadas serão listadas.

Toque numa canção para reproduzi-la.

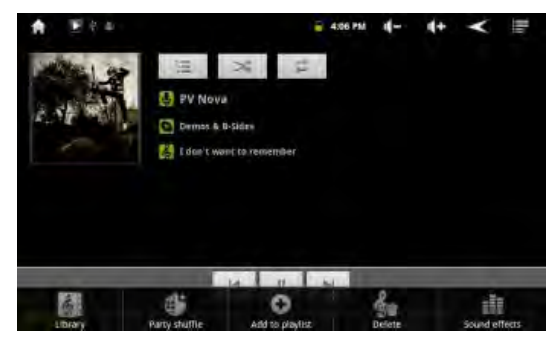

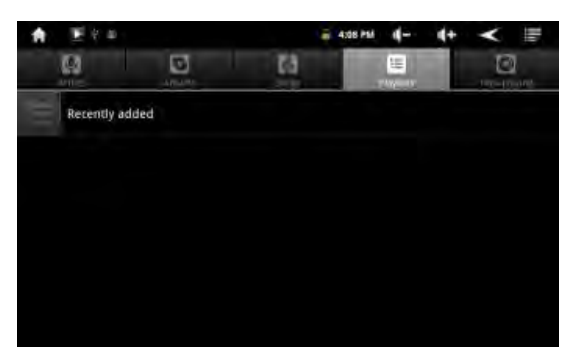

# **8. IMAGENS**

Na página principal, toque no ícone da galeria para entrar no modo de visualização de imagens. Alternativamente, toque no atalho Aplicativos para visualizar todos os aplicativos, e então toque no ícone da Galeria para entrar no modo de imagens.

**8.1. Visualizar imagens** 

Diretórios que contêm fotos devem ser listados assim que a Galeria for aberta. Toque num dos diretórios para abri-lo.

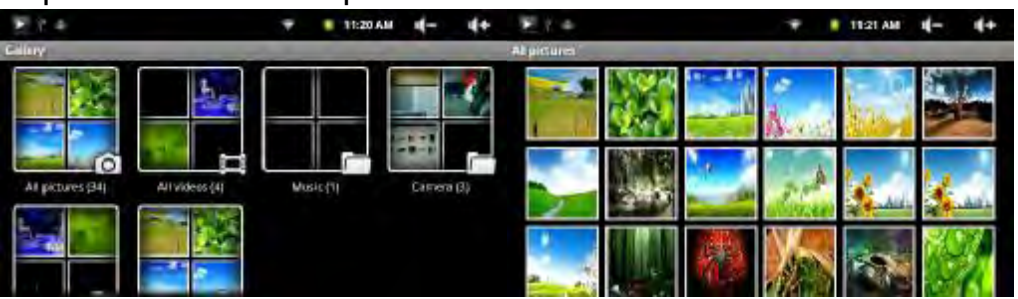

As fotos no diretório aberto serão listadas em forma de ícones. Toque num dos ícones para visualizar a imagem utilizando todo o visor.

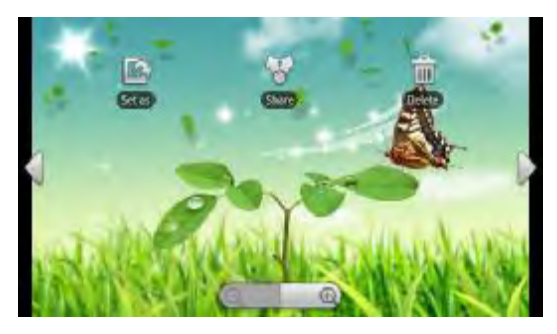

#### **8.2. Utilização do menu**

Durante a visualização de imagens, toque no visor para abrir um menu flutuante.

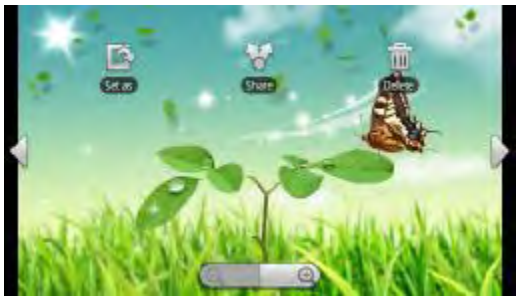

Toque em " " para abrir outras opções do menu.

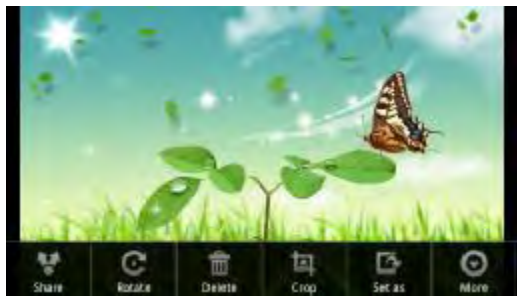

**Share** (Compartilhar)**:** envie imagens a amigos por e-mail (login na sua conta de e-mail necessário)

**Rotate** (Girar)**:** girar a imagem à direita ou à esquerda.

**Delete** (Excluir)**:** excluir imagem

**Crop** (Cortar)**:** cortar partes da imagem

**Set as** (Configurar como)**:** salvar

**More** (Mais)**:** detalhes, mostrar no mapa, apresentação de slides, configurações

**Slideshow** (Apresentação de slides)**:** para iniciar uma apresentação automática de slides, toque no visor para abrir o menu flutuante, e então toque no menu de apresentação de slides na barra de ferramentas.

Para interromper a apresentação de slides, toque no visor.

## **9. Fotografar e gravar vídeos (aplicativo Câmara)**

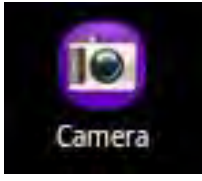

O aparelho possui uma câmara embutida que lhe permite tirar fotos e gravar vídeos. Ao fotografar, cuidado para não mover o aparelho, para que a imagem fique nítida e clara. À direita do visualizador encontra-se o ecrã para fotografar (que é igual ao de gravar vídeos).

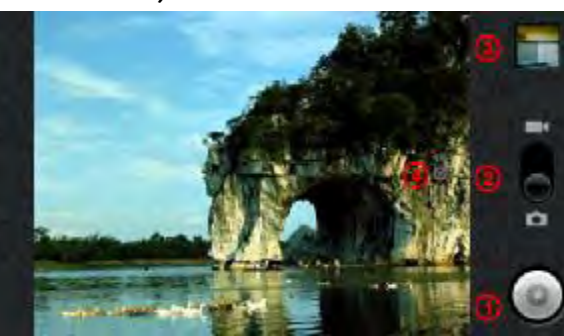

- **1.** Fotografar ou iniciar/interromper uma sequência de vídeo, dependendo do modo selecionado (foto ou vídeo).
- **2.** Alternar entre os modos de foto e vídeo.
- **3.** Imagem ou vídeo anterior. Abre uma janela de visualização das últimas imagens ou vídeos gravados.

**4.** Aba de configurações. Toque nela (ou toque no ícone Menu e, de seguida, em Configurações) para aceder às várias configurações da câmara (efeito de cor, modo de explosão, qualidade da imagem, etc.).

### **10.Livros eletrónicos**

**10.1. Transferir livros eletrónicos a partir do computador** 

Antes de ler, é necessário transferir ou descarregar os livros eletrónicos para o aparelho. É possível copiar livros eletrónicos a partir do disco local do seu computador para o aparelho através da conexão USB (veja a secção "Transferir ficheiros" mencionada anteriormente).

**Observação:** os seus livros eletrónicos devem estar nos formatos PDF ou TXT, os únicos suportados pelo aparelho*.* 

 $\frac{1}{2}$  3:22 AM  $\frac{1}{2}$  =  $\frac{1}{2}$ 

1/814

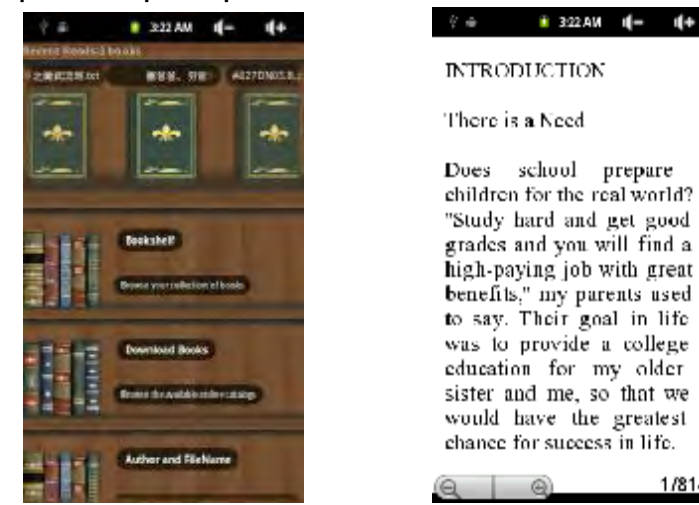

#### **10.2. Iniciar a leitura**

Na página principal, toque no atalho do leitor de livros eletrónicos para entrar no modo de leitura.

Deslize o dedo para a esquerda ou para a direita na "Estante de livros" para selecionar um título.

Toque num livro para iniciar a leitura imediatamente.

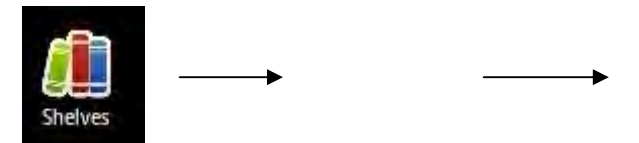

**10.3. Livros recentes e Estante de livros** 

Toque em "Recent Reads (Livros recentes)" para visualizar o seu histórico de leitura, ou toque em "Bookshelf (Estante de livros)" para entrar na biblioteca. "Recent Reads (Livros recentes)" mostra todos os livros eletrónicos lidos até a data atual. "Bookshelf (Estante de livros)" mostra todos os livros eletrónicos gravados na memória do aparelho.

**Observação:** a capa do livro eletrónico será mostrada como capa padrão do aparelho, a menos que o livro possua uma capa. É por este motivo que alguns livros aparecem com a mesma capa.

#### **10.4. Mudar de página**

Durante a leitura de livros eletrónicos, deslize o dedo para a esquerda ou para a direita no visor para mudar de página.

Para fazer com que as páginas sejam passadas automaticamente: a) toque no ícone **Menu** para visualizar as configurações do leitor; b) toque em "Auto Flip (Passagem automática)"; c) selecione um intervalo de passagem de páginas.

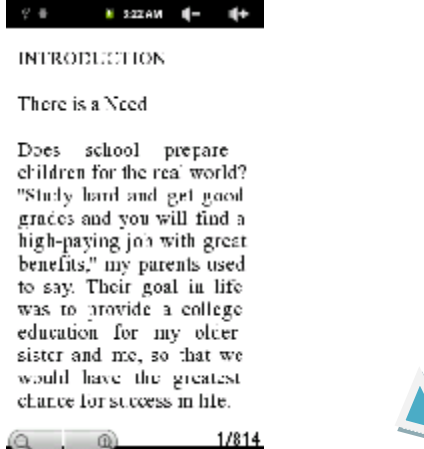

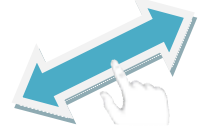

#### **10.5. Aumentar o tamanho da fonte**

Durante a leitura, toque no ícone Menu **BB** para visualizar as configurações do leitor.

Toque em "Tamanho da fonte" para ajustar o tamanho da fonte.

Toque no tamanho desejado, e então toque em

"OK" para confirmar.

**10.6. Saltar a uma página** 

É possível saltar diretamente a uma página específica.

Durante a leitura, toque no ícone Menu **BB** para visualizar as configurações do leitor.

Toque em "Go to (Ir a)".

Toque no campo de inserção de números para abrir o teclado virtual.

Toque nos números para inserir o número da página.

Quando terminar de inserir o número da página desejada, toque em "OK" para saltar à página especificada.

#### **10.7. Utilizar marcadores**

É possível adicionar, excluir e carregar marcadores de página.

Durante a leitura, toque no ícone Menu **BB** para visualizar as configurações do leitor.

Toque em "Bookmarks (Marcadores de página)" para visualizar o menu dos marcadores. Utilize o menu para adicionar, excluir ou visualizar os marcadores de página.

## **11.Gravação de voz**

**11.1. Gravar** 

Na página principal, toque na aba de aplicativos para revelar todos os aplicativos.

Toque no ícone "Gravador de som" para entrar no modo de gravação. Toque no ícone " " " para iniciar a gravação.

Toque no ícone "  $\blacksquare$ " para interromper a gravação.

Toque em **Para pré-visualizar a gravação, se quiser.** 

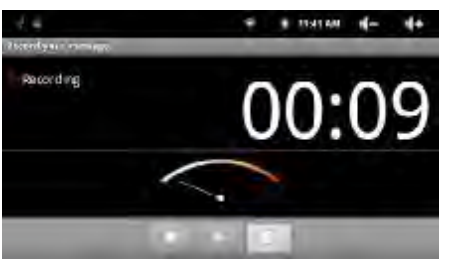

Toque em "Use this recording (Utilizar esta gravação)" para reproduzir a gravação através do reprodutor de áudio.

Para descartar a gravação, toque em "Discard (Descartar)".

Toque no ícone  $\sum$  para voltar à página principal.

#### **11.2. Reproduzir gravação**

Entre na biblioteca de música selecionando o aplicativo "Music (Música)". Toque em "Playlist (Lista de reprodução)" para visualizar a lista de gravações. Toque em "My Recording (Minhas gravações)" para visualizar todos os ficheiros gravados.

Toque numa gravação para reproduzi-la.

Alternativamente, é possível localizar o ficheiro gravado com o Explorer, tocando-se nele para reproduzi-lo.

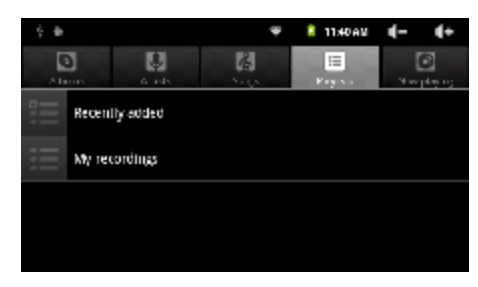

# **12.Explorar ficheiros**

É possível explorar ficheiros e diretórios com o aplicativo Explorer. Na página principal, toque no atalho Aplicativos para visualizar todos os aplicativos, e então toque no ícone do Explorer para entrar no modo de navegação por ficheiros.

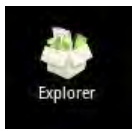

**12.1. Utilização do Explorer** 

**Navegue pelos ficheiros e diretórios** 

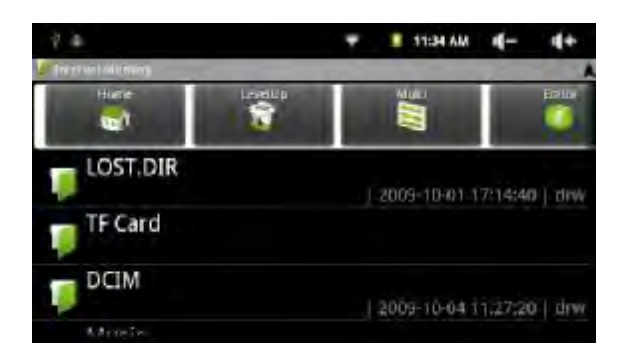

Deslize o dedo para cima ou para baixo para navegar pela lista. Para abrir um ficheiro ou diretório, toque no ficheiro/diretório.

Toque no ícone **BB** para administrar os aplicativos (veja mais detalhes na

secção "Administrar aplictivos de outras partes").

Toque nos ícones Voltar **Para de Próximo Para retornar ou avançar no** menu.

Toque no botão **para voltar um nível no diretório.** 

A partir de qualquer ponto do menu, é possível voltar à página principal

tocando-se no ícone Retornar  $\sum$  ou Home  $\sum$ 

Toque no ícone Home **para ir ao diretório raiz.** 

#### **12.2. Utilização da barra de ferramentas**

É possível utilizar a barra de ferramentas para navegar pela memória interna do aparelho ou pelo cartão de memória e excluir ou copiar ficheiros.

Toque na área acinzentada para ocultar/mostrar a barra de ferramentas.

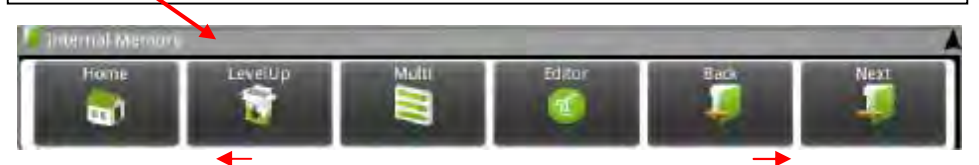

Deslize o dedo pela barra de ferramentas para navegar pelas ferramentas.

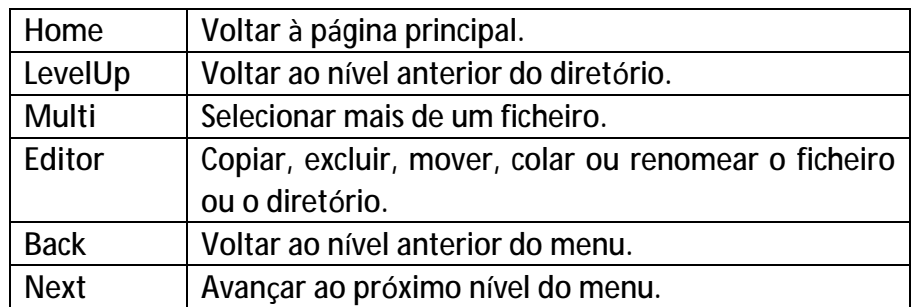

#### **12.3. Copiar/Mover ficheiros e diretórios**

Na lista de ficheiros, navegue para cima e para baixo deslizando o dedo para selecionar o ficheiro/diretório que deseja copiar ou mover.

Mantenha o dedo no ficheiro/diretório selecionado até que apareça um menu.

Selecione "Copy (Copiar)" ou "Move (Mover)" a partir deste menu.

Navegue até um destino para copiar ou mover o ficheiro/diretório selecionado anteriormente.

Selecione o ícone do Editor  $\mathbb{Z}$  a partir da barra de

ferramentas, e então selecione "Paste (Colar)".

#### **12.4. Excluir ficheiros e diretórios**

Na lista de ficheiros, navegue para cima e para baixo deslizando o dedo para selecionar o ficheiro/diretório que deseja excluir.

Mantenha o dedo no ficheiro/diretório selecionado até que apareça um menu. Selecione "Delect (Excluir)" a partir deste menu, e então selecione "Delect (Excluir)" para confirmar, ou cancelar para sair.

#### **12.5. Renomear ficheiros e diretórios**

Na lista de ficheiros, navegue para cima e para baixo deslizando o dedo para selecionar o ficheiro/diretório que deseja renomear.

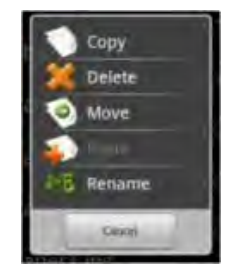

Mantenha o dedo no ficheiro/diretório selecionado até que apareça um menu. Selecione "Remame (Renomear)" a partir deste menu.

Toque no campo de inserção de texto para visualizar o teclado virtual, e então digite as letras no teclado virtual para renomear o ficheiro/diretório.

**12.6. Selecionar vários itens** 

É possível selecionar mais de um ficheiro ou diretório ao mesmo tempo. Na barra de ferramentas superior, toque no ícone Multi " ... Toque nos ficheiros/diretórios que deseja selecionar. O nome do ficheiro/diretório selecionado será mostrado em vermelho. (Para desselecionar o ficheiro/diretório, toque nele novamente.)

Ao terminar a seleção, é possível excluir, copiar ou mover os ficheiros

selecionados tocando-se no ícone do Editor

### **CONDIÇÕES DE GARANTIA AID**

AID em cumprimento com o estabelecido na Lei de Defesa ao Consumidor (Lei 23/2003, de 10 de Julho, Garantia de Venda de Bens de Consumo, BOE num. 165, de 11/07/2003), oferece garantia directa aos clientes de Espanha e Portugal, para todos os produtos da marca ZIPY, AC-RYAN, TnB e BARKAN, com as seguintes condições:

A- Os produtos têm uma garantia de dois anos. Durante o primeiro ano, a garantia cobra os defeitos originais que são detectados, os quais serão reparados. No suposto legalmente previsto o consumidor terá direito à substituição do aparelho por um novo, sempre e quando os defeitos não se devam à negligência ou exclusiva culpa do consumidor no manuseamento do aparelho.Durante o segundo ano o consumidor deverá demonstrar que a avaria do aparelho provém de um defeito de fabrico. Em ambos os casos a garantia será valida sempre que:

1. O produto tenha sido utilizado apenas em uso normal para o que está concebido.

2. Não tenha sido aberto, manipulado ou alterado por pessoas alheias ao Serviço Técnico Oficial. 3. Não tenha sofrido danos por golpes, sobre aquecimento, sobre carga eléctrica ou qualquer outra circunstância externa que pode ser possível motivo de garantia.

4. O produto será devolvido à AID, com a embalagem adequada e com o talão de compra, onde indique claramente a marca e o tipo de produto, a data da compra e o nome e direcção do estabelecimento onde foi adquirido.

Qualquer das seguintes circunstâncias anulam a presente garantia:

1. Ruptura do ecrã ou cristal.

2. Perda de liquido no ecrã.

3. O desgaste, com mostras evidentes de uma manipulação incorrecta, uso indevido, maltrato, golpes, quedas, sujidade, etc.

4. Os dados contidos nos produtos não estão em nenhum caso cobertos por alguma garantia, nem serão tidos em conta na reparação física dos produtos. A AID garante a absoluta confidencialidade dos dados.

5. A AID não cobre a incorrecta configuração ou instalação do software/hardware, por parte do cliente, componente ou periférico, incluindo controladores privados.

6. A legislação sobre garantias estabelece algumas limitações. "A garantia não cobre componentes adicionais como as baterias, os elementos sujeitos a manutenção devido ao seu uso como os auriculares." Estes acessórios têm uma garantia de 6 meses.

#### ORÇAMENTOS:

1. Se o produto se encontrar fora de garantia, o departamento técnico da AID indicará um orçamento de reparação por telefone, fax ou e-mail. O orçamento deverá ser aceite por escrito, carimbado e assinado, o consumidor terá de pagar os portes de envio.

2. Caso o orçamento não seja aceite cobrar-se-á uma taxa pelo diagnóstico efectuado.

3. As reparações têm uma garantia de 90 dias, sempre que a avaria seja sobre o mesmo conceito e unicamente em caso de avarias orçamentadas.

B. Serão por conta da AID todos os gastos de transporte pela recolha e entrega do produto, através exclusivamente da empresa de transportes designada pela AID, segundo o procedimento de autorização.

Os gastos originados por devoluções incorrectas ou injustificadas por parte do cliente, serão por conta deste.

C. Qualquer incidência detectada no momento da recepção da mercadoria, deve ser comunicada ao Serviço Pós-Venda da AID. De acordo com o artigo 366 do Código do Comércio, a AID não aceitará reclamações sobre quebras, golpes ou falta de acessórios ou cd de configuração, passadas 24 horas a partir da entrega da mercadorias.

No caso das transferências provenientes das ilhas Canárias, Ceuta e Melilla, a AID não pagará taxas alfandegárias e fornecido no dia da chegada.

#### **DECLARAÇAO DE CONFORMIDADE**

#### ACCESORIOS INTELIGENTES DIGITAL S.A. C/CARPINTEROS,6 , OF-13 VILLAVICIOSA DE ODON. 28670 MADRID

Declara-mos sob a nossa exclusiva responsabilidade a conformidade do produto:

**MID : SMART FUN 3.5 da marca ZIPY fabricado na China** 

# $CE_{0700}$  (D

Ao que se refer esta declaração com as normas seguintes:

EN60950-1:2006/A-:2009 EN62311:2008 EN301 489-1 V1.8.1:2008-04 EN301 489-17 V2.1.1:2009-05 EN300 328 V1.7.1:2007-10

De acordo com as disposições da Diretiva 99/05/CE, do Parlamento Europeio e do Conselho de 9 de março de 1999, transposta à legislação espanhola mediante o Real Decreto 1890/2000 de 20 de novembro

8 de novembro de 2011

Lugar e data de emissão Assinado por: Miguel Fauro

AlDigital

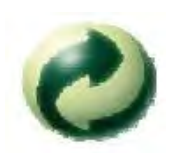

Ecoembes-Gestion de residuos para los envases y embalajes domésticos que usted deposita en el contenedor de embases.

Gestão de resíduos dos caixotes e embalagens domésticos que você deposita no contenedor de embalagens

Waste management for all of your containers and domestic packagings that you deposit in the recycling bin

Ecoembes-Gestion des résidus des emballages domestiques que vous déposez dans le container à emballages.

El embalaje contiene materiales separables para su posterior tratamiento en gestión de residuos.

O embalagem contém materiais separáveis para o seu posterior tratamento em gestão de residuos

The packaging contains removable materials in order to treat them later in waste management

 L'emballage contient des matériaux séparables pour leur traitement postérieur en gestion des résidus.

NO tirar el aparato ni su batería/ pila a la basura. Deposítelo en un contenedor de pilas o llévelo a la tienda más cercana.

NÃO descarte o seu dispositivo nem a sua bateria / pilha no lixo. Descarte-o num contenedor de pilhas ou leve-o à loja mais próxima.

Do not deposit the device or the battery in the bin. Please, put it in a recycling bin or carry it to your local nearby store

PAS jeter l'appareil ni sa batterie/pile à la poubelle. Déposez-le dans un container à piles ou apportez-le au magasin le plus proche.

Depositar el embalaje en el contenedor amarillo.

Deposite o embalagem no contenedor amárelo

Deposit the packaging materials in the yellow bin

Déposez l'emballage dans le container jaune.

Este aparato cumple con las normativas europeas.

Este dispositivo cumpre com as normativas européias.

This device conforms to the EU directives

 Cet appareil respecte les normes européennes. Este aparato cumple con el Reglamento Rohs

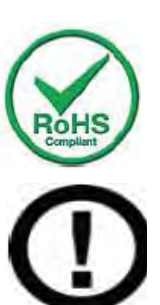

Este dispositivo cumpre com o Regulamento "Rohs" This unit conforms to the ROHS regulations

Cet appareil respecte le Règlement Rohs

Símbolo de restricción de frecuencia en algunos países de Europa.

Símbolo de restrição de freqüência nalguns países de Europa.

Symbol of frequency restriction in some countries of European Union

Symbole de restriction de fréquences dans certains pays d'Europe.

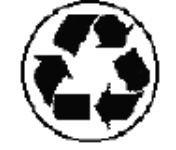

# **MOBILE INTERRNET DEVICE**

# 4GB **Guide de** démarrage rapide

# **Française**

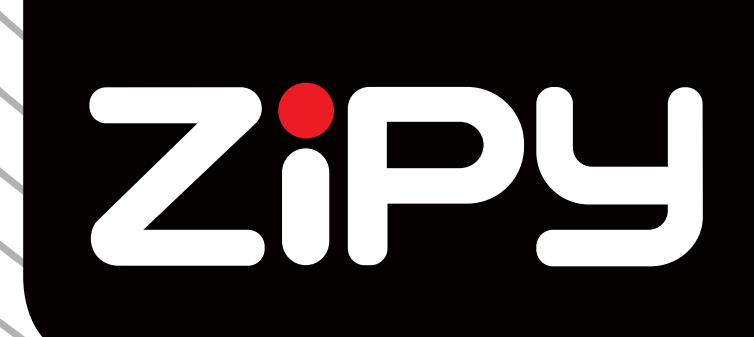

# **SMARTFUN 3.5"**

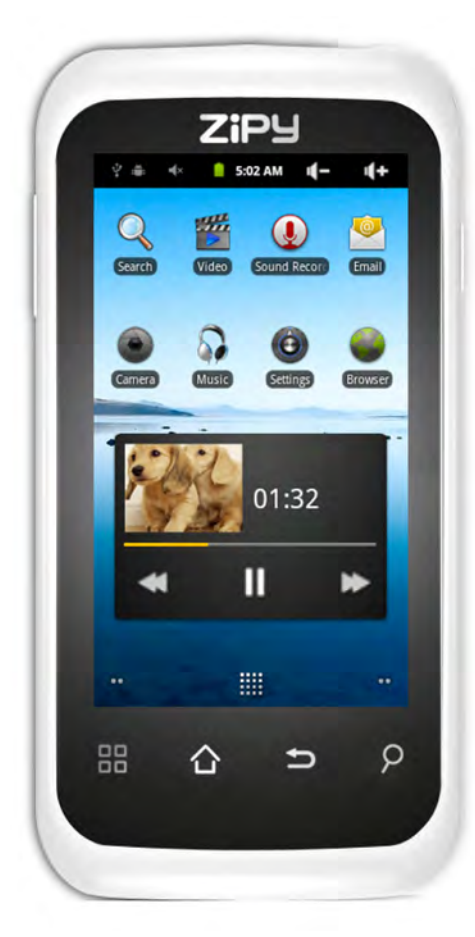

#### **PRECAUTIONS D'UTILISATION DES MID**

Votre dispositif Zipy émet des signaux de radiofréquence (RF) pouvant interférer dans le bon fonctionnement d'autres dispositifs électroniques insuffisamment protégés. Par mesure de précaution veuillez éteindre votre dispositif lorsque vous vous trouvez près d'appareils du genre : **marque-pas,** audiophones, appareils médicaux ou hospitaliers, à bord d'un avion.

Veuillez respecter les recommandations de l'organisation Independent Wireless Technology Reseach et maintenir votre dispositif Zipy à une distance minimum de 15 centimètres d'un marque-pas afin d'éviter toute possible interférence.

Votre produit Zipy est un dispositif électronique sophistiqué, veuillez le manipulez délicatement. Protégez-le des chutes et coups, ne l'exposez pas à de violentes secousses et ne vous asseyez pas lorsque vous l'avez dans la poche.

N'utilisez pas d'étui ou protecteurs avec fermeture magnétique, ne laissez pas votre dispositif en contact prolongé avec des champs magnétiques.

Seuls les techniciens de Zipy sont qualifiés pour ouvrir ou réparer votre dispositif Zipy, toute manipulation par des personnes n'appartenant pas à Zipy annulerait la garantie de votre dispositif.

N'utilisez que les batteries et chargeurs de la marque Zipy, conçus pour ce produit, afin d'éviter une détérioration du produit qui annulerait la garantie.

Ne déposez pas votre dispositif Zipy dans ou sur une source de chaleur ou de haute pression (dans une voiture ou sac au soleil, radiateur, etc.), les batteries surchauffées courent le risque d'exploser.

N'utilisez pas l'appareil lorsque vous avez les mains mouillées, ne l'exposez pas non plus à l'humidité (pluie, vapeur etc.), vous pourriez vous blesser ou provoquer un accident.

Zipy ne sera pas tenu responsable des détériorations ou de la perte d'information dus à une mauvaise utilisation ou à un téléchargement de software dans le dispositif.

Dans les dispositifs pourvus de crayon numérique, n'utilisez pas le crayon comme pointeur de l'écran tactile, l'écran pourrait s'endommager ce qui constituerait un motif d'annulation de la garantie.

# **1. CARACTÉRISTIQUES**

**Système d'exploitation** 

- Android OS V2.3 préinstallé.
- Extension illimitée des fonctionnalités via les centaines de milliers d'applications disponibles sur le site Android Marketplace.

**Protocole Wifi** 

■ WiFi (802.11(b/g)

**Écran** 

- Écran tactile résistif HD LCD 8,9 cm
- Résolution de l'écran 480x272 pixels

**Caméra et appareil-photo** 

- Caméra numérique 2.0 mégapixels
- Prise de vues facile et partage de vos photos et de vos vidéos où que vous vous trouviez.
- Une simple frappe contrôle l'exposition pour les vidéos et les photos

**Vidéo** 

- Le lecteur de vidéo le plus innovateur.
- Prise en charge des principaux formats vidéo (MPEG4<AVI>, Asp, Divx, RM, RMVB, WMV, FLV H.264/720P, etc.), y compris la HD !

**Lecteur de musique** 

- Le meilleur des lecteurs de musique.
- Une toute nouvelle approche de l'écoute et de la visualisation audio pour les amoureux de la musique.
- Un simple glisser pour naviguer dans les albums, un "taper" sur un titre, et vous écoutez toute la musique que vous désirez. Prise en charge des principaux formats audio (MP3, WMA, OGG, APE, FLAC, AAC, WAV, AC3, DTSMP2, RA, DTS)

**Alimentation et pile** 

- Pile intégrée au lithium polymère de 1500 mAh
- Autonomie de 4 heures pour naviguer sur le Web par liaison WiFi, regarder vos vidéos et écouter votre musique
- Chargement via un adaptateur secteur ou le port USB d'un ordinateur

**Entrée/Sortie** 

- Lecteur de cartes Micro SD
- Connecteur mini-USB
- Mini connecteur stéréo 3,5 mm pour écouteurs
- Microphone

**Configuration informatique minimale requise** 

- Un ordinateur avec un port USB 2.0
- Windows 7, Windows Vista ou Windows XP, version Home ou Professional avec Service Pack 3 ou postérieure

■ Un accès à l'Internet

**Taille et poids** 

- Taille : 120 mm x 59 mmx13,5 mm
- Poids : 110 g

# **2. ÉLÉMENTS DE COMMANDE**

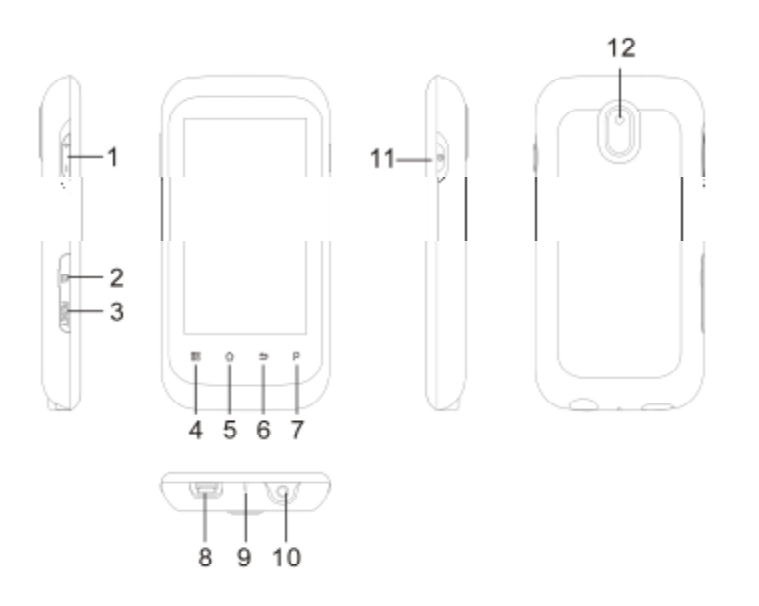

- 1. **Touches de volume :** pour augmenter ou diminuer le volume sonore
- 2**. Lecteur de carte Micro SD :** pour lire le contenu de cartes mémoire micro-SD ou micro-SDHC, et écrire un contenu sur ces cartes.
- 3. **Contact de réinitialisation :** pour réinitialiser la tablette.
- 4. **Icône Menu :** tapez sur cette icône pour afficher les options du menu contextuel pour la page actuellement affichée sur l'écran.
- 5. **△** Accueil : quelle que soit votre position dans l'interface, tapez sur cette icône pour revenir directement sur la page d'accueil. maintenez enfoncée pour sélectionner et accéder à une application récente.
- 6. **Retour :** tapez sur cette icône pour revenir à la page-écran précédente.
- 7. **Chercher :** affiche la page de recherche d'un texte spécifique dans une application ou sur l'Internet (si vous avez accès à Internet). Pour configurer la fonction Chercher, tapez sur **Settings** > **Search** (Réglages > Chercher).
- 8. **Connecteur USB** : pour connecter la tablette à un ordinateur via un câble USB (afin de procéder à des transferts de contenu ou au chargement de la pile) ou pour connecter une caméra ou un autre périphérique à la tablette, via un câble hôte USB.
- 9. **Témoin de marche/charge** : si la tablette n'est connectée à aucune source électrique, indique l'état allumé/éteint. Si la tablette est connectée à une source électrique (câble USB), clignotant = pile complètement chargée , fixe = pile en cours de charge, clignotement rapide = niveau de charge de la pile trop faible (laissez charger la pile pendant au moins 30 minutes).
- 10. **Connecteur pour des écouteurs**
- 11. **Touche de marche/arrêt :** appuyez et maintenez enfoncée pour allumer ou éteindre votre appareil ; appuyez brièvement pour allumer ou éteindre uniquement l'écran.
- 12. **Caméra:** pour prendre des photos et enregistrer des vidéos.

# **3. INTERFACE UTILISATEUR**

L'interface Android™ repose sur cinq panneaux d'accueil (l'icône de la page d'accueil vous ramène sur le panneau du milieu lorsque vous tapez dessus). Glissez votre doigt horizontalement sur l'écran, vers la gauche pour accéder aux deux premiers panneaux de la page d'accueil et vers la droite pour accéder aux deux derniers. Vous pouvez ajouter des raccourcis, des signets et des vignettes actives dans chacun des cinq panneaux d'accueil, sous réserve que la place libre est suffisante.

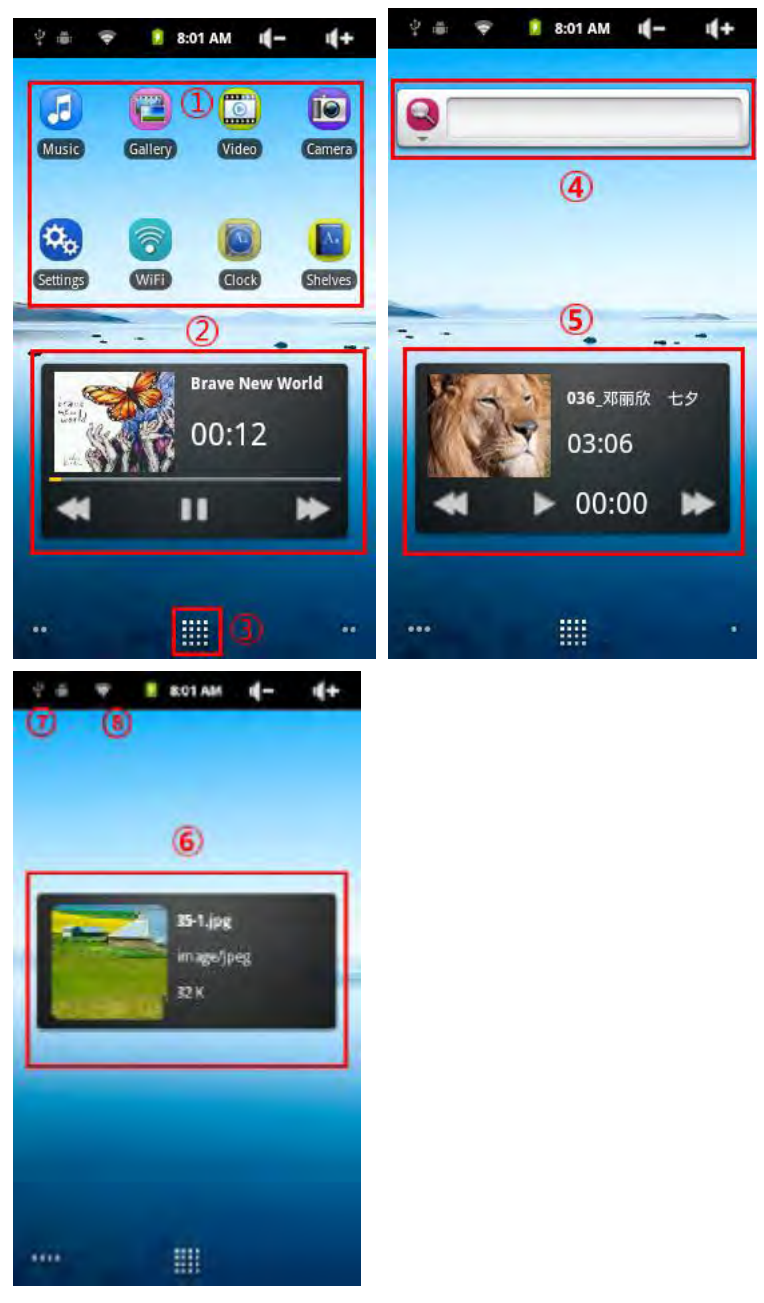

- **1. Raccourcis** : accès rapide aux applications Android™ (vous pouvez déplacer et supprimer les raccourcis).
- **2. Commandes audio :** démarre la lecture de vos chansons.
- **3. Liste des applications :** affiche toutes les applications installées sur votre tablette.
- **4. Vignettes actives :** une vignette active est un petit programme qui s'exécute sans discontinuer, avec une petite interface qui reste visible sur l'un des panneaux d'accueil. Par exemple, cette vignette effectue une recherche Google sur le Web.
- **5. Commandes vidéo :** démarre la lecture de la vidéo.
- **6. Visionneuse d'images :** affiche vos photos.
- **7. Notifications** : descendez la barre supérieure pour découvrir les notifications.
- **8. Barre d'états :** affiche l'heure, l'état de la connexion WiFi, le niveau de charge de la pile et le niveau du volume sonore.

# **4. CONNEXION WIFI**

**4.1. Activation du module WiFi** 

Avant de travailler avec une application Internet, par exemple un navigateur Web, vérifiez que la tablette est connectée à un réseau Wifi. Pour cela, regardez dans le coin

supérieur droit de l'écran. Si l'icône vest allumée, la

tablette est connectée.

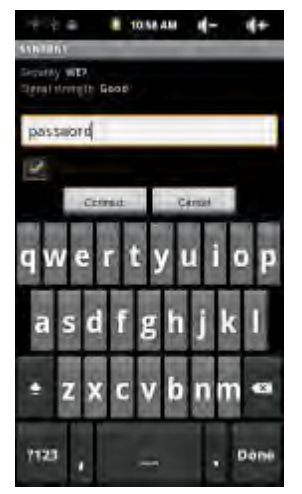

Si elle est éteinte, activez le module WiFi de la tablette puis couplez-le à un réseau WiFi.

Retournez à la page d'accueil, tapez sur l'icône Menu et tapez sur **Settings**  (Réglages).

Depuis la page **Settings** (Réglages), tapez sur **Wireless & networks** (Wifi & réseaux).

Si le module Wifi est désactivé, tapez sur la ligne **Wi-Fi** pour l'activer. Tapez ensuite sur **Wi-Fi settings** (Réglages Wifi). La tablette recherche automatiquement tous les réseaux WiFi disponibles et les affiche sur son écran. Elle met cette liste régulièrement à jour selon les nouvelles disponibilités.

Tapez sur le réseau auquel vous désirez vous connecter. L'icône at repère

les réseaux qui ont été sécurisés (leur accès requiert la saisie d'un mot de passe). Pour accéder à un réseau sécurisé, tapez dans la zone du mot de passe pour afficher le clavier virtuel\*, tapez sur les caractères du mot de passe\*\* puis tapez sur **Connect** (Connecter). La tablette essaie d'établir une connexion avec le point d'accès WiFi choisi, d'après les paramètres réseau que vous lui avez indiqués.

#### **Remarques importantes :**

Tournez la tablette selon l'orientation paysage pour augmenter la taille des éléments de commande affichés sur l'écran.

Pour les points WiFi à accès gratuit, aucune information sur le réseau associé n'est nécessaire. Pour les points WiFi à accès sécurisé, une clé (une séquence de chiffres et/ou de lettres) WEP, WPA ou WPA2, ou un point d'accès WiFi utilisant le protocole WPS (WiFi Protected Setup) est nécessaire. Vous pouvez obtenir cette information auprès de votre gestionnaire de réseaux WiFi.

**4.2. Connexion WiFi manuelle** 

Pour lancer manuellement une recherche des réseaux WiFi disponibles, affichez la page **Wi-Fi settings** (Réglages WiFi), tapez sur l'icône Menu et tapez sur **Scan** (Rechercher).

Si le réseau WiFi qui vous intéresse n'apparaît pas dans la liste, descendez jusqu'en bas de la page et tapez sur **Add a Wi-Fi network** (Ajouter un réseau WiFi). Précisez les informations demandées et tapez sur **Save** (Enregistrer). Pour accéder aux paramètres de réseau avancés, (**Regulatory domain**  (Domaine de la règlementation), **IP Address** (Adresse IP), etc.), tapez sur l'icône Menu puis sur **Advanced** (Avancés). Une nouvelle page de paramètres s'affiche sur l'écran : demandez à votre responsable réseau les informations à entrer dans cette page.

**4.3. Connexion WiFi : problèmes et solutions** 

Votre tablette est compatible avec les protocoles 802.11b/g et Wifi. Impossible de se connecter à votre point d'accès/routeur/modem.

Vérifiez le bon fonctionnement du point d'accès/routeur/modem en lui connectant un autre appareil.

Recherchez dans la documentation du routeur/modem WiFi si vous devez appuyer sur une quelconque touche de couplage. Certains modems exigent de presser sur une telle touche la première fois que vous essayez de lui connecter un périphérique WiFi.

Vérifiez que vous ne vous trompez pas dans la saisie du mot de passe (un code de sécurité de type WEP ou WPA). Faites attention à ne pas confondre "1" avec "I" (le chiffre un et la lettre "I"), 0 avec O (le chiffre zéro et la lettre "O") et U avec V. De telles erreurs sont fréquentes.

Si vous devez saisir un code de sécurité pour accéder au réseau WiFi, cochez l'option *Show Password (Afficher le mot de passe)* afin de voir exactement les caractères que vous tapez. Vous évitez ainsi les erreurs de saisie.

Certains points WiFi procèdent à un filtrage MAC, limitant leur accès aux seuls numéros consignés dans une liste prédéfinie (chaque périphérique est associé à un numéro MAC unique).

Demandez au responsable de la gestion du modem/routeur WiFi de désactiver le filtrage MAC afin de déterminer si ce filtrage est à la source du problème. Avec le temps, le filtrage MAC est devenu obsolète et inefficace pour la sécurité WiFi, aussi est-il préférable, de manière générale, de ne plus l'utiliser. Si, malgré tout, vous devez l'utiliser, récupérez votre adresse MAC comme suit : **Settings**> **Wireless& Networks** > **Wi-Fi settings**> **Menu**> **Advanced** (Réglages> WiFi&réseaux> Réglages WiFi > Menu> Avancés). Cette adresse est du type 00:16:dc:5e:9e:39.

Essayez de désactiver temporairement le système de codage du modem/routeur WiFi afin de déterminer si c'est ce système qui pose problème. Le meilleur système de codage est le système WPA2.

**5. RÉGLAGES** 

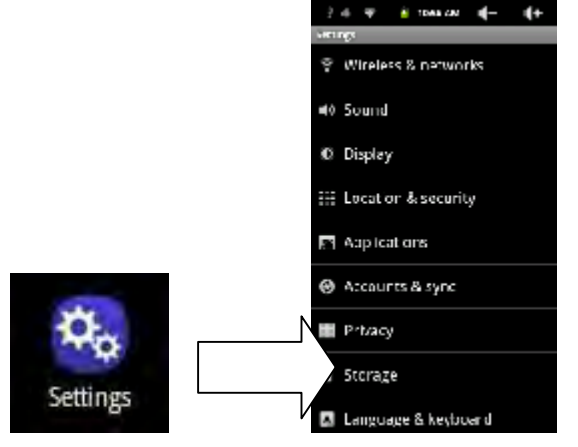

**5.1. Wireless & Networks (WiFi & réseaux)** 

Pour ne pas décharger la pile trop rapidement, pensez à désactiver les connexions WiFi que vous n'utilisez pas.

**Wi-Fi :** Tapez sur cette ligne pour activer ou désactiver la connexion WiFi.

**Wi-Fi settings** (Réglages WiFi) : utilisez cette option pour définir et gérer vos réseaux WiFi. Reportez-vous à la section : Établissement d'une connexion WiFi.

**VPN settings** (Réglages VPN) :

**5.2. Sound (Son) et Display (Affichage)** 

**Silent mode** (Mode silence) : tapez sur cette option pour désactiver toute sortie audio.

**Volume** (Volume) **:** tapez sur cette option pour ajuster le volume de la sonnerie, des médias, des alertes et des notifications. Vous pouvez également régler le volume sonore depuis les touches correspondantes de la tablette.

**Notification ringtone** (Sonnerie de notification) : tapez sur cette option pour affecter une sonnerie aux notifications système.

**Audible selection** (Clic de sélection) : tapez sur cette option pour activer/désactiver le retentissement d'un "clic" lorsque vous touchez l'écran.**Screen lock sounds** (Sonnerie de verrouillage) : tapez sur cette option pour activer le retentissement d'une alerte sonore lors du verrouillage et du déverrouillage de l'écran.

**Brightness** (Luminosité) : tapez sur cette option pour ajuster la luminosité de l'écran. Diminuer la luminosité diminue la consommation électrique de la tablette.**Auto-rotate screen** (Pivotement automatique) : tapez sur cette option pour modifier automatiquement l'orientation de l'écran lorsque vous tournez la tablette.

**Animation** (Animation) : tapez sur cette option pour activer/désactiver l'affichage d'une animation à l'ouverture et à la fermeture des applications. **Screen timeout** (Délai avant arrêt) : tapez sur cette option pour ajuster le délai avant que la tablette n'éteigne son écran et ne se place en mode verrouillage.

**5.3. Location and Security** (Emplacement et sécurité)

**Use wireless networks** (Utiliser les réseaux sans fil) **:** tapez sur cette option pour autoriser certaines applications Android™ à déterminer votre emplacement actuel via la connexion WiFi.

**Set (change) unlock pattern** (Définir (modifier) le modèle de déverrouillage) : tapez sur cette option pour spécifier le motif de verrouillage de la tablette.

**Require pattern** (Exiger un motif) : tapez sur cette option pour activer/désactiver le motif de verrouillage de la tablette.

**Use visible pattern** (Motif visible) : tapez sur cette option pour afficher/cacher le motif de verrouillage pendant que vous le tapez à l'écran.

**Visible passwords** (Mots de passe visibles) : tapez sur cette option pour afficher/cacher les mots de passe pendant que vous les tapez à l'écran**.** 

**Use secure credentials** (Utiliser les attestations de sécurité) : tapez sur cette option pour permettre aux applications d'accéder aux certificats et autres attestations de sécurité.

**Install from SD card** (Installer depuis la carte SD) : tapez sur cette option pour installer les certificats codés depuis une carte SD.

**Set password** (Définir le mot de passe) : tapez sur cette option pour définir ou modifier le mot de passe d'accès aux attestations de sécurité.

**Clear storage** (Effacer les attestations) : tapez sur cette option pour effacer les attestations de sécurité.

#### **5.4. Applications**

**Unknown sources** (Sources inconnues) : tapez sur cette option pour pouvoir installer des applications acquises ailleurs que sur le site Android™ Market.**Manage applications** (Gestion des applications) : tapez sur cette option pour afficher des informations sur les applications déjà installées sur la tablette et pour désinstaller des applications. **Running services** (Services en cours) : tapez sur cette option pour afficher et surveiller les services en cours.

**Development** (Développement) **:** options réservées aux développeurs de logiciel. Possibilité de régler la capture d'écran (image du contenu de l'écran enregistrée dans la racine).

#### **5.5. Accounts and Sync** (Comptes et synchronisation)

Choisissez cette option pour gérer la synchronisation des données.

**5.6. Storage and USB Connection** (Stockage et connexion USB) **USB Connection mode** (Mode connexion USB) : pour les utilisateurs expérimentés uniquement. Choisissez le mode Périphérique de stockage de masse (UMS).

**Update multimedia library** (Mettre à jour la bibliothèque multimédia) : Il peut arriver que certaines de vos chansons ou de vos photos

n'apparaissent pas dans leur bibliothèque. Tapez alors sur cette option pour mettre à jour la bibliothèque multimédia.

**(Internal) Total space** (Espace total (interne)) : tapez sur cette option pour afficher l'espace total disponible dans la mémoire interne.

**(Internal) Available space** (Espace disponible (interne)) : tapez sur cette option pour afficher l'espace libre disponible dans la mémoire interne.

**(External) Total space** (Espace total (externe)) : tapez sur cette option pour afficher l'espace total disponible sur la carte SD insérée ou sur le périphérique USB connecté.

**(External) Available space** (Espace disponible (externe)) : tapez sur cette option pour afficher l'espace libre disponible sur la carte SD insérée ou sur le périphérique USB connecté.

**Unmount external drive** (Démonter le périphérique externe) : avant de retirer une carte mémoire ou un périphérique connecté sur le port USB de votre ARCHOS, utilisez cette option pour démonter la carte ou le périphérique avant de procéder à sa déconnexion physique.

**(System Storage) Available space** (Espace disponible (stockage système)) : tapez sur cette option pour afficher l'espace libre disponible dans la mémoire système (celle réservée aux applications Android™).

#### 5.7. **Language & keyboard** (Langue et clavier)

Tapez sur cette option pour sélectionner une langue et une région, et pour configurer la saisie de texte (rapidité et précision).

#### 5.8. **Date and Time** (Date et heure)

#### Tapez sur cette option pour régler la date, l'heure, le fuseau horaire et les formats d'affichage.

#### 5.9. **Touch Panel** (Écran tactile)

Si l'écran tactile ne réagit pas normalement, tapez sur cette option et conformez-vous aux instructions affichées sur l'écran. Si le problème persiste ou si vous ne parvenez pas à accéder aux réglages de l'écran, redémarrez la tablette et forcez, à ce moment, le calibrage de l'écran.

#### 5.10. **About Device** (À propos de la tablette)

**Status** (État) : tapez sur cette option pour afficher le niveau de charge et l'état de la pile, l'adresse Mac WiFi, l'adresse Bluetooth ®, etc.

**Battery use** (Utilisation de la pile) : tapez sur cette option pour afficher la puissance électrique consommée par les applications (en pourcentage).

**Legal information** (Information juridique) : Tapez sur cette option pour afficher les termes des licences libres (open source).

**Model** (Modèle) : tapez sur cette option pour afficher le modèle de votre tablette.

**Firmware version** (Version du microprogramme) : tapez sur cette option pour afficher la version du microprogramme installé. **Firmware update** (Mise à jour du microprogramme) : tapez sur cette option pour rechercher si une mise à jour par liaison WiFi est disponible. Lorsque c'est le cas, son installation démarre automatiquement. Reportez-vous à la section "Mise à jour du microprogramme" pour en savoir plus.

#### **5.11.Internet Navigation** (Navigation sur l'Internet)

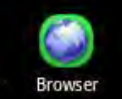

Avant de démarrer une application accédant à l'Internet,

vérifiez que la tablette est connectée à un réseau WiFi (l'icône s'allume en haut et à droite de l'écran lorsqu'une telle connexion est établie). Utilisez votre doigt pour parcourir les pages Web horizontalement et verticalement. Pour ouvrir un lien, tapez simplement dessus. Pour vous rendre à une adresse Web particulière, remontez tout en haut de la page actuelle, tapez dans la zone adresse Web, saisissez l'adresse que vous désirez et tapez sur Go (Aller à). Pour revenir à la page Web précédemment visitée, tapez sur l'icône  $\blacktriangleright$ . Pour revenir directement à la page d'accueil Android™, tapez sur l'icône . Pour effectuer un zoom avant ou arrière, tapez deux fois sur l'écran ou utilisez les icônes zoom - et zoom +  $\bullet$   $\bullet$  affichées lorsque vous déplacez la page. Selon votre position dans le navigateur Web, une pression prolongée sur un élément de commande peut vous donner accès à d'autres options. Par exemple, la pression prolongée du doigt sur une image déclenche l'enregistrement de l'image dans la mémoire de la tablette. Pour entrer des informations dans une zone texte, tapez sur la zone et saisissez les informations à l'aide du clavier virtuel.

#### **5.12.Options du menu Web Browser** (Navigateur Web)

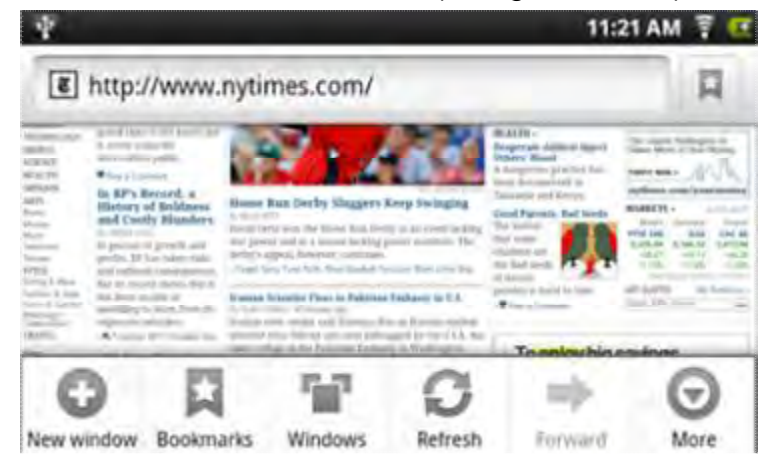

**New Window** (Nouvelle fenêtre) : tapez sur cette option pour ouvrir une nouvelle fenêtre dans le navigateur.

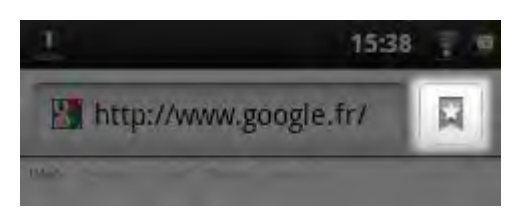

**Bookmarks** (Signets) : Vous pouvez également taper sur l'icône Signet affichée en haut et à droite de chaque page. La liste de tous les signets enregistrés s'affiche sur l'écran. Tapez sur l'un d'eux pour ouvrir la page Web correspondante dans la fenêtre actuelle. Pour accéder à des options supplémentaires (modifier, renommer, supprimer un signet, etc.) maintenez votre doigt sur le signet. Pour ajouter un nouveau signet, tapez sur l'option **\* Add** (Ajouter) affichée en haut et à gauche de l'écran. Les deux autres onglets vous permettent d'accéder à vos sites **Most visited** (Les plus visités) et à l'**History** (Historique). Le cas échéant, vous pouvez effacer tout le contenu de l'historique via l'icône Menu de l'onglet **History** (History).

**Windows** (Fenêtres) : si vous avez ouvert plusieurs fenêtres, tapez sur **Windows** (Fenêtres) pour afficher la liste de toutes les fenêtres actuellement ouvertes. Pour afficher le contenu d'une fenêtre particulière, tapez sur son entrée dans la liste.

**Refres/Stop** (Actualiser/Stop) : tapez sur cette option pour arrêter le chargement de la page Web demandée lorsque ce chargement a déjà commencé. Tapez sur cette option pour actualiser le contenu de la page Web après l'arrêt du chargement.

**Forward** (Suivant) : tapez sur cette option pour passer à la page visitée suivante.

**More** (Autres) : tapez sur cette option pour afficher d'autres options (**Find on page** (Rechercher dans la page) pour rechercher un mot spécifique dans la page actuelle, **Select text** (Sélectionner un texte) pour sélectionner un texte et le copier dans le Presse-papiers afin de l'insérer ensuite dans une autre application, par exemple une messagerie, simplement en maintenant le doigt sur ce texte, **Page info** (Info page) pour afficher diverses informations sur la page web actuelle, **Downloads** (Téléchargements) pour afficher la liste de tous les téléchargements effectués depuis l'Internet). Pour afficher les noms des fichiers téléchargés sur la tablette, tapez sur **Home**> **Files**> **Downloads**  (Accueil> Fichiers> Téléchargements). Divers réglages vous sont accessibles pour configurer le navigateur.

Notez que certaines fonctions Web requérant un module d'extension ou des contrôles Active X peuvent ne pas fonctionner avec cette version spéciale de navigateur Web.

# **6. MODE VIDÉO**

Depuis la **Home Screen** (Page d'accueil), tapez sur l'icône Video (Vidéo) pour passer en mode lecteur de vidéo. Vous pouvez également taper sur le raccourci Applications pour afficher la liste de toutes les applications installées puis sur l'entrée Video (Vidéo) pour passer en mode vidéo.

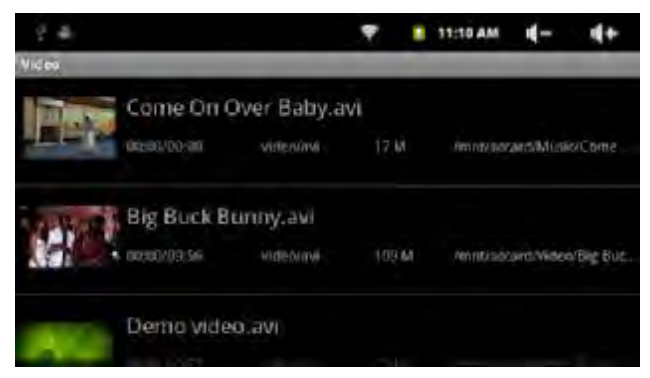

#### **6.1. Navigation dans les fichiers de vidéo**

ou sur l'icône Accueil

- La liste de toutes les vidéos disponibles s'affiche sur l'écran lorsque vous passez en mode lecteur de vidéo.
- Glissez votre doigt vers le haut ou vers le haut pour parcourir cette liste.
- Tapez sur une vidéo pour démarrer sa lecture.
- Pour revenir directement à la page d'accueil, tapez sur l'icône Retour

**6.2. Écran de lecture**  c a based a based of the second particular to the second particular to the second particular to the second particular to the second particular to the second particular to the second particular to the second particular to the 00:09:56 гщ ৩ K. KK Þ Ы  $\overline{\phantom{a}}$ ... d e f g h i j k

- a. VOL-
- b. Barre de progression
- c. VOL+
- d. Signet
- e. Luminosité
- f. Vidéo

précédente/Retour rapide

- g. Lire/Pause
- h. Vidéo suivante/Avance rapide
- i. Mode affichage
- j. Quitter
- k. Réglages vidéo

Tapez une première fois sur l'icône  $\Box/\Box$  pour marquer une pause dans la lecture puis une deuxième fois pour reprendre la lecture. Tapez sur "**"** pour afficher les options de menu.
Tapez sur la barre de progression pour vous rendre directement sur une position spécifique dans la vidéo.

Vous pouvez également pousser le curseur de la barre sur cette position avec votre doigt.

Tapez sur  $\sqrt{2}$  /  $\sqrt{2}$  pour ajuster le volume sonore.

Tapez sur "**W**" pour marquer la position actuelle dans la vidéo. Vous ne pouvez créer qu'un signet par vidéo et le nouveau signet doit couvrir l'ancien. Pour reprendre la lecture d'une vidéo depuis son signet, retournez à la page d'accueil, tapez sur l'icône Video et tapez sur l'intitulé de la vidéo. Un message vous demande de choisir entre "Play from beginning" (Lire depuis le début) et "Play from bookmark" (Lire depuis le signet). Choisissez "Play from bookmark" (Lire depuis le signet). Par défaut, la tablette lit toujours les vidéos depuis le début. Pour supprimer le signet, tapez sur "**EDE**" pour afficher les options de menu puis tapez sur l'option "Delete Bookmark" (Supprimer le signet).

Tapez sur l'icône **de pour ajuster la luminosité de l'écran.** 

Tapez sur l'icône **Est** pour revenir à la vidéo précédente ou sur l'icône **EST** pour passer à la vidéo suivante.

Tapez sur l'icône **E1** pour modifier la taille de l'image sur l'écran.

Tapez sur l'icône **D**our arrêter la lecture en cours et revenir à la liste des vidéos.

**Remarque :** nous ne vous garantissons pas que votre tablette puisse lire toutes les vidéos. Reportez-vous à la section Spécifications techniques à la fin de ce guide et vérifiez que la résolution, le codage et le type de fichier de la vidéo sont effectivement pris en charge par la tablette.

**6.3. Réglages pour la lecture des vidéos** 

Tapez sur l'icône **le p**our accéder aux réglages de la lecture des vidéos.

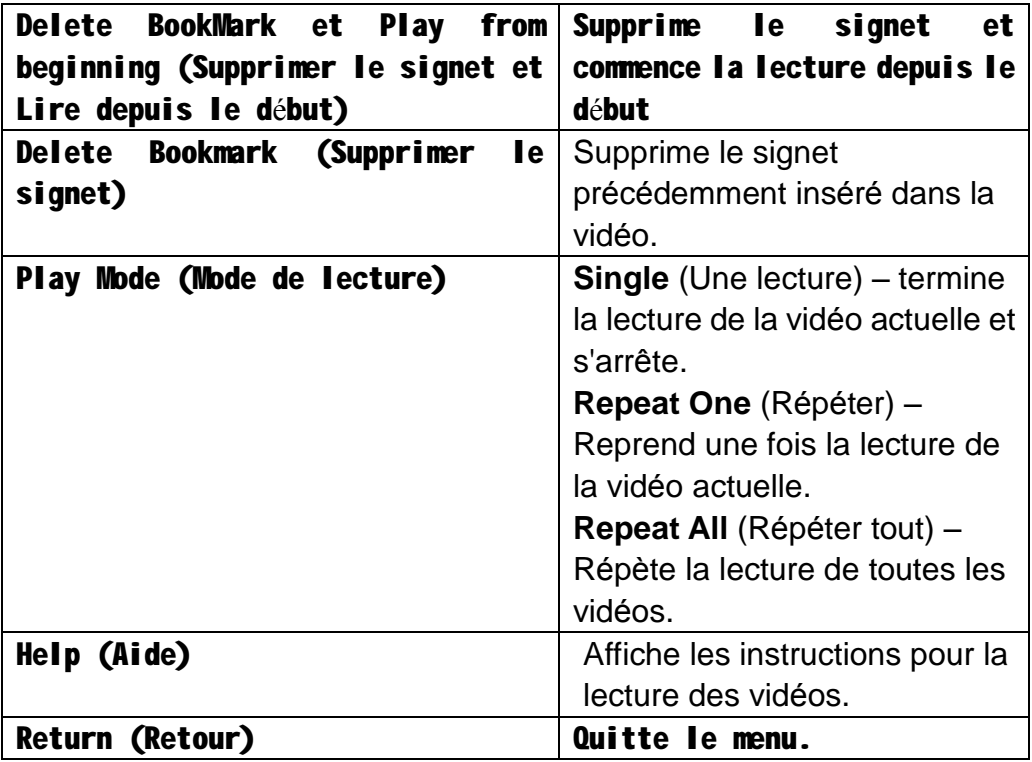

## **7. MODE MUSIQUE**

Depuis la **Home Screen** (Page d'accueil), tapez sur l'icône Music (Musique) pour passer en mode lecteur de musique. Vous pouvez également taper sur le raccourci Applications pour afficher la liste de toutes les applications installées puis sur l'entrée Music (Musique) pour passer en mode musique.

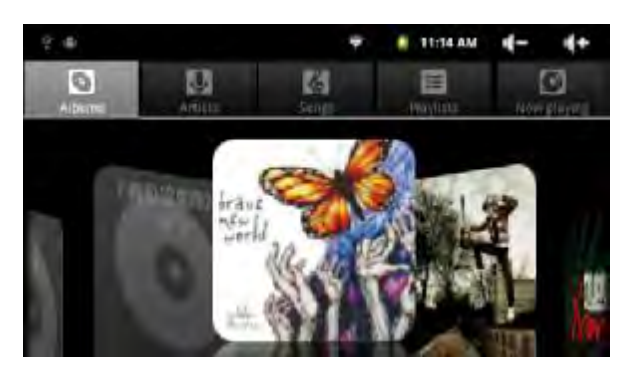

**7.1. Bibliothèque musicale** 

Démarrez le lecteur de musique et accédez ensuite à la bibliothèque musicale pour y consulter la liste des chansons stockées dans la tablette, classées par catégorie (artiste, album, etc.) si les étiquettes d'information ont été récupérées avec les fichiers. Les fichiers sans étiquette d'information sont classés (Unknown) (Inconnus) dans la bibliothèque musicale. La bibliothèque musicale est automatiquement mise à jour après chaque téléchargement d'un nouveau titre dans la tablette.

- Glissez votre doigt vers le haut ou vers le haut pour parcourir la liste des fichiers.
- Tapez sur un fichier pour démarrer sa lecture.

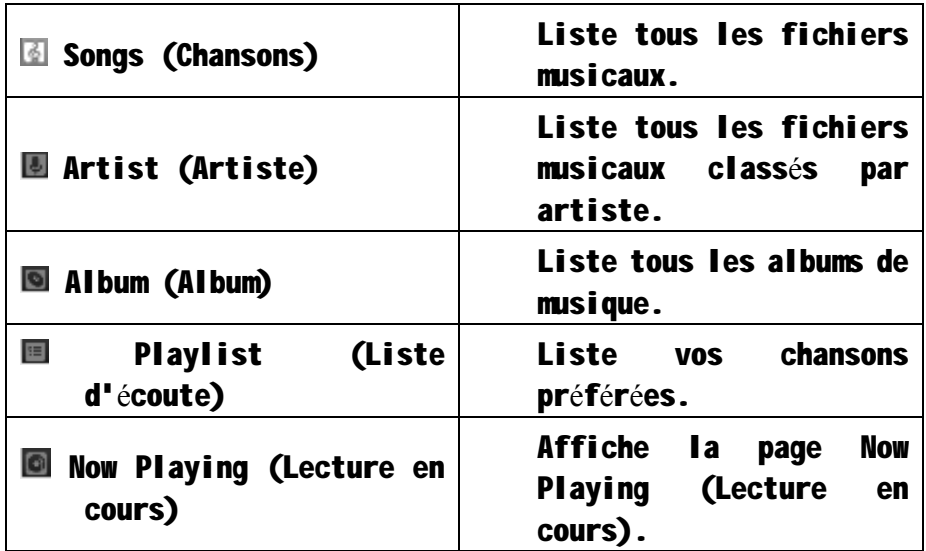

 $\bullet$  Pour revenir à la page d'accueil, tapez sur l'icône  $\bullet$  ou  $\bullet$ .

**7.2. Menu de la bibliothèque musicale** 

Depuis la bibliothèque musicale, posez votre doigt sur un titre et laissez-le ainsi posé pour accéder aux options de menu suivantes : **Play** (Lire) – démarre la lecture de la chanson

**Add to playlist** (Ajouter à la liste d'écoute) – ajoute la chanson à la liste d'écoute.

**Delete** (Supprimer) – supprime la chanson.

**Search** (Rechercher) – recherche des informations sur la chanson.

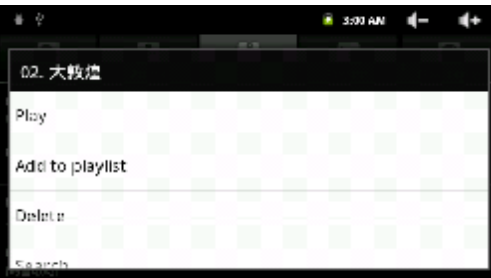

**7.3. Lecture séquentielle/aléatoire des chansons** 

Depuis la bibliothèque, tapez sur l'icône de menu  $\frac{10}{100}$  pour afficher

les options Play all, Party shuffle et Shuffle all (Séquentielle, Partiellement aléatoire, Tout aléatoire).

**Play all** (Séquentielle) – lit les chansons dans l'ordre normal. **Party shuffle** (Partiellement aléatoire) – génère automatiquement une liste d'écoute. Les chansons sont sélectionnées de façon aléatoire mais en veillant à ce qu'une même chanson ne se répète pas trop souvent.

**Shuffle all** (Tout aléatoire) – sélectionne aléatoirement toutes les chansons stockées dans la tablette.

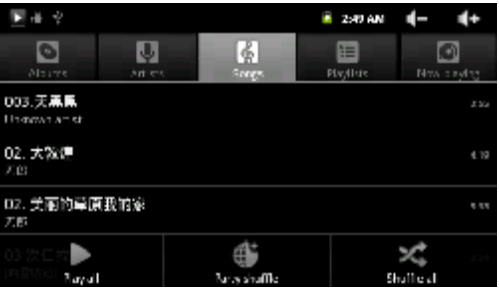

**7.4. Écran de lecture** 

Tapez sur l'icône  $\mathbb I$  pour marquer une pause dans la lecture ; tapez sur l'icône  $\square$  pour reprendre ensuite la lecture.

Tapez sur l'icône **et pour revenir à la chanson précédente** ; tapez sur l'icône  $\blacksquare$  pour passer à la chanson suivante.

Tapez sur la barre de progression pour vous rendre directement sur une position spécifique dans la chanson. Vous pouvez également pousser le curseur de la barre sur cette position avec votre doigt.

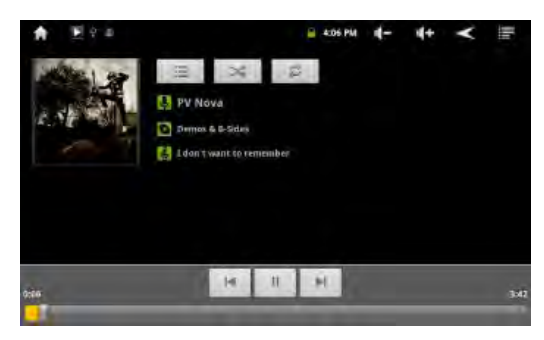

Tapez sur  $\Pi$  <sup>d+</sup> pour ajuster le volume sonore. Pour écouter un extrait d'une chanson, tapez sur

 $\mathbf{E}$  puis tapez sur la chanson.

Pour sélectionner un autre mode de répétition, tapez sur  $\boxed{\mathcal{Z}}$ .

Pour afficher les options de menu, tapez sur  $\Xi$ .

Pour récupérer des informations sur une chanson depuis l'Internet,tapez à plusieurs reprises sur l'intitulé de la chanson. Pour revenir directement à la page d'accueil, tapez sur l'icône Accueil

 $\Rightarrow$  ou sur l'icône Retour  $\blacksquare$ .

#### **7.5. Menu de la lecture**

Pendant la lecture d'une chanson, tapez sur l'icône de menu **BB** pour afficher les options suivantes : **Library** (Bibliothèque) – retourne à la bibliothèque musicale. **Party shuffle** (Partiellement aléatoire) – génère automatiquement une liste d'écoute. Les chansons sont sélectionnées aléatoirement, mais en veillant à ce qu'une même chanson ne se répète pas trop souvent. **Add to playlist** (Ajouter à la liste d'écoute) – ajoute la chanson à la liste d'écoute. **Delete** (Supprimer) – supprime la chanson. **Sound effects** (Effets sonores) – change de mode égaliseur.

#### **7.6. Liste d'écoute**

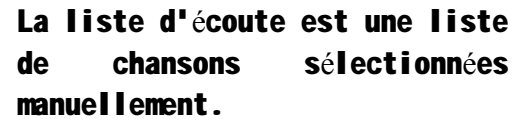

Pour écouter ces chansons, accédez à la bibliothèque musicale et tapez sur l'icône

 $\blacksquare$ **.** Toutes les chansons que vous

avez ajoutées à la liste d'écoute sont affichées sur l'écran. Tapez sur l'une d'elles pour

démarrer sa lecture.

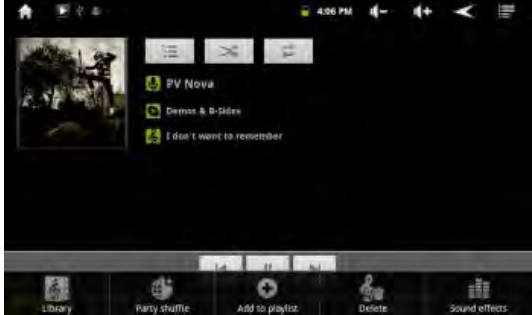

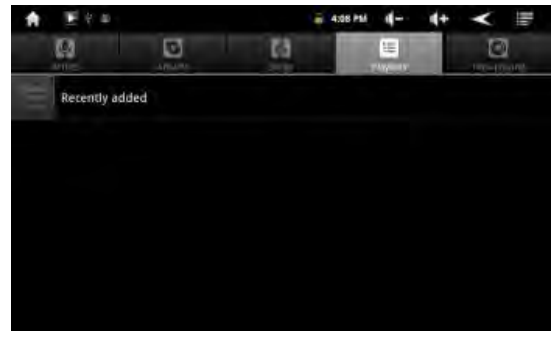

#### **8. PHOTOS**

Depuis la page d'accueil, tapez sur l'icône Gallery (Galerie) pour passer en mode photo. Vous pouvez également taper sur le raccourci

Applications pour afficher la liste de toutes les applications installées puis sur Gallery (Galerie) pour passer en mode photo. **8.1. Affichage des photos** 

Affichez la liste des répertoires photographiques depuis le mode Galerie. Pour afficher le contenu d'un répertoire particulier, tapez sur son entrée dans la liste.

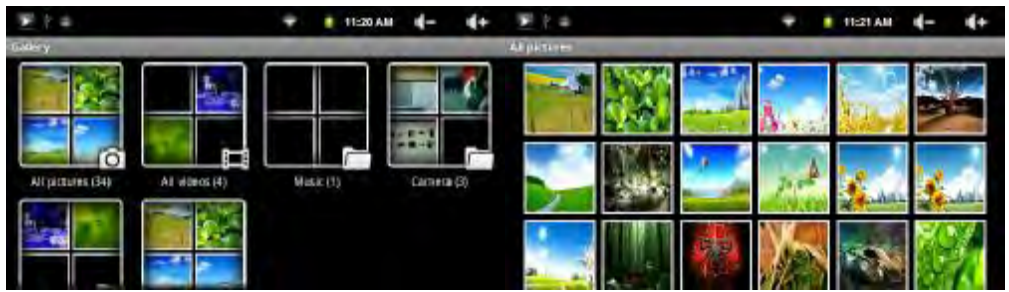

Les photos du dossier vous sont présentées en format miniature. Tapez sur une miniature pour l'afficher sur toute la surface de l'écran.

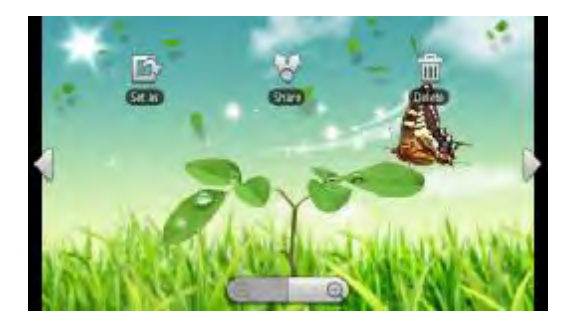

#### **8.2. Utilisation du menu**

Pendant l'affichage d'une photo, tapez sur l'écran pour accéder au menu contextuel disponible.

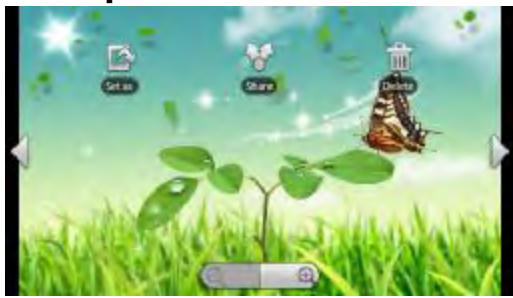

Tapez sur l'icône " " pour accéder à d'autres options de menu.

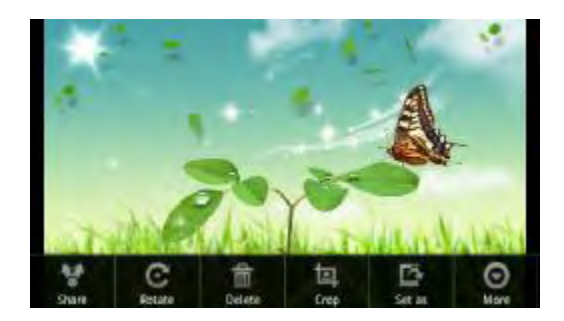

**Share** (Partager) **:** tapez sur cette option pour envoyer la photo à un ami par courriel (le nom d'utilisateur et le mot de passe d'accès à votre compte de messagerie vous sont nécessaires).

**Rotate** (Pivoter) **:** tapez sur cette option pour tourner la photo vers la gauche ou vers la droite.

**Delete** (Supprimer) **:** tapez sur cette option pour supprimer la photo.

**Crop** (Rogner) **:** tapez sur cette option pour découper une partie de la photo.

**Set as** (Définir comme) **:** tapez sur cette option pour enregistrer.

**More** (Autres) **:** Details, Show on Maps, Slideshow, Settings (Détails, Afficher sur les mappages, Diaporama, Réglages)

**Slideshow** (Diaporama) **:** pour démarrer automatiquement un diaporama, tapez sur l'écran pour afficher le menu contextuel puis tapez sur le menu Slideshow (Diaporama) dans la barre d'outils. Pour arrêter le diaporama, tapez sur l'écran.

## **9. Prise de photos et de vidéos (application Caméra)**

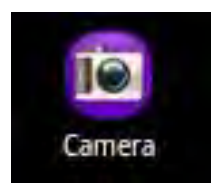

La tablette intègre une caméra vous permettant de prendre des photos et d'enregistrer des vidéos. Pour prendre des photos, tenez fermement la tablette afin que les images soient nettes et claires. La barre d'outils pour la prise de photos est affichée sur la droite (elle est identique pour l'enregistrement de vidéos).

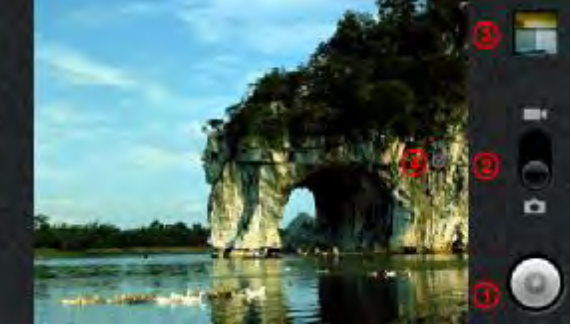

- **1.** Prend une photo ou démarre/arrête l'enregistrement vidéo selon que vous travaillez en mode appareil-photo ou caméra.
- **2.** Passe du mode appareil-photo au mode caméra et vice versa.
- **3.** Dernière photo ou dernière vidéo. Ouvre une fenêtre pour y visionner vos dernières photos ou vos dernières vidéos.
- **4.** Réglages. Tapez sur cette icône (ou sur l'icône de menu puis sur Réglages) pour accéder aux réglages de la caméra (effet de couleur, mode rafale, qualité de l'image, etc.).

#### **10.LIVREL (E-BOOK)**

**10.1. Transfert de livrels sur la tablette** 

Avant de pouvoir lire des livrels, vous devez les transférer ou les télécharger sur la tablette. Pour cela, vous devez établir une liaison USB avec votre ordinateur (reportez-vous à la section "Transfert de fichiers").

**Remarque :** vérifiez que les livrels sont au format PDF ou TXT avant de les transférer sur votre

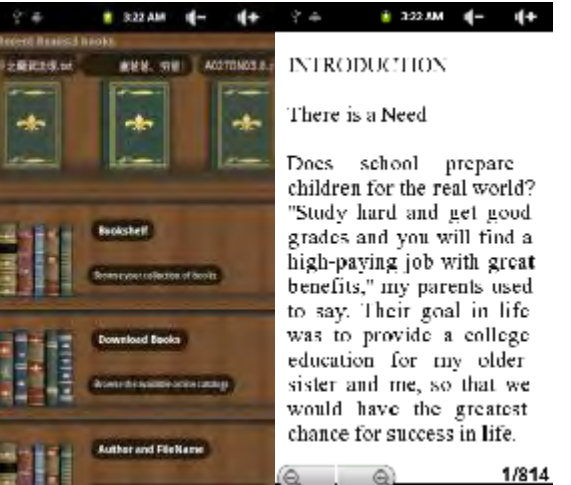

tablette.

**10.2. Démarrage de la lecture** 

Depuis la page d'accueil, tapez sur le raccourci E-book Reader (Livrel) pour passer en mode lecture de livrels.

Glissez votre doigt vers la gauche et vers la droite pour parcourir votre bibliothèque de livrels.

Tapez sur le livrel qui vous intéresse pour démarrer la lecture.

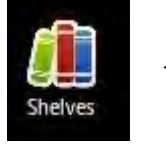

**10.3. Icônes Recent Reads (Dernières lectures) et Bookshelf (Bibliothèque)** 

Pour vous rappeler vos dernières lectures, tapez sur l'icône "Recent Reads" (Dernières lectures). Pour consulter votre bibliothèque de livrels, tapez sur l'icône "Bookshelf" (Bibliothèque). L'icône "Recent Reads" (Dernières lectures) affiche l'historique de vos lectures, classées par date. L'icône "Bookshelf" (Bibliothèque) affiche la liste de tous les livrels stockés sur votre tablette.

**Remarque :** lorsque la tablette ne trouve pas la couverture d'un livrel, elle affiche une couverture par défaut. Aussi, ne vous étonnez pas si vous apercevez plusieurs fois la même couverture.

**10.4. Page précédente/page suivante** 

Pendant la lecture d'un livrel, glissez votre doigt vers la gauche pour passer à la page suivante ou vers la droite pour revenir à la page précédente.Pour un défilement automatique des pages : a) Tapez sur l'icône de menu **BB** pour accéder aux réglages de la lecture des livrels. b) Tapez sur "Auto Flip" (Défilement auto). c) Sélectionnez la durée d'affichage de la page sur l'écran.

> $\mathcal{C} =$  **E 322 AN** III = III + **INTRODUCTION** There is a Need

Does school prepare children for the real world? "Study hard and get good grades and you will find a high-paying job with great benefits," my parents used te say. Their geal in life was to provide a college education for my older sister and me, so that we would have the greatest chance for success in life. 1/814  $\circ$   $\circ$ 

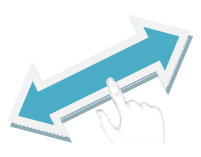

**10.5. Modification de la taille des caractères** 

Pendant la lecture d'un livrel, tapez sur l'icône de menu **H** pour accéder aux réglages de la lecture.

Tapez sur "Font Size" (Taille police) pour modifier la taille de la police de caractères.

Tapez sur la nouvelle valeur que vous désirez et tapez sur "OK" (OK) pour valider votre choix.

**10.6. Sélection d'une page spécifique** 

Vous pouvez afficher directement une page spécifique.

Pendant la lecture d'un livrel, tapez sur l'icône de menu **BB** pour accéder aux réglages de la lecture.

Tapez sur "Go to" (Aller à).

Tapez dans la zone de saisie du numéro de page pour afficher le clavier virtuel.

Tapez sur les chiffres du numéro de la page que vous voulez afficher directement.

Tapez sur "OK" (OK) pour accéder immédiatement à cette page.

**10.7. Utilisation des signets** 

Vous pouvez ajouter, supprimer et charger des signets sur la page. Pendant la lecture d'un livrel, tapez sur l'icône de menu **BB** pour

accéder aux réglages de la lecture.

Tapez sur "Bookmarks" (Signets) pour afficher le menu contextuel associé. Depuis ce menu, vous pouvez ajouter, supprimer et afficher des signets.

#### **11.Enregistrement vocal**

#### **11.1. Enregistrement**

Depuis la page d'accueil, tapez sur l'icône Application pour afficher la liste de toutes les applications installées.

Tapez sur l'icône "Sound Recorder" (Magnétophone) pour passer en mode enregistreur.

Tapez sur l'icône " " pour démarrer l'enregistrement.

Tapez sur l'icône " " pour arrêter l'enregistrement.

Tapez sur l'icône **de pour écouter l'enregistrement.** 

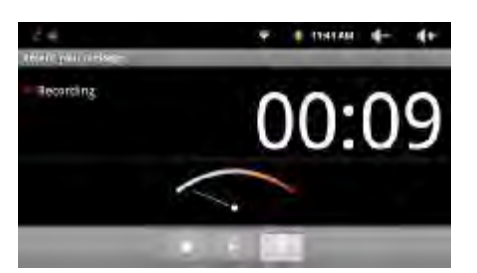

Tapez sur "Use this recording" (Utiliser cet enregistrement) pour conserver l'enregistrement et pouvoir l'écouter depuis le lecteur audio.

Si vous ne voulez pas conserver l'enregistrement, tapez sur "Discard" (Abandonner).

Tapez sur l'icône  $\sum$  pour revenir à la page d'accueil.

**11.2. Lecture d'un enregistrement** 

Tapez sur l'icône d'application "Music" (Musique) pour accéder à votre bibliothèque musicale.

Tapez sur "Playlist" (Liste d'écoute) pour afficher la liste My Recording (Mes enregistrements).

Tapez sur "My Recording" (Mes enregistrements) pour afficher tous les enregistrements disponibles.

Tapez sur un enregistrement pour démarrer sa lecture.

Vous pouvez également localiser cet enregistrement depuis

l'application Explorer (Explorateur) et tapez dessus pour démarrer la lecture.

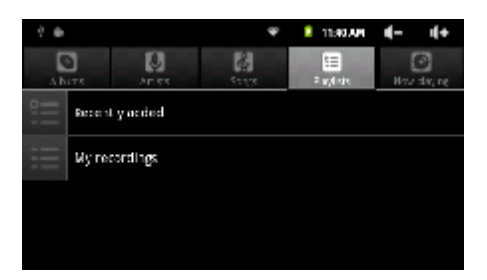

## **12.Navigation dans les fichiers**

L'application Explorer (Explorateur) vous permet de naviguer dans les fichiers et les dossiers de votre tablette. Depuis la page d'accueil, tapez sur le raccourci Applications pour afficher la liste de toutes les applications installées puis sur l'icône Explorer (Explorateur) pour passer en mode navigation dans les fichiers.

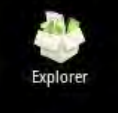

#### **12.1. Utilisation de l'application Explorer (Explorateur)**

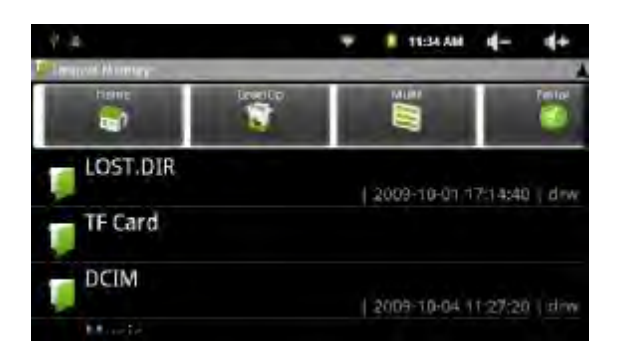

**Navigation dans les fichiers et les dossiers** 

Glissez votre doigt vers le haut ou vers le haut pour parcourir la liste des fichiers.

Pour ouvrir un fichier ou un dossier, tapez sur l'entrée associée. Pour gérer les applications, tapez sur l'icône de menu icon  $\frac{m}{n}$  (pour plus de détails, reportez-vous à la section "Gestion des applications tierces").

Pour remonter d'un niveau dans l'interface, tapez sur l'icône

Précédent  $\blacksquare$ ; pour descendre d'un niveau, tapez sur l'icône Suivant

.

Pour remonter d'un niveau dans la structure des répertoires, tapez

sur l'icône LevelUp (Monter) ...

Pour revenir directement à la page d'accueil, quelle que soit votre position dans l'interface, tapez sur l'icône Retour  $\mathbf D$  ou sur

l'icône Accueil **...** 

Pour revenir directement dans le répertoire racine, tapez sur l'icône

.

#### **12.2. Utilisation de la barre d'outils**

La barre d'outils vous permet de naviguer dans le contenu de la mémoire interne de la tablette et dans le contenu de la carte mémoire, et de copier ou supprimer des fichiers.

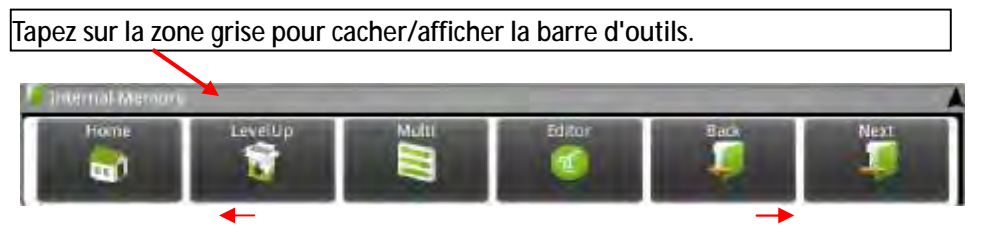

Glissez votre doigt vers la gauche ou la droite de la barre pour accéder à d'autres outils.

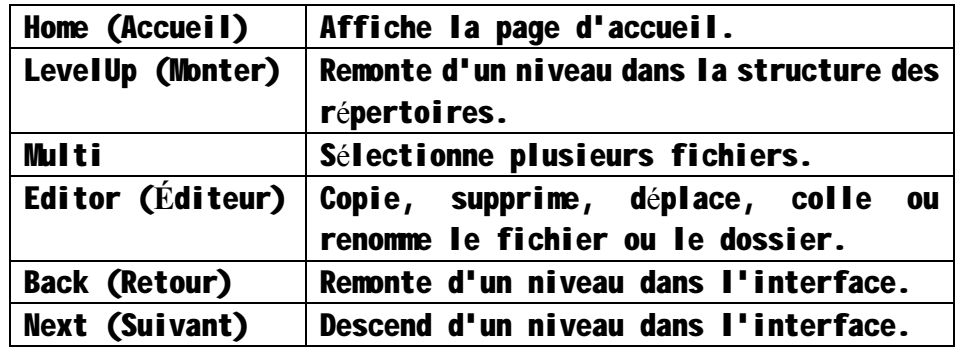

#### **12.3. Copie/déplacement de fichier/dossier**

Glissez votre doigt vers le haut ou le bas de la liste des fichiers jusqu'à apercevoir le fichier ou le dossier que vous voulez copier ou déplacer, et sélectionnez l'entrée correspondante.

Laissez votre doigt sur le fichier/dossier sélectionné jusqu'à afficher le menu contextuel.

Tapez sur l'option "Copy" (Copier) ou "Move" (Déplacer) de ce menu.

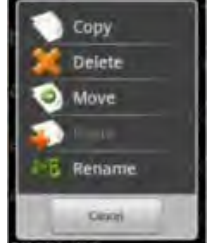

Naviguez jusqu'à la destination de la copie ou du déplacement.

Tapez sur l'icône Editor (Éditeur) dans la barre

d'outils puis tapez sur l'option "Paste" (Coller).

#### **12.4. Suppression de fichier/dossier**

Glissez votre doigt vers le haut ou le bas de la liste des fichiers jusqu'à amener la surbrillance sur le fichier ou le dossier que vous voulez supprimer.

Maintenez votre doigt sur cette entrée jusqu'à afficher le menu contextuel. Tapez sur l'option "Delete" (Supprimer) dans ce menu puis tapez sur "Delete" (Supprimer) pour confirmer l'opération ou sur Cancel (Annuler) pour l'annuler.

**12.5. Changement de nom de fichier/dossier** 

Glissez votre doigt vers le haut ou le bas de la liste des fichiers jusqu'à amener la surbrillance sur le fichier ou le dossier que vous voulez renommer.

Laissez votre doigt sur le fichier/dossier sélectionné jusqu'à afficher le menu contextuel.

Tapez sur l'option "Rename" (Renommer) de ce menu.

Tapez dans la zone de texte pour afficher le clavier virtuel. Tapez sur les lettres du nouveau nom pour le fichier ou le dossier. **12.6. Sélection de plusieurs fichiers/dossiers** 

Pour sélectionner plusieurs fichiers ou plusieurs dossiers : Tapez sur l'icône Multi "**S**" dans la barre d'outils.

Tapez sur les fichiers/dossiers que vous voulez sélectionner. Les entrées correspondantes sont repérées par une surbrillance rouge. (Pour désélectionner une entrée, tapez dessus.)

Pour supprimer, copier ou déplacer tous les éléments sélectionnés,

tapez sur l'icône Editor (Éditeur) .

#### **CONDITIONS DE GARANTIE AID**

En application de la loi pour la Protection du Consommateur (Loi 23/2003, du 10 juillet, sur les garanties de ventes des Biens de Consommation, BOE num. 165, du 11/07/2003), AID offre une Garantie Directe aux clients d'Espagne et du Portugal, sur tous les produits de nos marques : ZIPY, MUSE, NEW ONE, AC-RAYAN, TNB, BARKAN, BRASFORMA, THE COMPLEMENTS et GO BY ZIPY, aux conditions suivantes :

A – Nos produits ont une garantie de deux ans.

Lors de la première année, les défauts d'origine détectés seront pris en charge et réparés. Selon les clauses légales, l'acheteur pourra obtenir un nouvel appareil en échange, à la condition que les défaillances ne soient pas dues à une négligence ou mauvaise manipulation du produit.

La deuxième année, l'acheteur devra prouver que la panne de l'appareil est due à un défaut de fabrication.

Dans les deux cas de figure, la garantie sera valable à condition que :

1. Le produit ait été utilisé seulement aux fins pour lesquelles il a été prévu.

2. Qu'il n'ait pas été ouvert, manipulé ou modifié par une personne n'appartenant pas au Service Technique Officiel.

3. Qu'il n'ait pas souffert de dommage lié à un choc, inondation, une surchauffe, une surtension électrique ou toute autre circonstance externe qui puisse être la raison de l'ANNULATION de la garantie.

4. Qu'il soit retourné à AID, avec l'emballage d'origine et le ticket d'achat sur lequel apparaîtra clairement la marque et le type de produit, la date de vente, le nom et l'adresse de l'établissement du vendeur et le motif de la panne.

Chacune des circonstances suivantes annule la garantie :

1. Rupture des ports, de l'écran ou du verre.

2. Perte de liquide sur l'écran.

3. Usure avec marques évidentes de manipulation ou usage incorrects, mauvais traitement, coups, chutes, saletés, etc.

4. Les données contenues dans le produit ne seront en aucun cas pris en charge par la garantie, ni seront pris en compte lors de la réparation physique des produits. AID garantie la totale confidentialité des données.

5. AID ne prend pas en charge la mauvaise configuration ou installation de logiciel ou hardware, composants, périphériques y compris drivers et contrôleurs réalisée par le client,

6. La loi sur les garanties établie certaines limites. "la garantie ne prend pas en charge les composants additionnels comme les batteries, ou éléments sujets à entretien dû à leur utilisation comme les écouteurs". Ces accessoires ont une garantie de 6 mois.

7. Les sacs imperméables possèdent une période d'essai de 48 heures, comme indiqué sur le produit, une fois cette période dépassée, ils ne seront couverts par aucune garantie. 8. Les utilisateurs finaux n'auront pas à nous envoyer les accessoires des appareils, à fortiori s'il ne s'agit pas des originaux, car nous ne les prenons pas en charge.

DEVIS :

1. Si le produit n'est plus sous garantie, le Département Technique de AID établira et enverra un devis de la réparation par fax ou courrier électronique. Ce devis devra être accepté par lettre cachetée et signée, et l'utilisateur devra prendre en charge le coût de la réparation ainsi que les frais de port aller/ retour.

2. Si le devis n'est pas accepté, une somme forfaitaire de  $6 \epsilon$  pour diagnostic de panne sera réclamée.

3. Les réparations sont garanties 90 jours, à condition que la panne soit identique à celle ayant occasionné une première réparation, et uniquement en cas de panne ayant fait l'objet d'un devis.

B – AID prendra en charge tous les frais de transport, de reçu et de livraison du produit, par le biais exclusif de l'entreprise de transport désignée par AID en fonction de la procédure d'autorisation.

Les frais engendrés par des restitutions incorrectes ou injustifiées par le client seront pris en charge par ce dernier.

C – Tout type d'incident détecté au moment de la réception de la marchandise doit être notifié au Service Après Vente de AID : [maria@accesoriosdigital.com](mailto:maria@accesoriosdigital.com) en accord avec l'article 366 du Code de Commerce, AID n'admettra pas de réclamations sur les ruptures, coups ou absence d'emballage et pièces, une fois passées 24 heures à compter du moment de la remise de la marchandise.

Dans le cas d'envoi provenant des Canaries, Ceuta et Melilla, AID ne prendra pas en charge les frais de douane et ni les surtaxes de port.

#### **DECLARATION DE CONFORMITE**

#### ACCESORIOS INTELIGENTES DIGITAL S.A. C/CARPINTEROS,6 , OF-13 VILLAVICIOSA DE ODON. 28670 MADRID

Nous déclarons sous notre entière responsabilité la conformité du produit:

**MID: SMART FUN 3.5 de la marque ZIPY fabriqué en Chine** 

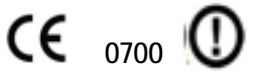

Auquel se réfère cette déclaration sous les normes suivantes :

EN60950-1:2006/A-:2009 EN62311:2008 EN301 489-1 V1.8.1:2008-04 EN301 489-17 V2.1.1:2009-05 EN300 328 V1.7.1:2007-10

En accord avec les dispositions de la Directive 99/05/CE, du Parlement Européen et du Conseil du 9 mars 1999, transposé à la législation espagnole à travers le Décret Royal 1890/2000 du 20 novembre

Lieu et date d'émission Signé par : Miguel Fauro

8novembre2011

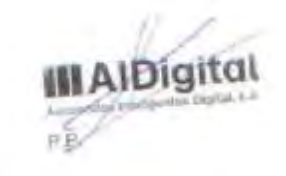

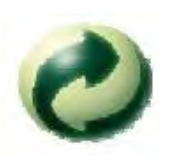

Ecoembes-Gestion de residuos para los envases y embalajes domésticos que usted deposita en el contenedor de embases.

Gestão de resíduos dos caixotes e embalagens domésticos que você deposita no contenedor de embalagens

Waste management for all of your containers and domestic packagings that you deposit in the recycling bin

Ecoembes-Gestion des résidus des emballages domestiques que vous déposez dans le container à emballages.

El embalaje contiene materiales separables para su posterior tratamiento en gestión de residuos.

O embalagem contém materiais separáveis para o seu posterior tratamento em gestão de residuos

The packaging contains removable materials in order to treat them later in waste management

 L'emballage contient des matériaux séparables pour leur traitement postérieur en gestion des résidus.

NO tirar el aparato ni su batería/ pila a la basura. Deposítelo en un contenedor de pilas o llévelo a la tienda más cercana.

NÃO descarte o seu dispositivo nem a sua bateria / pilha no lixo. Descarte-o num contenedor de pilhas ou leve-o à loja mais próxima.

Do not deposit the device or the battery in the bin. Please, put it in a recycling bin or carry it to your local nearby store

PAS jeter l'appareil ni sa batterie/pile à la poubelle. Déposez-le dans un container à piles ou apportez-le au magasin le plus proche.

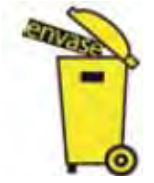

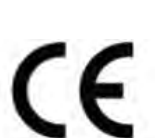

Este dispositivo cumpre com as normativas européias. This device conforms to the EU directives

Cet appareil respecte les normes européennes.

Depositar el embalaje en el contenedor amarillo. Deposite o embalagem no contenedor amárelo Deposit the packaging materials in the yellow bin Déposez l'emballage dans le container jaune. Este aparato cumple con las normativas europeas.

Este aparato cumple con el Reglamento Rohs

Este dispositivo cumpre com o Regulamento "Rohs"

- This unit conforms to the ROHS regulations
- Cet appareil respecte le Règlement Rohs

Símbolo de restricción de frecuencia en algunos países de Europa.

Símbolo de restrição de freqüência nalguns países de Europa.

Symbol of frequency restriction in some countries of European Union

Symbole de restriction de fréquences dans certains pays d'Europe.

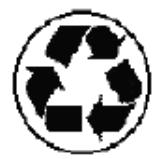

## **MOBILE INTERRNET DEVICE**

4GB Quick Guide

# **English**

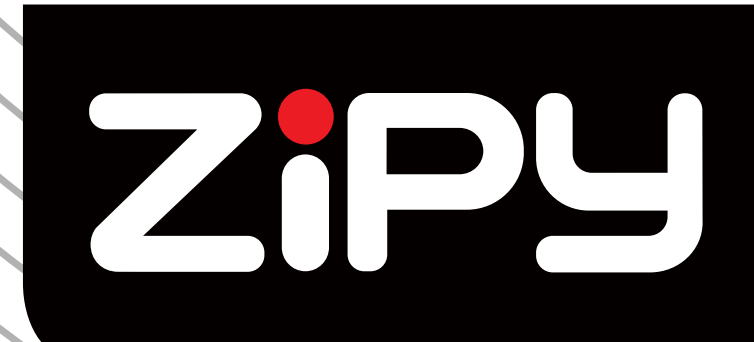

## **SMARTFUN 3.5"**

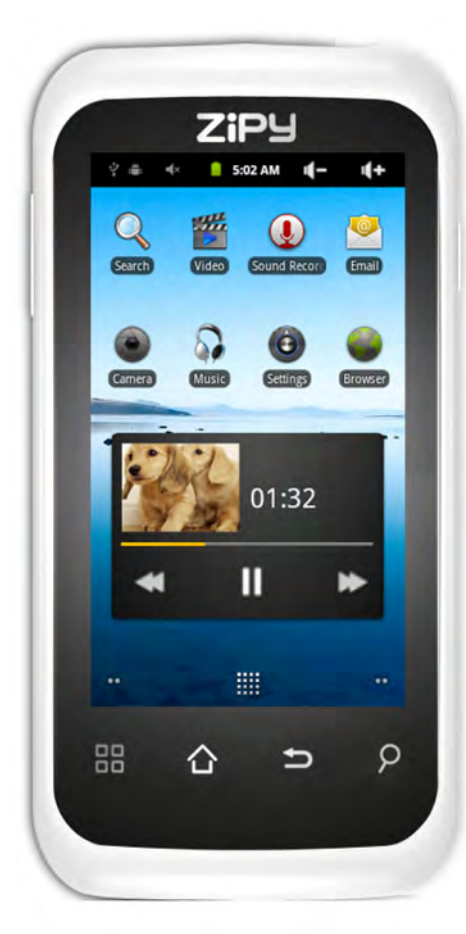

## **Safety precautions for Mobile Internet Devices (MID)**

Your device emits radiofrequency energy (RF) that could interfere with some electronic devices inadequately protected. As a precautionary measure, switch it off whenever you are near these devices: pacemakers, hearing aids, medical devices or hospital equipment, on board an airplane.

Please respect the recommendations of Wireless Technology Research (WTR), an independent organization, maintaining a minimum distance of 15 centimeters between the Zipy device and a pacemaker to avoid any possible interference.

Your Zipy product is a sophisticated electronic device. Please, handle it carefully. Protect your device from falls and blows. Avoid exposing the MID to violent movements. Do not sit on it.

Do not use protector covers with magnetic closure. Do not allow your device to remain in prolonged contact with electromagnetic fields.

Only Zipy technicians are qualified to open and repair your Zipy device. Any use unrelated to Zipy may void the warranty of your device.

Use only rechargeable batteries and battery chargers from Zipy brand, developed for this product, otherwise any damage done to the product will void the warranty.

Never place your Zipy device within or above any heat source or high pressure element (within a car or bag under the sun, stove, etc.). Overheated batteries run the risk of exploding.

Do not use the device with wet hands or expose it to moisture (rain, steam, etc.) because in addition to damage it, you could cause an accident.

Zipy is not responsible for any damage or loss of data resulting from misuse or downloading software onto the device.

For devices that contain digital pen, you should not use the digital pen as a pointer on the touch screen because the screen may be damaged, which will result in the cancellation of your guarantee.

## **1. FEATURE**

**Operation System** 

- Android OS V2.3 preinstalled.
- Unlimited extension and expansion of functionalities with hundreds of thousands of apps available from Android Marketplace.

**Wireless** 

■ Wi-Fi (802.11(b/q)

**Display** 

- 3.5inch Resistive touch screen HD LCD Panel
- 480x272 pixels display resolution

**Cameras and Photos** 

- Features a 2.0 Megapixel Digital Camera
- Easy to shoot and share photos and videos wherever you are.
- Tap to control exposure for video or stills

**Video** 

- The most innovative video player ever.
- Supports all major video formats(MPEG4<AVI>,Asp,Divx,RM,RMVB,WMV,FLV H.264/720P.etc) that you can think of including HD videos!

**Music Player** 

- The best music player ever.
- Gives music lovers an all-new audio and visual experience.
- Simply glide through favorite music by album covers and tap on the track list to play. Support all major music formats(MP3,WMA,OGG,APE,FLAC,AAC,WAV,AC3,DTSMP2,RA,DTS)

**Power and Battery** 

- Built-in 1500mAh li-poly Battery
- Up to 4 hours of surfing the web on Wi-Fi, watching video, or listening to music
- Charging via power adapter or USB to computer system

**Input/Output** 

- Micro-SD card slot
- Mini USB jacket
- 3.5-mm stereo headphone minijack
- Microphone

**Windows System Requirements** 

- PC with USB 2.0 port
- Windows 7: Windows Vista: or Windows XP Home or Professional with Service Pack 3 or later
- Internet access

**Size and Weight** 

- Size: 120mm x 59mmx13.5mm
- Weight: 110g

## **2. BUTTONS**

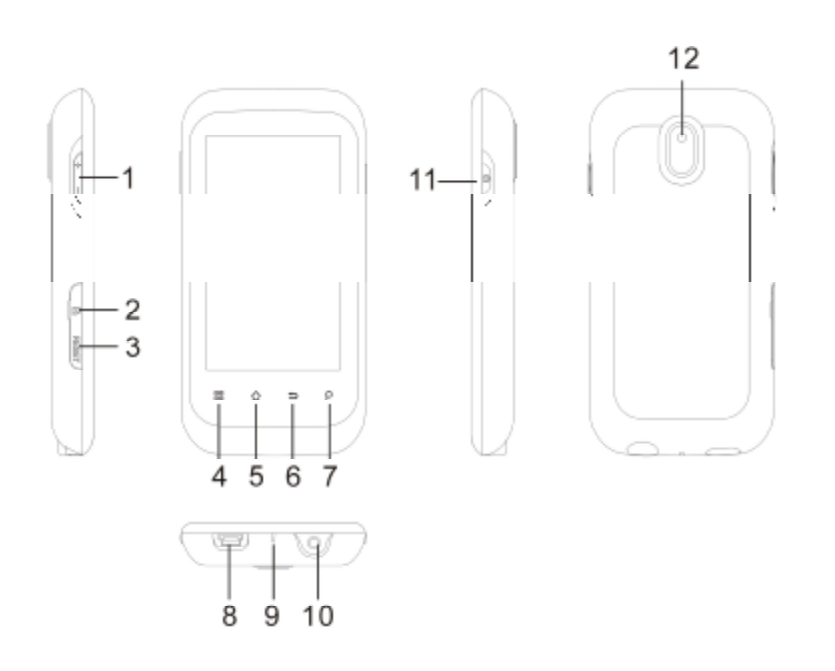

- 1. **Volume Buttons:** to increase/decrease volume.
- 2. **Micro-SD card slot:** To read and write to micro-SD or micro-SDHC memory cards.
- 3. **Reset Key:** Restarts the device
- 4. **Menu list:** By tapping on the menu icon, you can see the available options for the current screen.
- 5. **Home:** Wherever you are in the interface, you can go back directly to the Central Home screen by tapping on this icon. Hold down to select and Jump to a recent application
- 6. **Go Back:** You can always go back to the previous screen by pressing this button.
- 7. **Search:** Brings up the quick search box which will search for key words within the specific application or on the Internet (provided there is an active Internet connection). What is searched for can be configured in *Settings* > *Search*.
- 8. **USB jacket**: connects to a computer through the USB cable. (to transfer files and Charge the battery). Or as USB host port to connect a camera or other Device with the optional USB host cable.
- 9. **Power/Charge indicator**: Without a power source connected, it shows the on/off status. While connected to a power source (USB cable), blinking = fully charged, solid = currently charging, quick blinking = battery too low to start (let charge for another 30 minutes).
- 10. **Earphone jacket**

11. **Power Button:** press and hold to turn on or off the device; briefly press to turn the screen on or off.

12. **Camera:** To take photos and videos.

#### **3. USER INTERFACE**

The Android™ interface is made up of five home screen panels (the home icon  $\hat{\Omega}$  brings you to the center one). Slide your finger horizontally on the screen to go to two left or the two right panels of the extended Home screen. You can place Shortcut, bookmarks, and widgets on any of the five screens so long as there is free space.

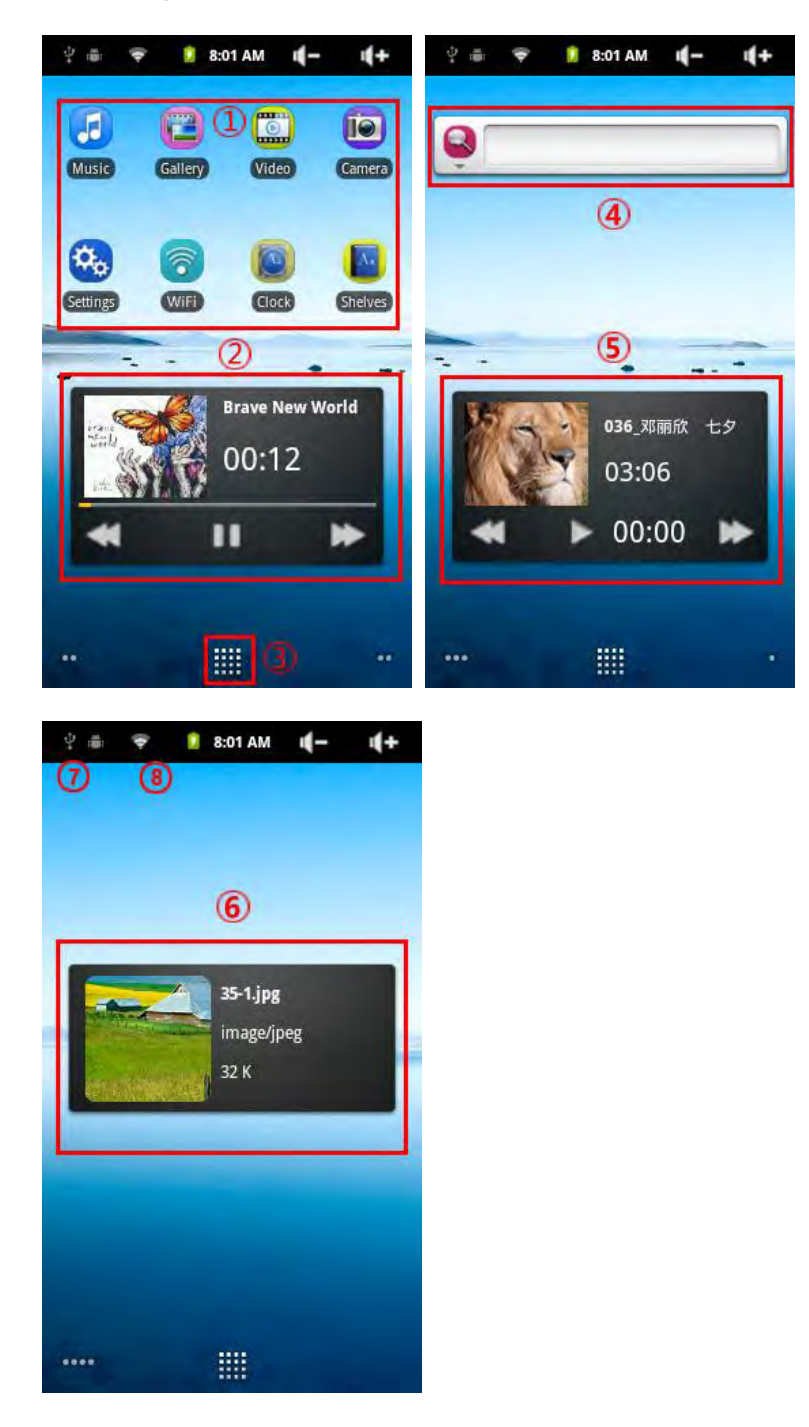

**1. Shortcuts**: to the enhanced Android™ applications (can be moved or deleted).

- **2. Music shortcut:** Music can be playing.
- **3. Applications Tab:** shows all the applications which are installed on your device.
- **4. Widgets:** Small programs that run continuously and have a small interface that Stays on one of the home screen panels. This widget will do a Google Web search.
- **5. Video shortcut:** Playing the video.
- **6. Picture Viewer shortcut:** View the picture.
- **7.Notification messages**: Drag the top bar downwards to reveal any notification messages.
- **8. Status info:** Time, WiFi status, battery level, Volume set.

#### **4. CONNECTING TO WIFI**

**12.7. En**

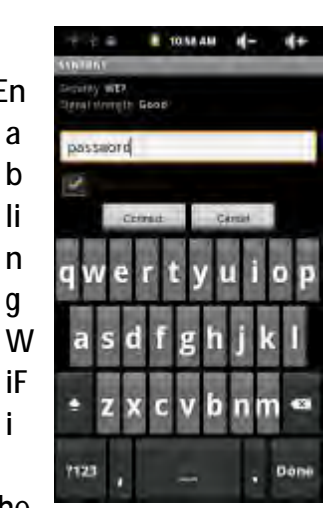

Before launching an Internet application such as the web browser, check to see if you already have a connection. The

icon  $\Box$  in the top right of the screen is on when your device is connected to a

WiFi network.

If is not connected. you need to activate the WiFi and configure a WiFi network.

Go to the Home screen, tap on the Menu icon and then select *Settings*.

In the **Settings**screen, select **Wireless& networks**.

If the WiFi is off, tap on the **Wi-Fi** line to turn it on. Then

select **Wi-Fi settings**. The device will scan automatically for available WiFi networks and show all the wireless networks in range of your device. The list is refreshed continuously.

Tap on the network you want to connect to. Networks shown with the icon all are secured connections (requires a password). If it is a secured network, tap the password field to make the keyboard\* appear, enter the required network information\*\* and then tap on *Connect*. Your device will now attempt to establish a connection to that WiFi access point with the network parameters you entered.

#### **Important remarks:**

Turn the device sideways to go to landscape view in order to have bigger keys to type on.

For free access WiFi points, It is not necessary to enter any special information. For secured networks, you will need either a key (a series of numbers and/or letters) of the type WEP, WPA, or WPA2, or you will need to have a WiFi access point that uses the WiFi protection standard WPS (WiFi Protected Setup). Check with the person who manages the WiFi network to obtain the exact connection parameters required.

## **5. SETTINGS**

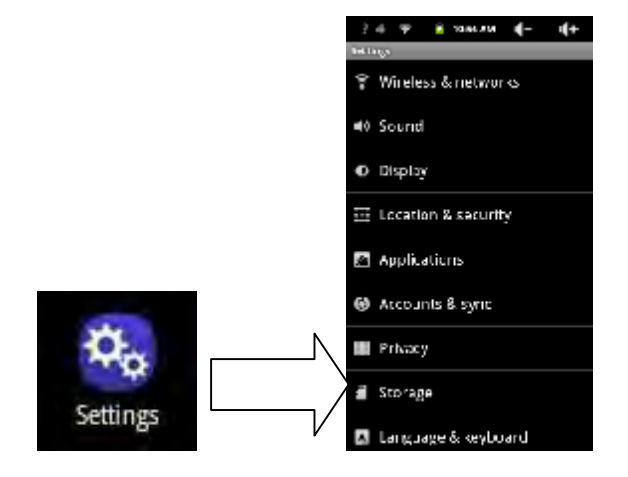

## **6. VIDEO**

In the **Home Screen**, tap the Video Player icon to enter the video player mode. Optionally, you can tap the Applications shortcut to display all applications and then tap the Video Player icon to enter the video mode.

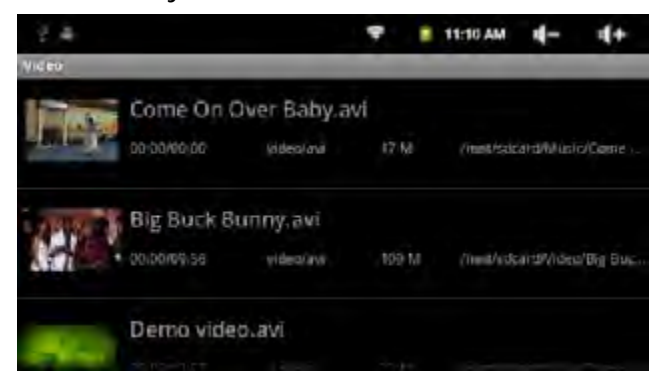

## **7.MUSIC**

In the **Home Screen**, tap the Music icon to enter the music player mode. Optionally, you can tap the Applications shortcut to display all applications and then tap the Music icon to enter the music mode.

## **8.PHOTOS**

In the Home Screen, tap the Gallery icon to enter the photo viewer mode. Optionally, you can tap the Applications shortcut to display all applications and then tap the Gallery icon to enter the photo mode.

## **9. Taking photos and videos (Camera App)**

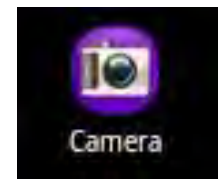

The tablet has a built in camera that allows you to take still photos or video recordings. When taking still images, be careful to hold the device completely still in order to take photos that are crisp and clear. To the right is the screen for taking still pictures (and which is the same for taking videos).

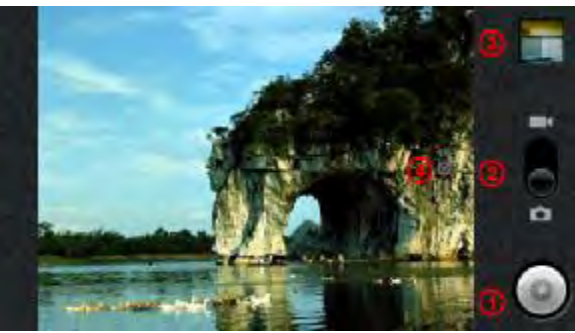

- **1.** Take a photo or start/stop a video sequence depending if you are in photo or video camera mode.
- **2.** Switch between video camera and still image camera.
- **3.** Last photo or video made. Opens a view to inspect the last photos or videos

that you made.

**4.** Settings tab. Tap on this (or tap on the menu icon then Settings) to access the various camera settings (color effect, burst mode, picture quality, etc.).

## **10. E-BOOk**

Before reading, you need to transfer or download e-books to the device. You can copy e-books from your computer's local drive to the device by USB connection.

## **11. Voice Recording**

**11.1. Record** 

In the Home Screen, tap on the Application Tap to reveal all applications. Tap on the "Sound Recorder" icon to enter the recorder mode. Tap on the " $\blacksquare$ " icon to start recording.

Tap on the  $"$   $"$  icon to stop recording.

Tap  $\mathbf{t}$  to preview the recording if you want to.

Tap on "Use this recording" and then use the Audio Player to play the recording.

To discard the recording, tap on "Discard".

Tap on  $\blacktriangleright$  to go back to the Home Screen.

#### **11.2. Play Recording**

Enter the music library by choosing "Music" application.

Tap "Playlist" to show My Recording list.

Tap "My Recording" to display all recording files.

Tap a recording to start playing.

Optionally, you can locate the recording file with the explorer, and then tap it to start playing.

## **12. Exploring Files**

You can explore files and folders with the Explorer application. In the Home Screen, tap the Applications shortcut to display all applications and then tap the Explorer icon to enter the file explorer mode.

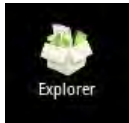

#### **DECLARATION OF CONFORMITY**

#### ACCESORIOS INTELIGENTES DIGITAL S.A. C/CARPINTEROS, 6, OF-13 VILLAVICIOSA DE ODÓN. 28670 MADRID

We declare under our sole responsibility that the product:

**MID: SMART FUN 3.5, which belongs to the brand Zipy, made in China** 

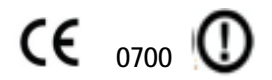

Conforms with the requirements of the Directives below by compliance with the following standards listed:

> EN60950-1:2006/A-:2009 EN62311:2008 EN301 489-1 V1.8.1:2008-04 EN301 489-17 V2.1.1:2009-05 EN300 328 V1.7.1:2007-10

In accordance with the provisions of the Directive 99/05/EC, European Parliament and Council on March 9, 1999, transposed into Spanish legislation by Royal Decree 1890/2000, of November 20, 2000.

Place and date of issue: Signed by: Miguel Fauro Madrid, November 8, 2011

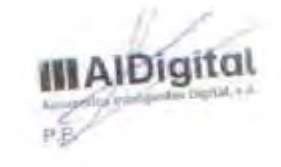

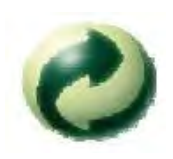

Ecoembes-Gestion de residuos para los envases y embalajes domésticos que usted deposita en el contenedor de embases.

Gestão de resíduos dos caixotes e embalagens domésticos que você deposita no contenedor de embalagens

Waste management for all of your containers and domestic packagings that you deposit in the recycling bin

Ecoembes-Gestion des résidus des emballages domestiques que vous déposez dans le container à emballages.

El embalaje contiene materiales separables para su posterior tratamiento en gestión de residuos.

O embalagem contém materiais separáveis para o seu posterior tratamento em gestão de residuos

The packaging contains removable materials in order to treat them later in waste management

 L'emballage contient des matériaux séparables pour leur traitement postérieur en gestion des résidus.

NO tirar el aparato ni su batería/ pila a la basura. Deposítelo en un contenedor de pilas o llévelo a la tienda más cercana.

NÃO descarte o seu dispositivo nem a sua bateria / pilha no lixo. Descarte-o num contenedor de pilhas ou leve-o à loja mais próxima.

Do not deposit the device or the battery in the bin. Please, put it in a recycling bin or carry it to your local nearby store

PAS jeter l'appareil ni sa batterie/pile à la poubelle. Déposez-le dans un container à piles ou apportez-le au magasin le plus proche.

Depositar el embalaje en el contenedor amarillo.

Deposite o embalagem no contenedor amárelo

Deposit the packaging materials in the yellow bin

Déposez l'emballage dans le container jaune.

Este aparato cumple con las normativas europeas.

Este dispositivo cumpre com as normativas européias.

This device conforms to the EU directives

 Cet appareil respecte les normes européennes. Este aparato cumple con el Reglamento Rohs

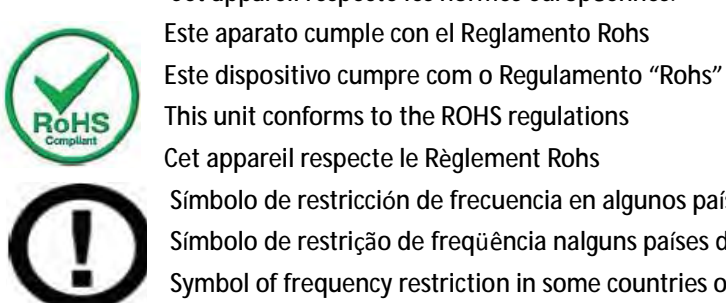

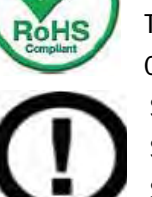

This unit conforms to the ROHS regulations Cet appareil respecte le Règlement Rohs

Símbolo de restricción de frecuencia en algunos países de Europa.

Símbolo de restrição de freqüência nalguns países de Europa.

Symbol of frequency restriction in some countries of European Union

Symbole de restriction de fréquences dans certains pays d'Europe.

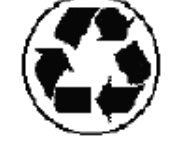

Ref#:LYT